# **HPCC Systems®**

### **HPCC Configuration Manager**

**Boca Raton Documentation Team**

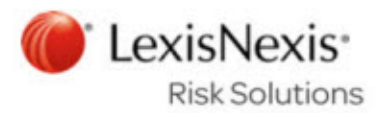

#### **HPCC Configuration Manager**

Boca Raton Documentation Team Copyright © 2016 HPCC Systems® . All rights reserved

We welcome your comments and feedback about this document via email to <docfeedback@hpccsystems.com>

Please include **Documentation Feedback** in the subject line and reference the document name, page numbers, and current Version Number in the text of the message.

LexisNexis and the Knowledge Burst logo are registered trademarks of Reed Elsevier Properties Inc., used under license.

HPCC Systems® is a registered trademark of LexisNexis Risk Data Management Inc.

Other products, logos, and services may be trademarks or registered trademarks of their respective companies.

All names and example data used in this manual are fictitious. Any similarity to actual persons, living or dead, is purely coincidental.

2016 Version 6.2.0-1

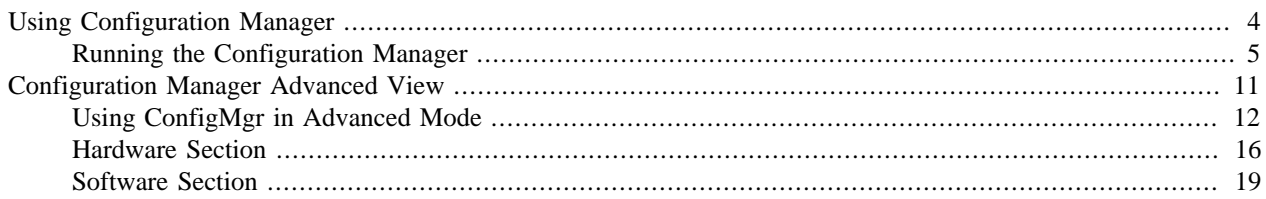

# **Using Configuration Manager**

<span id="page-3-0"></span>Configuration Manager is the utility with which we configure the HPCC platform. The HPCC platform's configuration is stored in an XML file named **environment.xml**. When you install a package, a default single-node environment.xml is generated. After that, you can use the Configuration Manager to modify it and add nodes and configure components.

The Configuration Manager Wizard creates a similar file, but after it is generated, you must rename it and put it into place on each node.

Configuration Manager also offers an **Advanced View** which allows you to add instances of components or change the default settings for components. Even if you plane to use Advanced View, it is a good idea to start with a wizard generated configuration and use Advanced View to finish it.

This document will guide you through configuring an HPCC environment using the Configuration Manager.

# <span id="page-4-0"></span>**Running the Configuration Manager**

This document will guide you through configuring an HPCC environment using the Configuration Manager.

The HPCC package should already be installed on ALL nodes.

You can use any tool or shell script you choose.

- 1. SSH to a node in your environment and login as a user with sudo privileges. We would suggest that it would be the first node, and that it is a support node, however that is up to your discretion.
- 2. Start the Configuration Manager service on the node (again we would suggest that it should be on a support node, and further that you use the same node to start the Configuration Manager every time, but this is also entirely up to you).

sudo /opt/HPCCSystems/sbin/configmgr

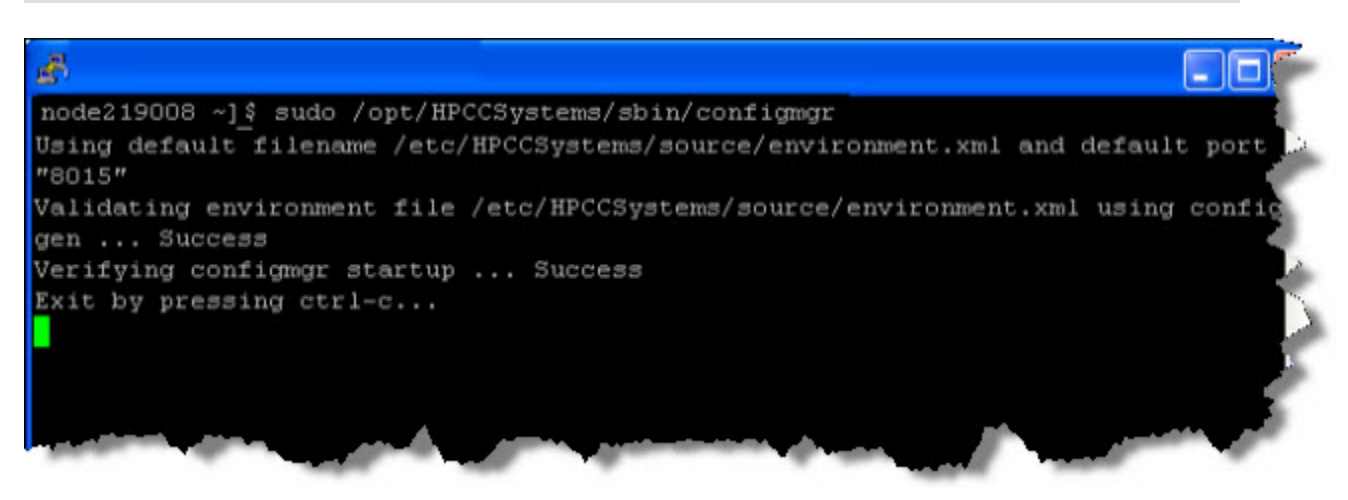

3. Using a Web browser, go to the Configuration Manager's interface:

http://<ip of installed system>:8015

The Configuration Manager startup wizard displays.

There are different ways to configure your HPCC system. You can use the **Generate environment wizard** and use that environment or experienced users can then use the **Advanced View** for more specific customization. There is also the option of using **Create blank environment** to generate an empty environment that you could then go in and add only the components you would want.

### **Environment Wizard**

1. To use the wizard select the **Generate new environment using wizard** button.

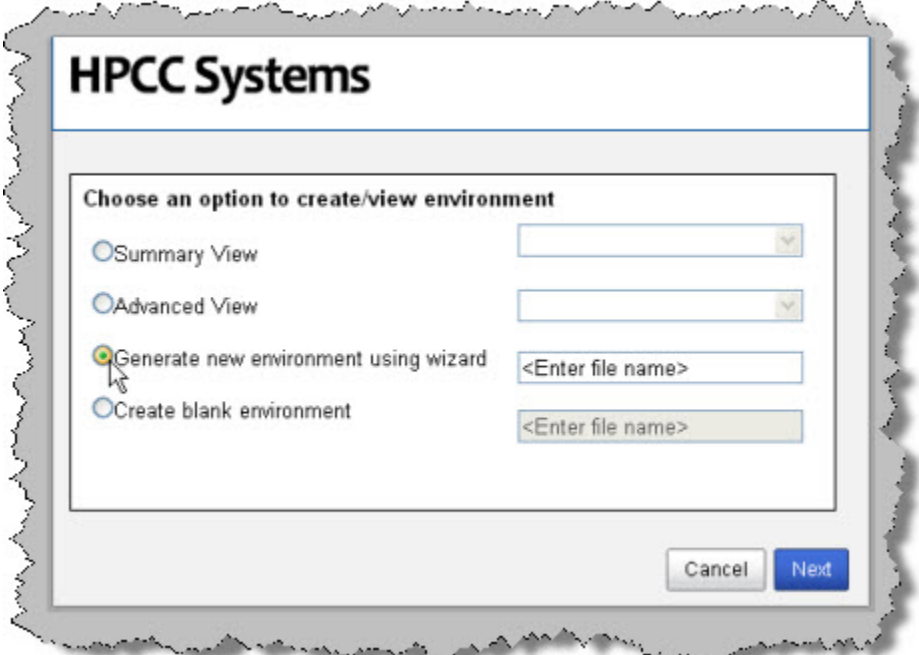

2. Provide a name for the environment file.

This will then be the name of the configuration XML file. For example, we will name our environment *NewEnvironment* and this will produce a configuration XML file named *NewEnvironment.xml* that we will use.

3. Press the Next button.

Next you will need to define the IP addresses that your HPCC system will be using.

4. Enter the IP addresses.

IP Addresses can be specified individually using semi-colon delimiters. You can also specify a range of IPs using a hyphen (for example, nnn.nnn.nnn.x-y). In the image below, we specified the IP addresses 10.239.219.1 through 10.239.219.100 using the range syntax, and also a single IP 10.239.219.111.

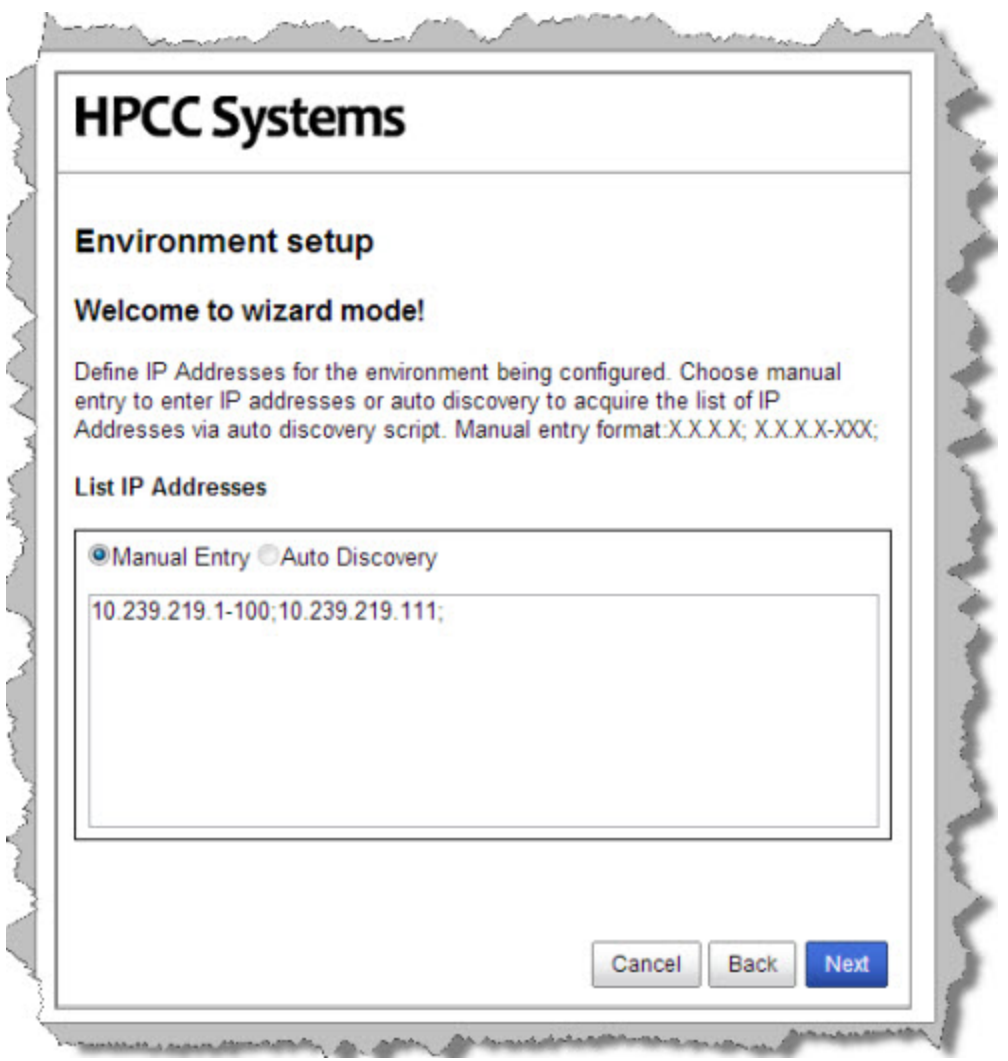

5. Press the Next button.

Now you will define how many nodes to use for the Roxie and Thor clusters.

6. Enter the appropriate values as indicated.

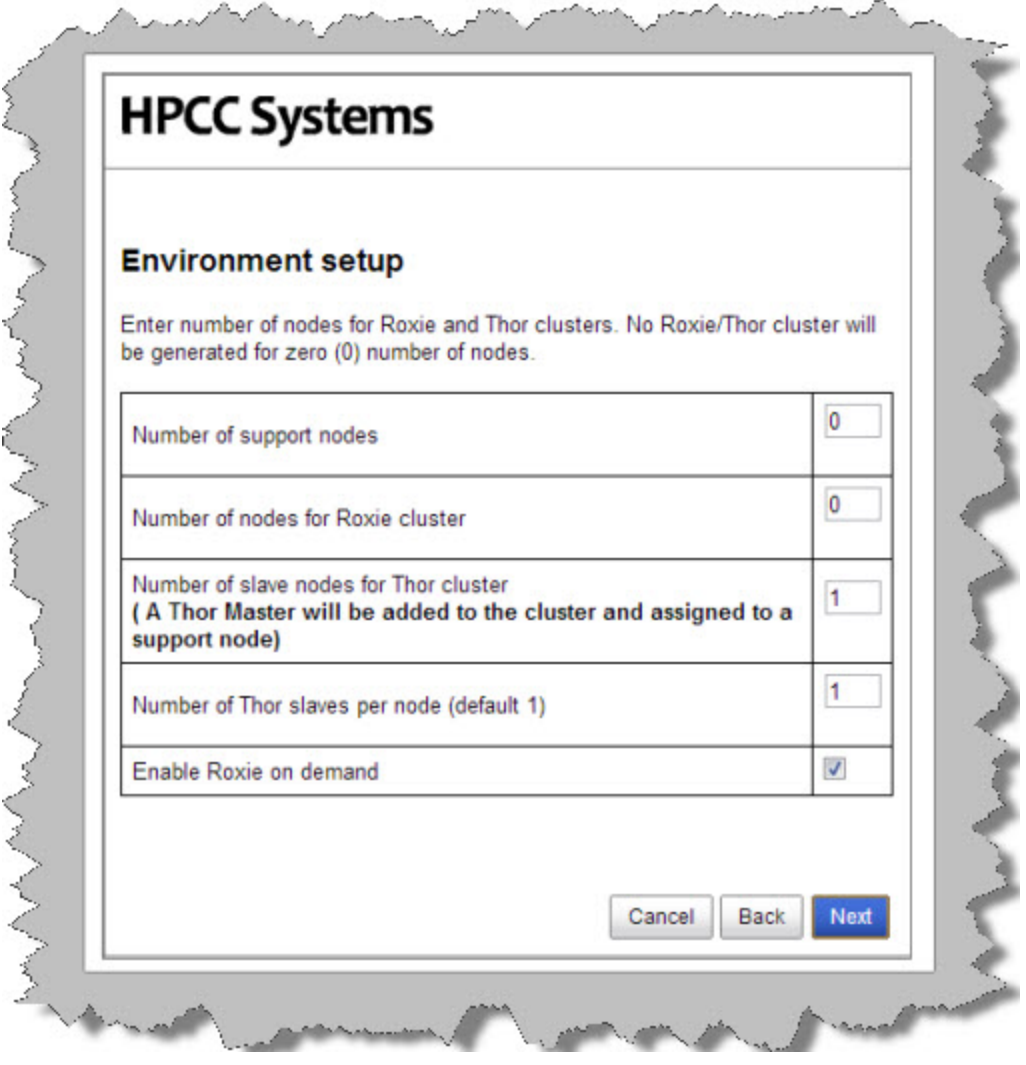

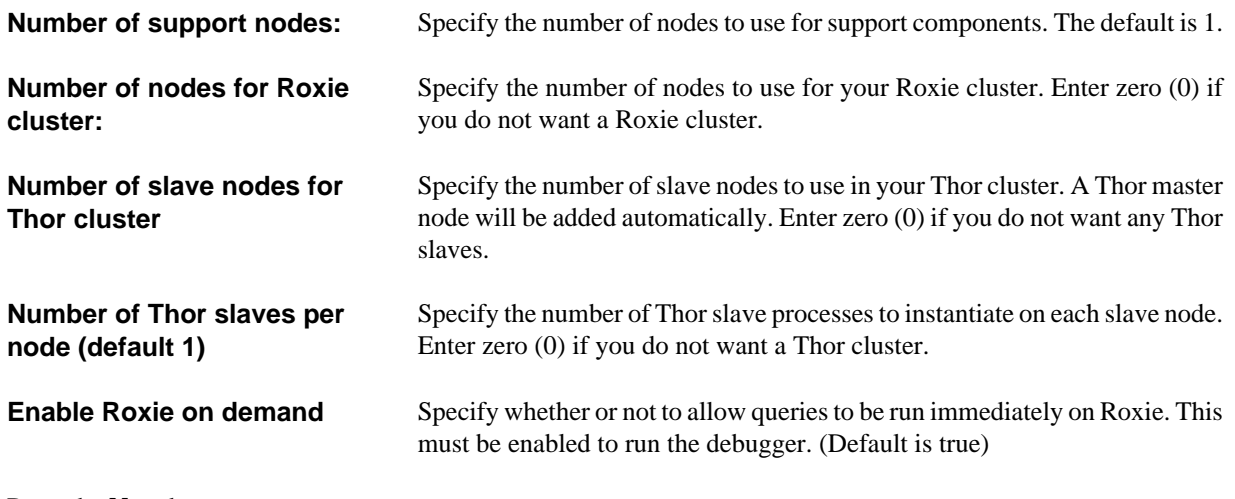

7. Press the **Next** button

The wizard displays the configuration parameters.

8. Press the **Finish** button to accept these values or press the **Advanced View** button to edit in advanced mode.

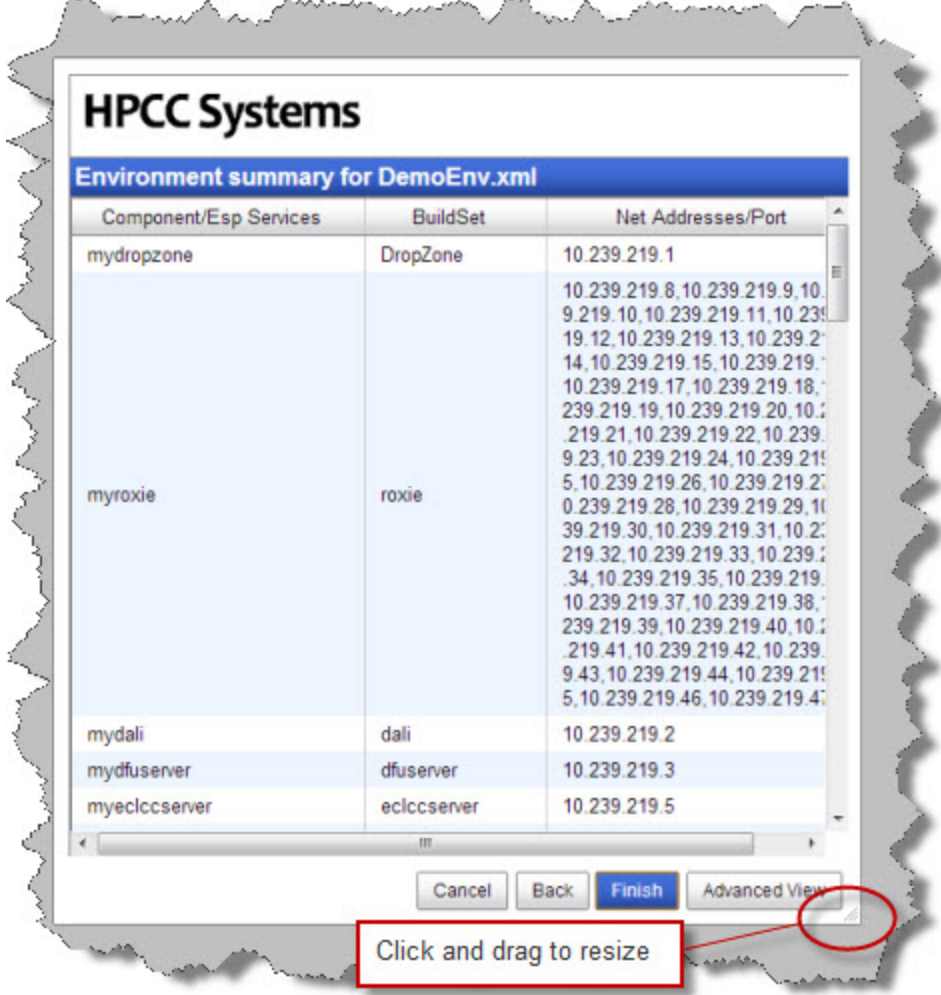

You will now be notified that you have completed the wizard.

Successfully generated the file NewEnvironment.xml

At this point, you have created a file named NewEnvironment.xml in the **/etc/HPCCSystems/source** directory

Keep in mind, that your HPCC configuration may be different depending on your needs. For example, you may not need a Roxie or you may need several smaller Roxie clusters. In addition, in a production [Thor] system, you would ensure that Thor and Roxie nodes are dedicated and have no other processes running on them. This document is intended to show you how to use the configuration tools. Capacity planning and system design is covered in a training module.

#### **Distribute the Configuration**

1. Stop the HPCC system.

If it is running stop the HPCC system (on every node), using a command such as this:

sudo /sbin/service hpcc-init stop

**Note:** You may have a multi-node system and a custom script such as the one illustrated in Appendix of the **Installing and Running the HPCC Platform** document to start and stop your system. If that is the case please use the appropriate command for stopping your system on every node.

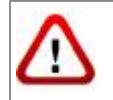

Be sure HPCC is stopped before attempting to copy the environment.xml file.

2. Back up the original environment.xml file.

```
# For example
sudo -u hpcc cp /etc/HPCCSystems/environment.xml /etc/HPCCSystems/source/environment-date.xml
```
**Note:** The live environment.xml file is located in your **/etc/HPCCSystems/** directory. ConfigManager works on files in **/etc/HPCCSystems/source** directory. You must copy from this location to make an environment.xml file active.

You can also choose to give the environment file a more descriptive name, to help differentiate any differences.

Having environment files under source control is a good way to archive your environment settings.

3. Copy the new .xml file from the source directory to the /etc/HPCCSystems and rename the file to *environment.xml*

```
# for example
sudo -u hpcc cp /etc/HPCCSystems/source/NewEnvironment.xml /etc/HPCCSystems/environment.xml
```
4. Copy the **/etc/HPCCSystems/environment.xml** to the **/etc/HPCCSystems/** on to *every* node.

You may want to use a script to push out the XML file to all nodes. See the *Example Scripts* section in the Appendix of the **Installing and Running the HPCC Platform** document. You can use the scripts as a model to create your own script to copy the environment.xml file out to all your nodes.

5. Restart the HPCC platform on all nodes.

### <span id="page-10-0"></span>**Configuration Manager Advanced View**

For the advanced user, the Advanced View offers access to adding additional instances of components or making configuration settings for individual components.

### <span id="page-11-0"></span>**Using ConfigMgr in Advanced Mode**

This section shows some of the configuration options in Advanced Mode. There are a few different ways to configure your system. If you are not an experienced user you can use the Generate environment wizard discussed in the previous section. The following steps will detail the Advanced set up.

- 1. SSH to the first box in your environment and login as a user with sudo privileges.
- 2. If it is running, stop the HPCC system using this command on every node:

#### sudo /sbin/service hpcc-init stop

**Note:** If you have a large system with many nodes, you may want to use a script to perform this step. See the *Example Scripts* section in the Appendix of the **Installing and Running the HPCC Platform** document.

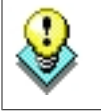

You can use this command to confirm HPCC processes are stopped:

sudo /sbin/service hpcc-init status

3. Start the Configuration Manager service on one node (usually the first node is considered the head node and is used for this task, but this is up to you).

#### sudo /opt/HPCCSystems/sbin/configmgr

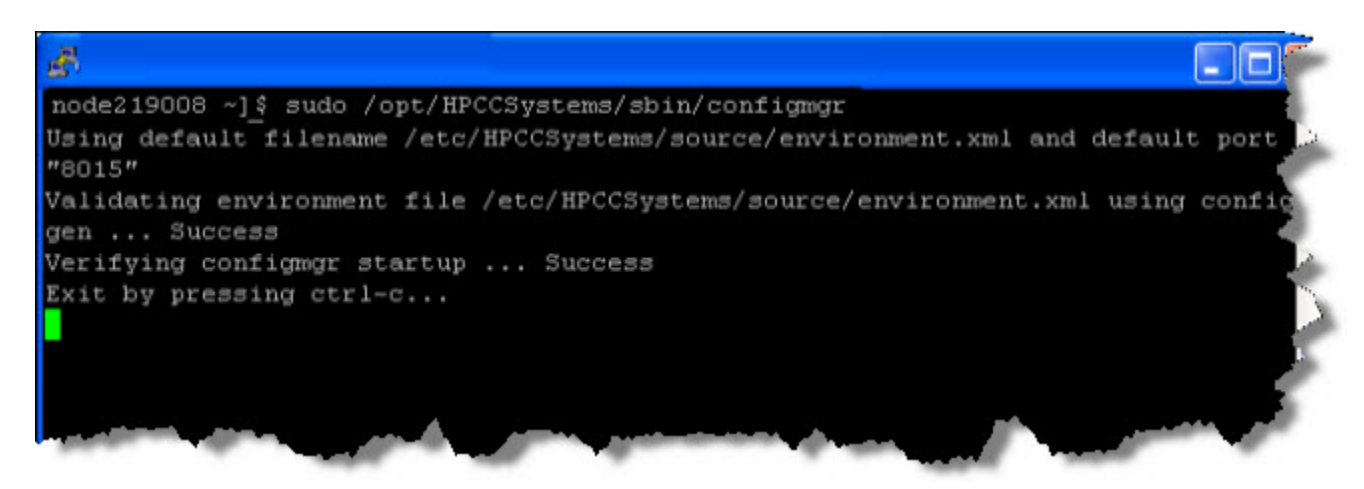

4. Using a Web browser, go to the Configuration Manager's interface:

http://<ip of installed system>:8015

The Configuration Manager startup wizard displays.

5. Select **Advanced View**, then press the **Next** button.

There are a few different ways to configure your system. If you are not an experienced user you can use the Generate environment wizard discussed in the previous section.

6. Select an XML file from the drop list.

This list is populated from versions of an environment XML file in your server's /etc/HPCCSystems/source/ directory.

The system will check the current environment file and if a match is found here it will highlight in blue the current environment file being used.

7. Press the **Next** button.

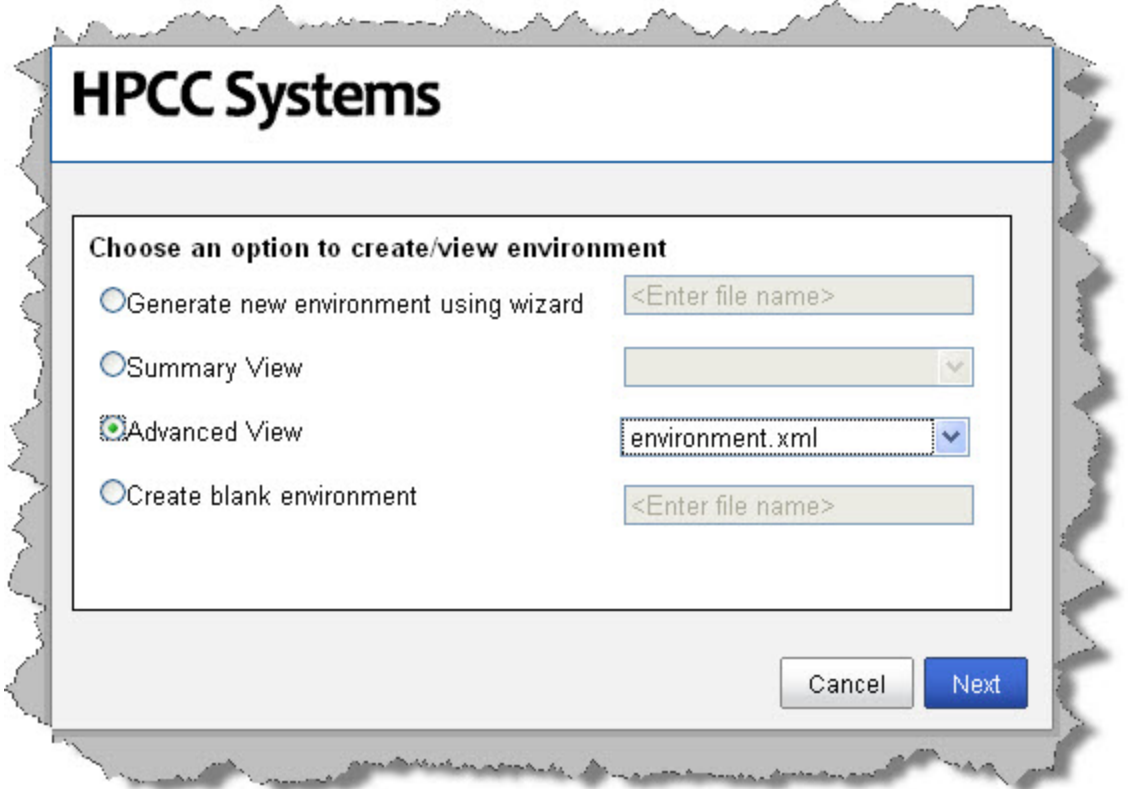

8. The Configuration Manager interface displays.

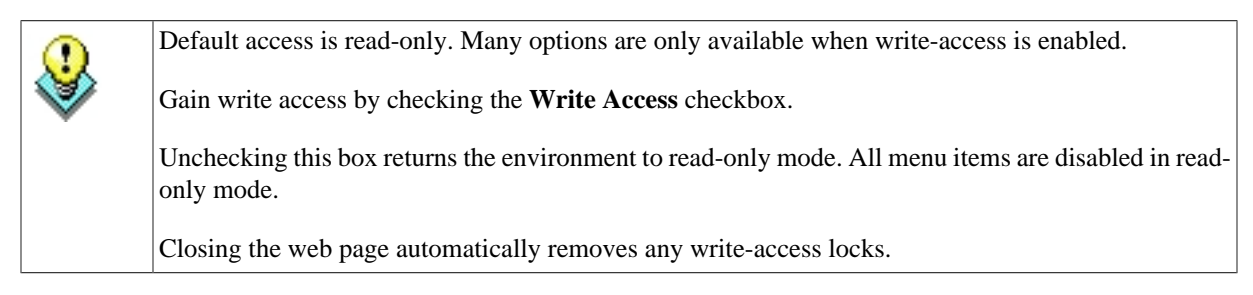

9. Check the **Write Access** box.

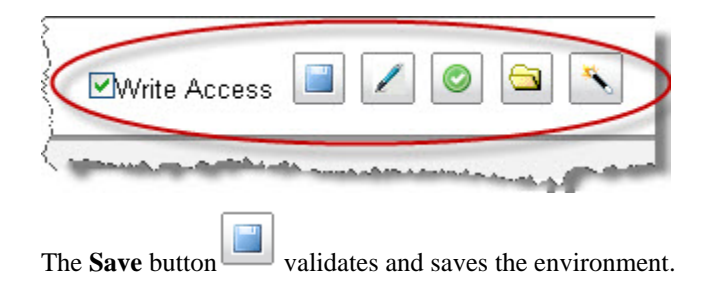

#### HPCC Configuration Manager Configuration Manager Advanced View

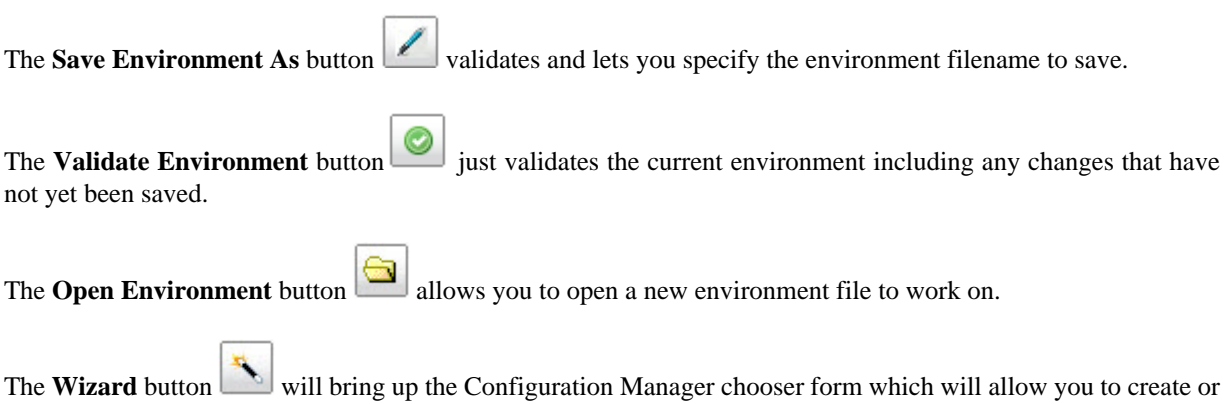

view an environment file where you can also launch the configuration wizard.

These buttons are only enabled in Write Access mode.

#### **XML View**

In the advanced view of Configuration Manager, you can optionally choose to work with the XML View.

To see the the configuration in XML View, click on the Environment heading in the Navigator panel on the left side.

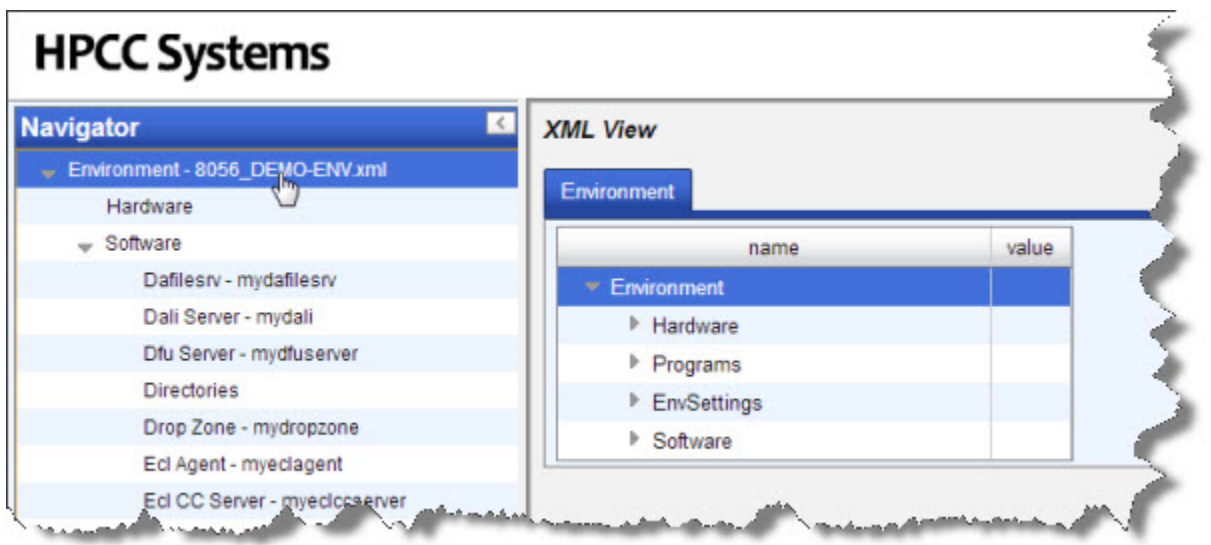

You can access all attributes through the XML view.

If you wish to add an attribute that does not exist, right-click on one of the components then you can choose to add an attribute.

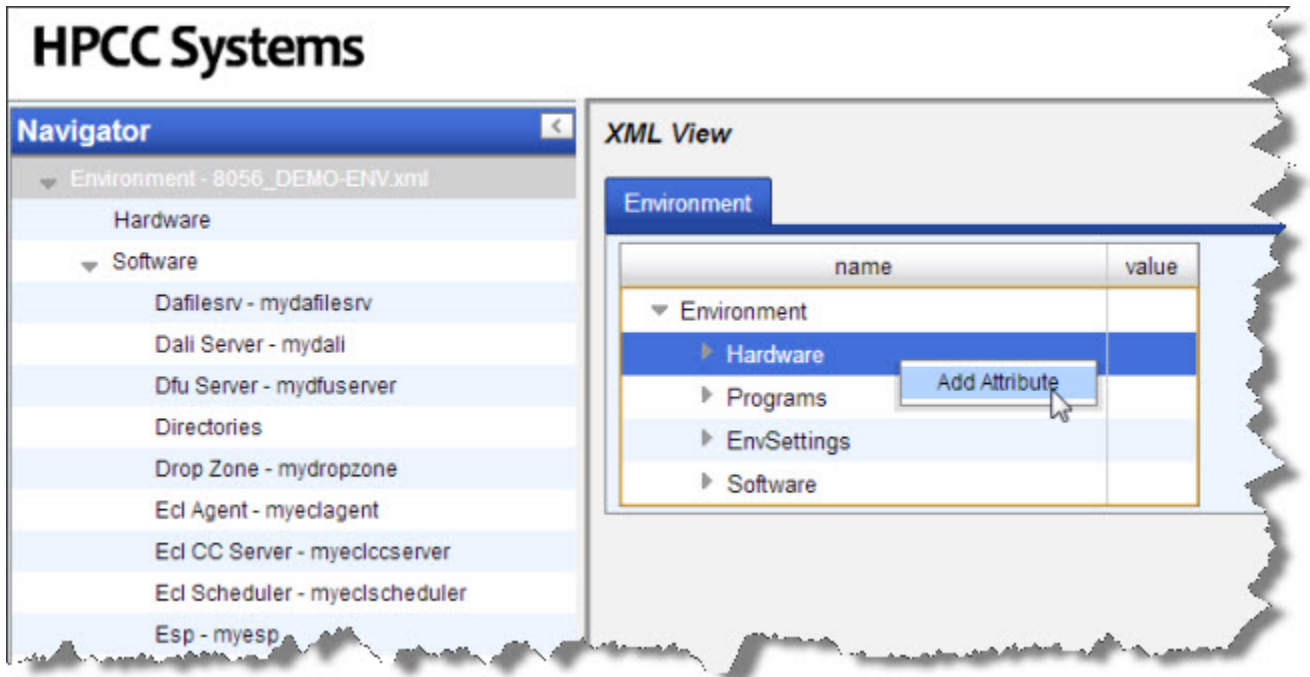

# <span id="page-15-0"></span>**Hardware Section**

This section allows you to define your list of servers. When defining instances of components, you will choose from servers in this list.

1. Select **Hardware** in the Navigator panel on the left side.

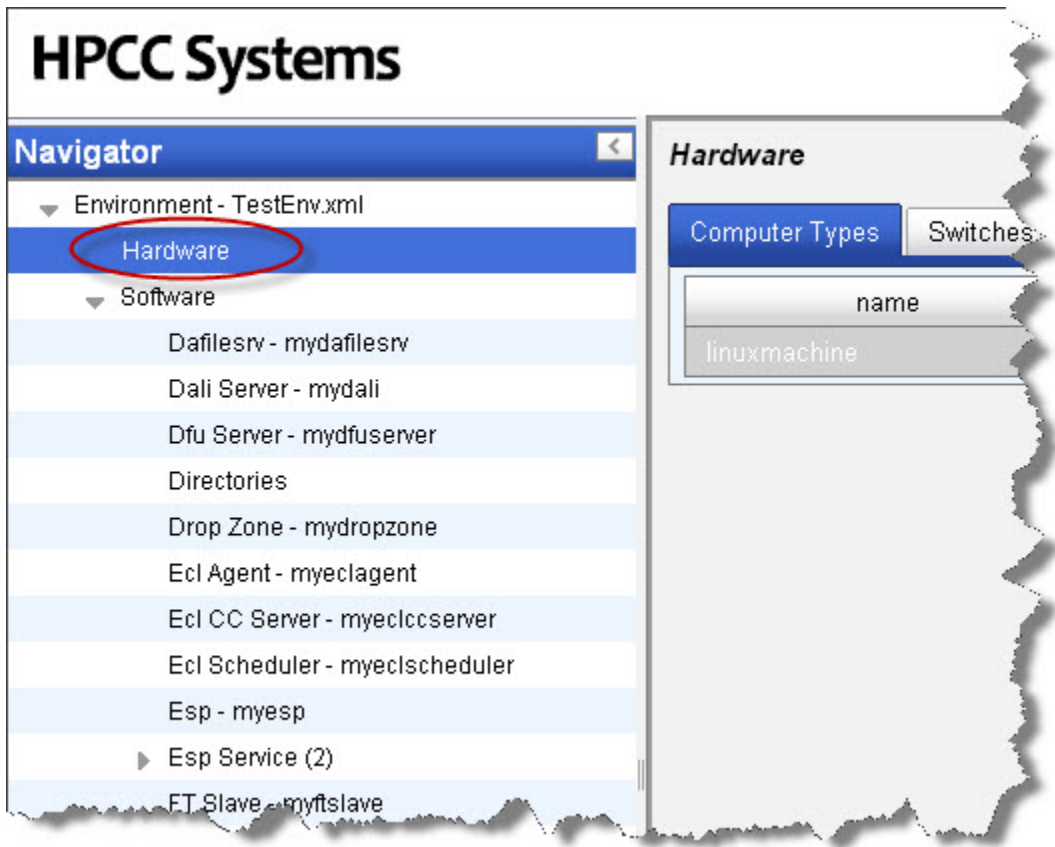

2. Select the **Computers** tab.

3. right-click on one of computers listed, then select New Range.

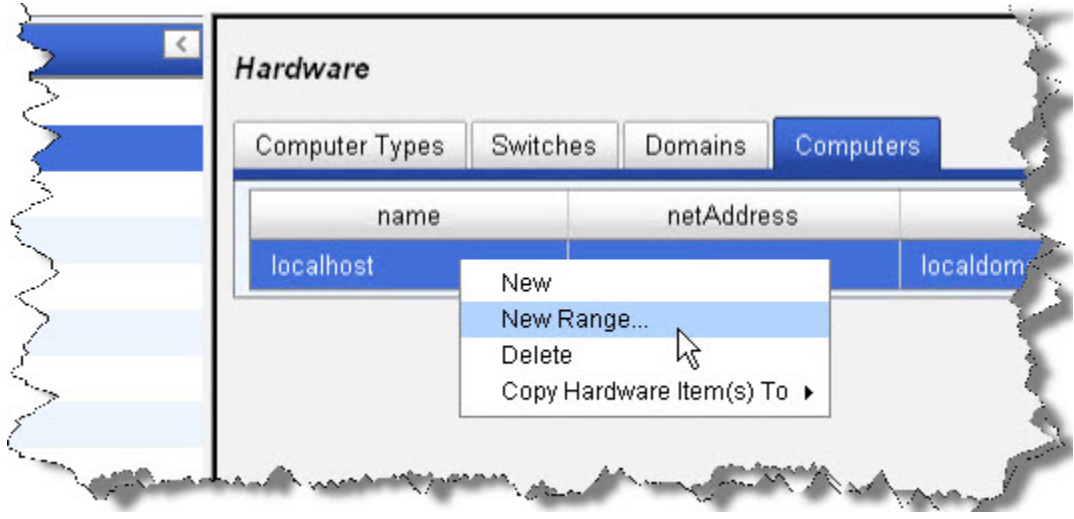

- 4. Specify the following:
	- Name Prefix any name that will help you to identify the node or range
	- Start IP Address
	- Stop IP Address

The IP Addresses can be specified in a range if all your host IP addresses are consecutively numbered. If the IP addresses are not sequential you should repeat the process for each individual IP address and just add the IP address in both the start and stop IP address field. You will then need to repeat the process for each node.

5. Press the **OK** button.

The list of nodes now displays with the nodes that you just added.

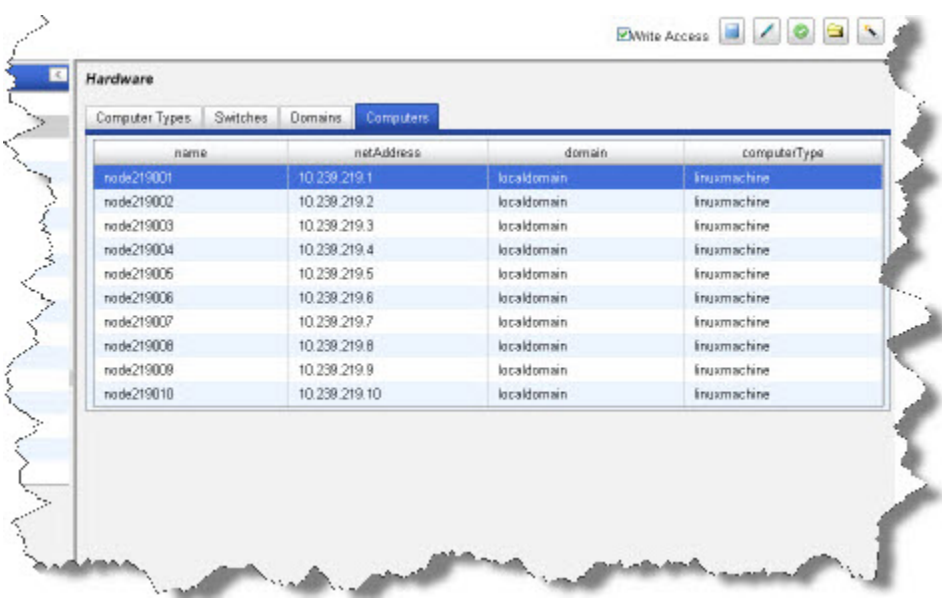

Next, edit each System Server component instance and set it to a newly defined node.

- 6. Click the disk icon to save
- 7. Expand the **Software** section, if necessary, in the Navigator panel on the left side, by clicking on the button.

# <span id="page-18-0"></span>**Software Section**

Use the software components section to configure software components of the HPCC platform. Most software components are actual running processes; however, some are just definitions used by the system. These definitions are used by the configuration generator.

Items that appear in red indicate optional values. They are only written to the environment if you add to or change that value. If untouched, they will not appear in the environment XML file.

### **Dali**

#### **Instances**

- 1. Select **Dali Server** in the Navigator panel on the left side.
- 2. Select the Instances tab.
- 3. In the computer column, choose a node from the drop list as shown below:

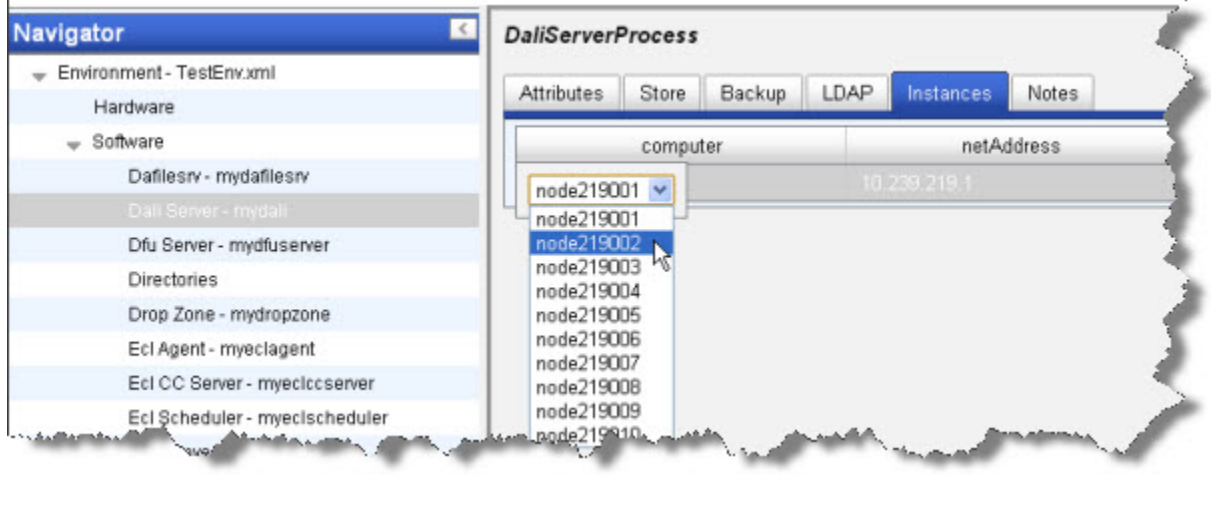

4. Click the  $\Box$  disk icon to save

#### **DaliServer attributes**

This section describes the DaliServer attributes.

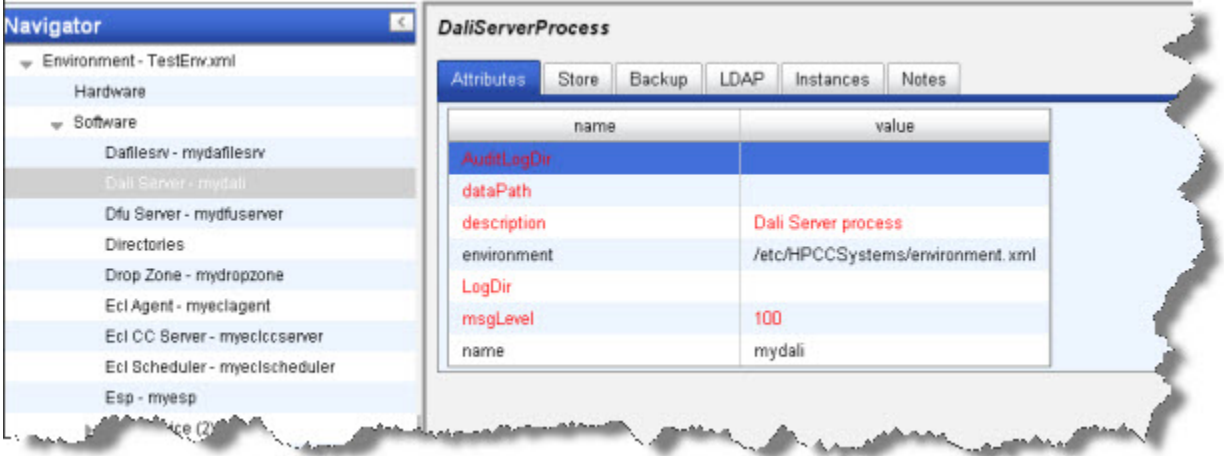

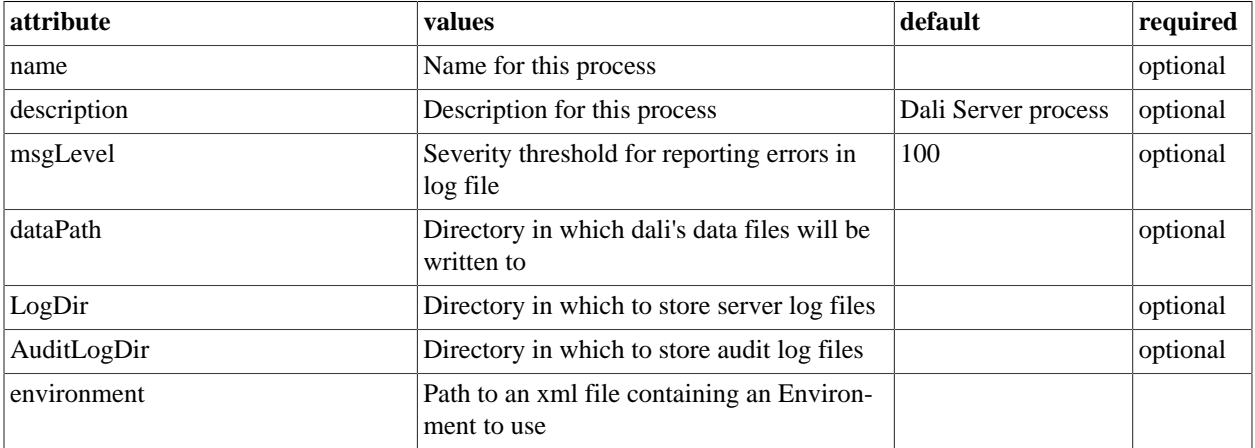

#### **DaliServer store**

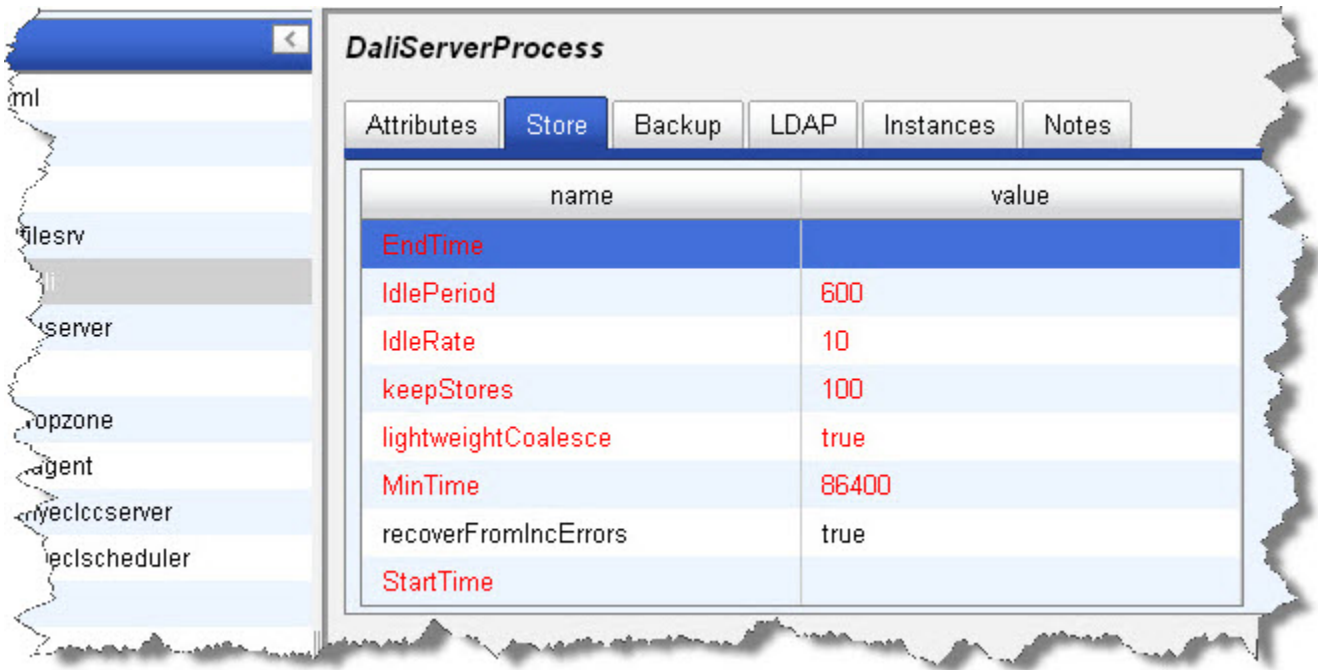

This section describes the attributes configuring how Dali handles the system data store.

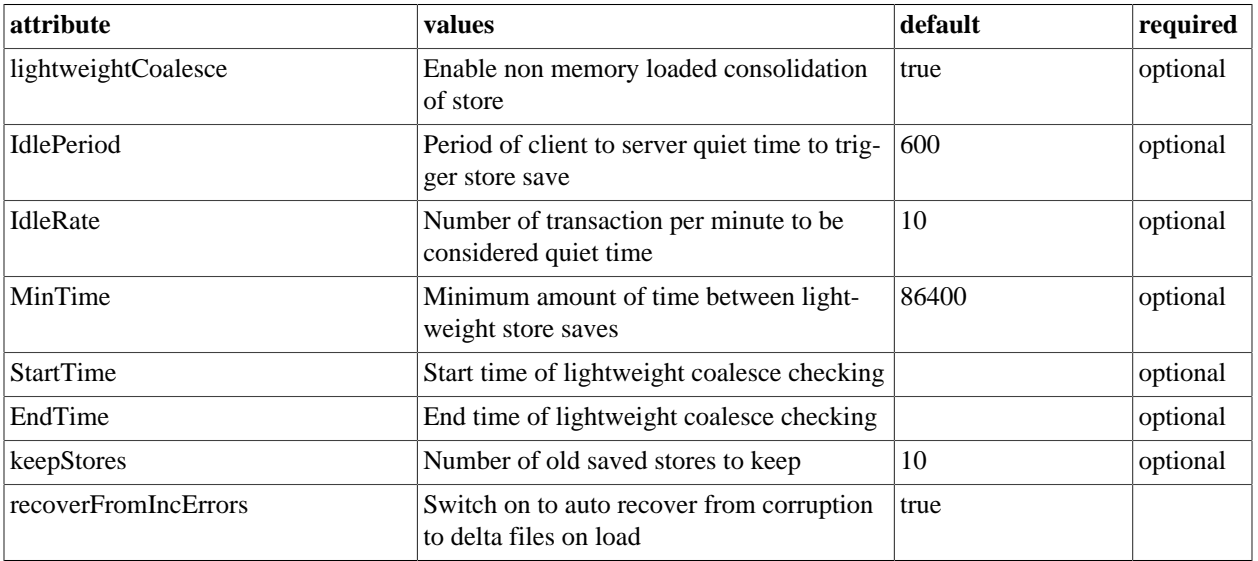

#### **DaliServer LDAP options**

This section describes the DaliServer LDAP tab.

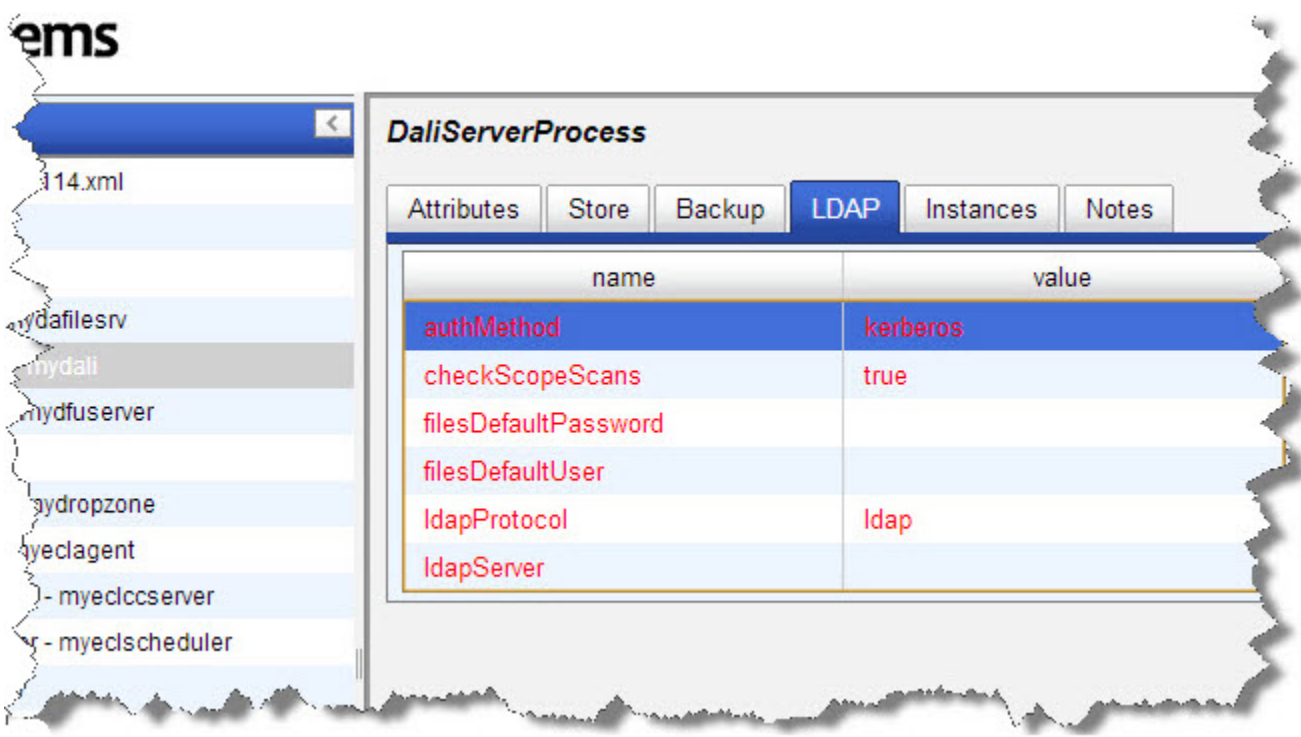

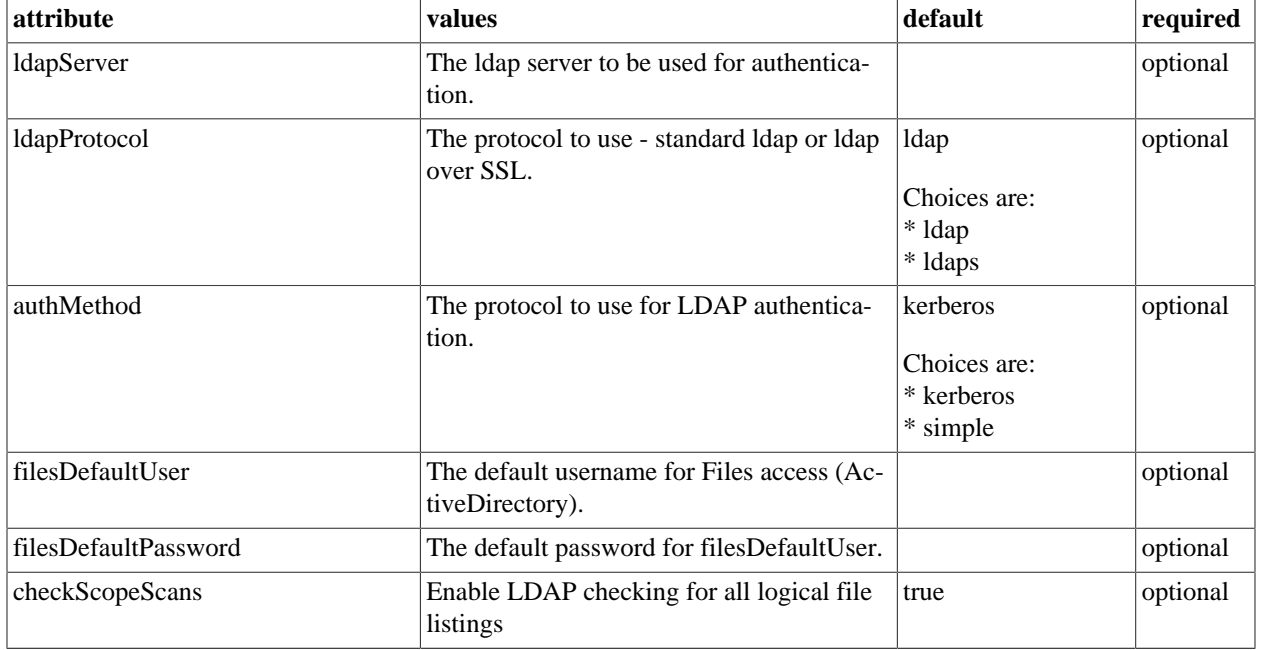

#### **DaliServer Notes**

This tab allows you to add any notes pertinent to the component's configuration. This can be useful to keep a record of changes and to communicate this information to peers.

### **Dafilesrv Process**

#### **Dafilesrv Instances**

Dafilesrv is a helper process that every node needs.

- 1. Select Dafilesrv in the Navigator panel on the left side.
- 2. Select the Instances tab.
- 3. right-click on a computer in the computer column, and select Add Instance .
- 4. Select all computers in the list by checking the **Select All** box, then press the **OK** button.

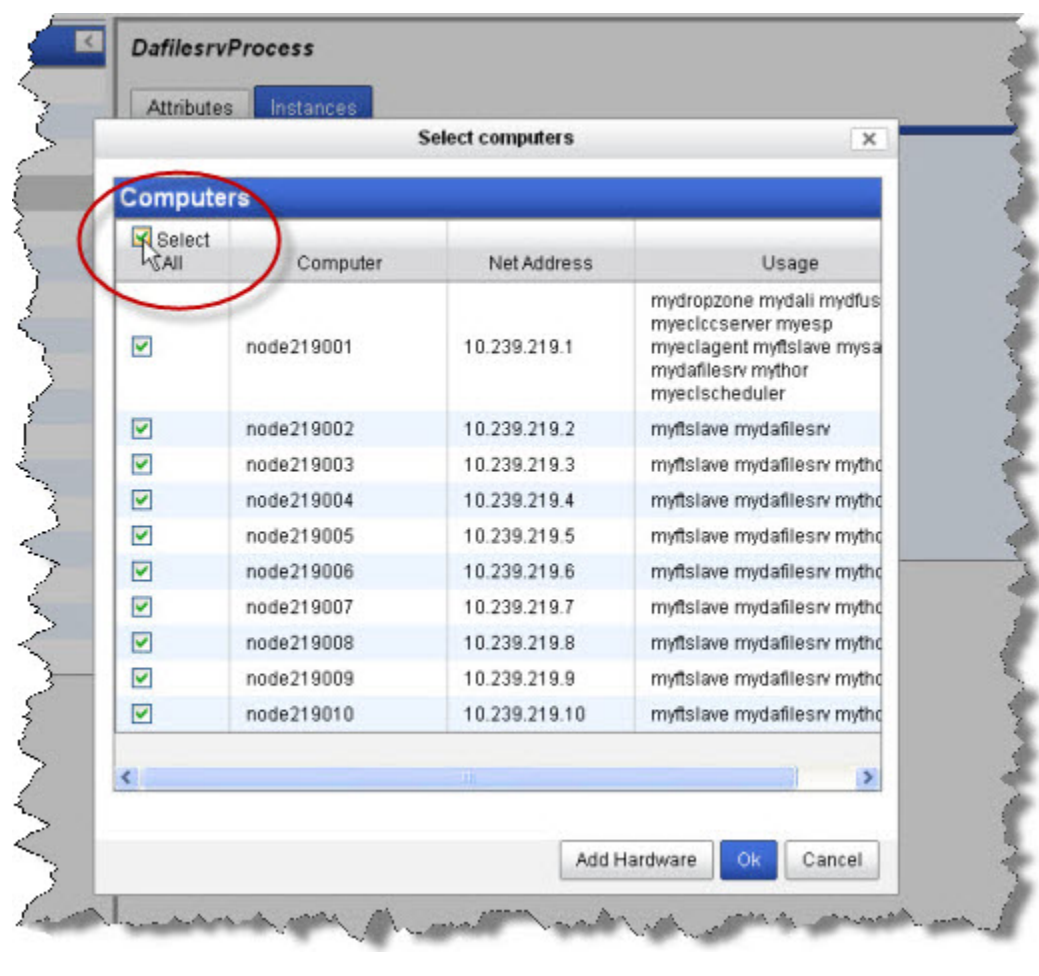

5.

Click the  $\Box$  disk icon to save

#### **Dafilesrv attributes**

This section describes the Dafilesrv attributes.

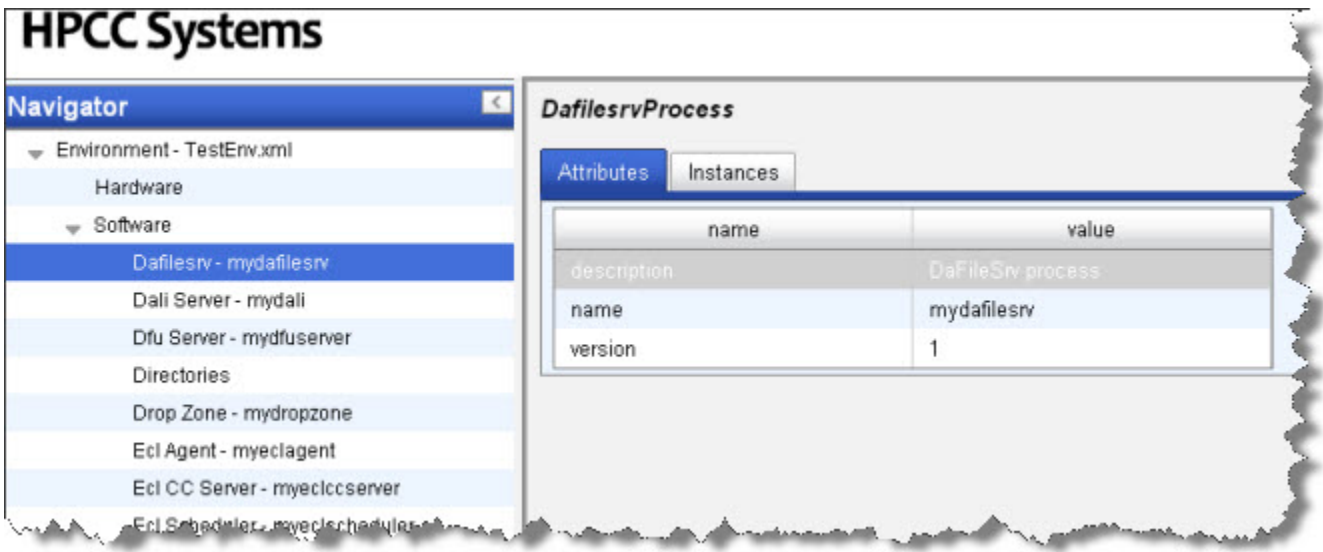

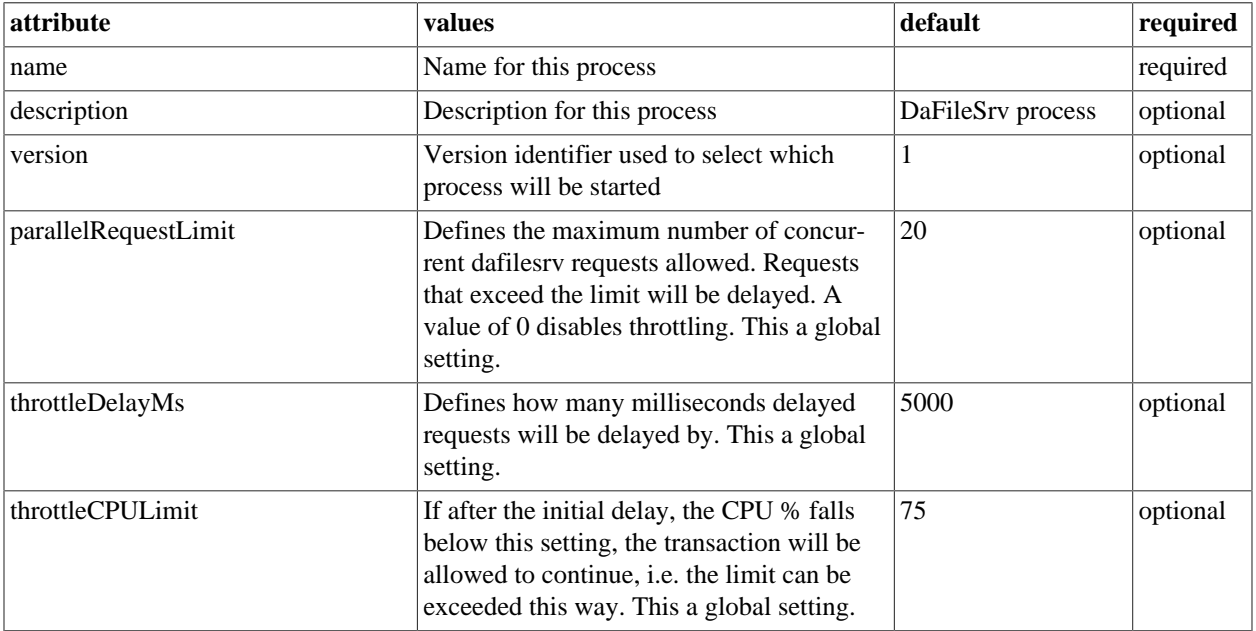

#### **DFU Server**

#### **DfuServer Instances**

- 1. Select **DFU Server** in the Navigator panel on the left side.
- 2. Select the Instances tab.
- 3. In the computer column, choose a node from the drop list as shown below:

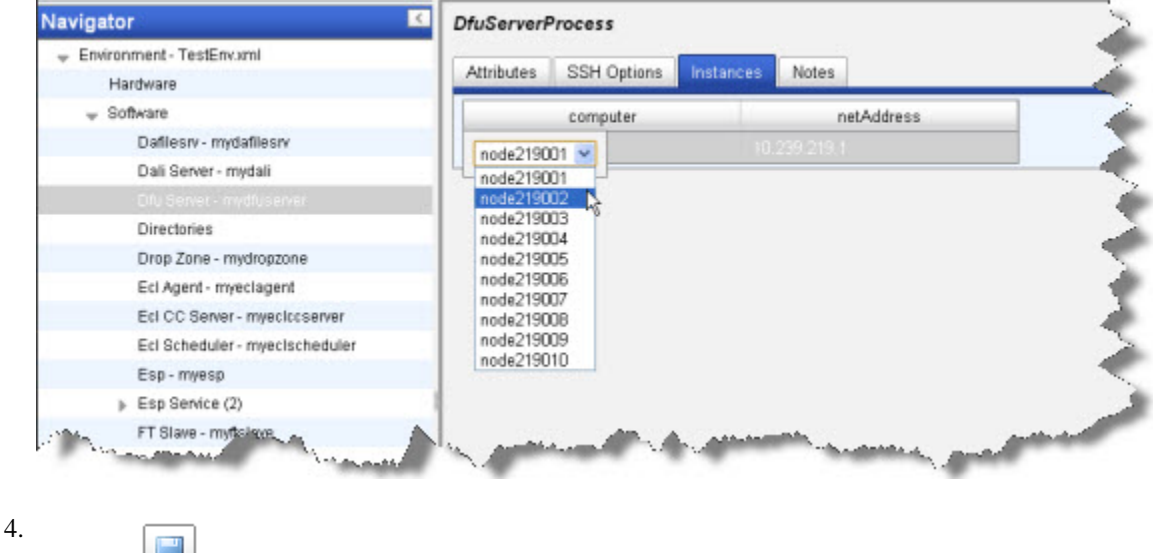

Click the disk icon to save

#### **DfuServer Attributes Tab**

This section describes the DfuServer attributes.

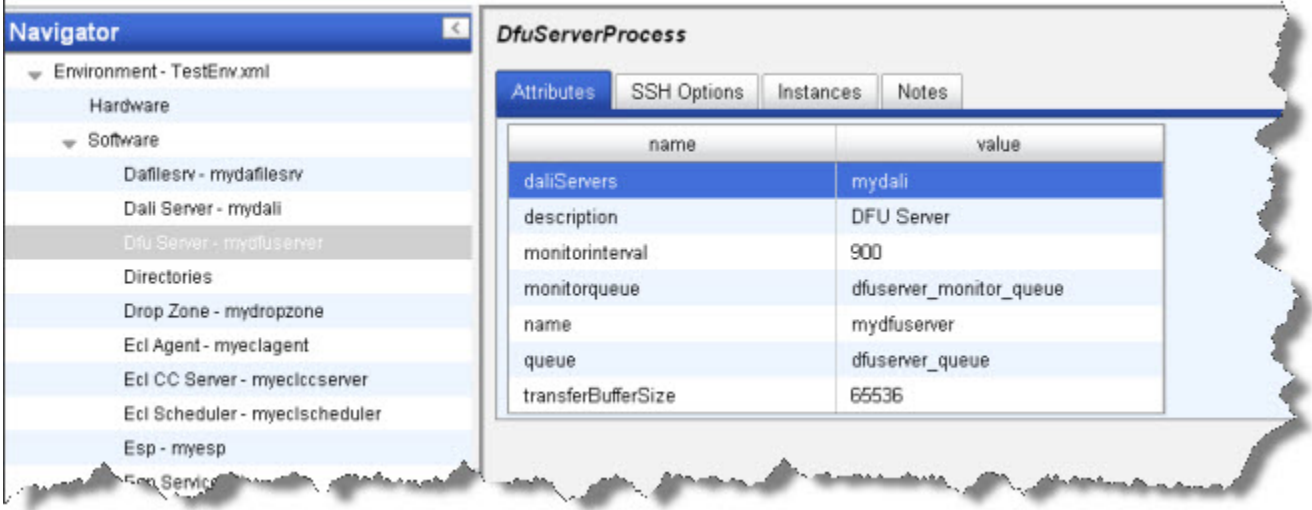

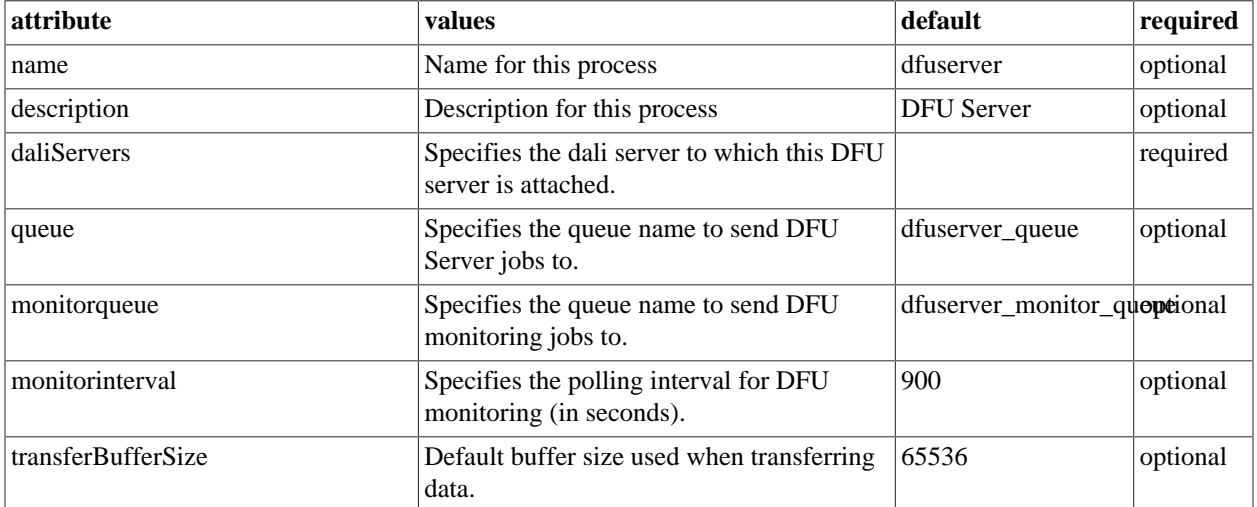

#### **DfuServer SSH Options**

This section describes the DfuServer SSH Options..

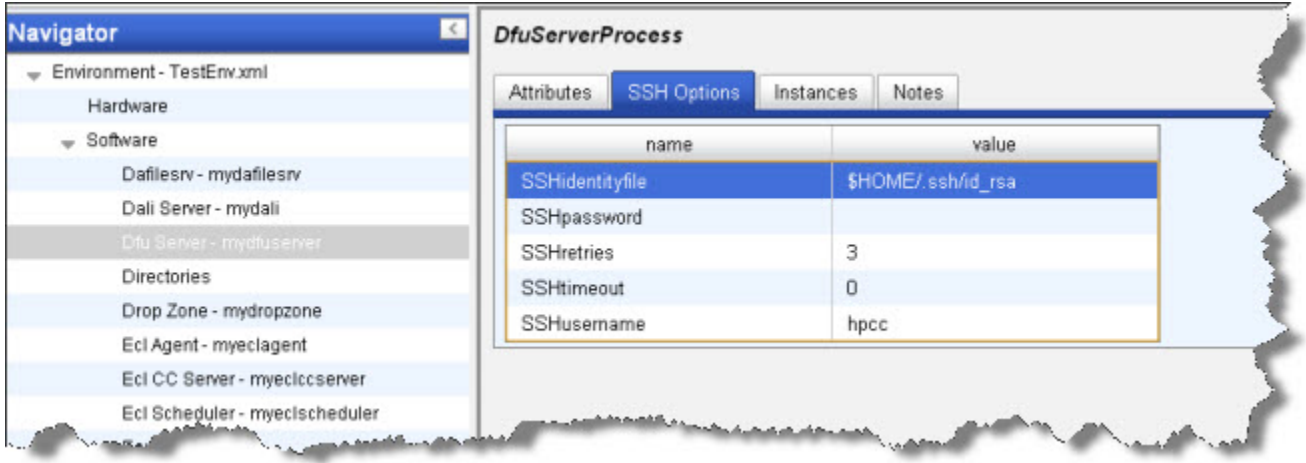

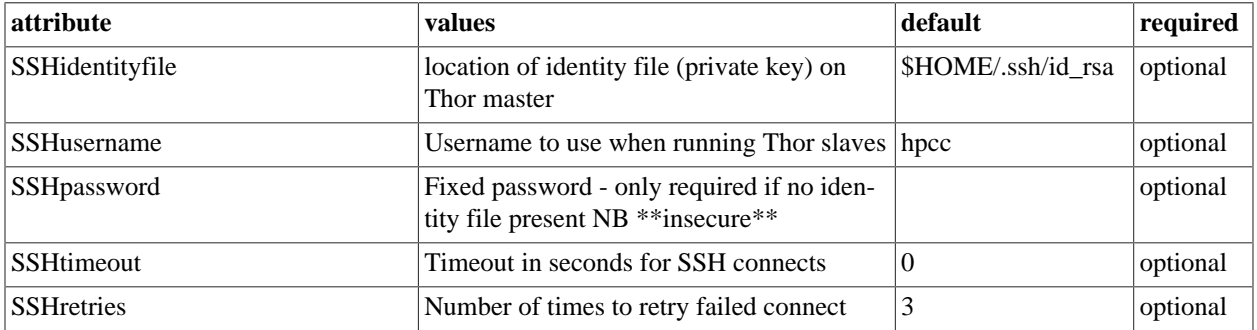

#### **DfuServer Notes**

This tab allows you to add any notes pertinent to the component's configuration. This can be useful to keep a record of changes and to communicate this information to peers.

#### **Directories**

The Directories component is a global definition used by other components to determine the directories they will use for various functions.

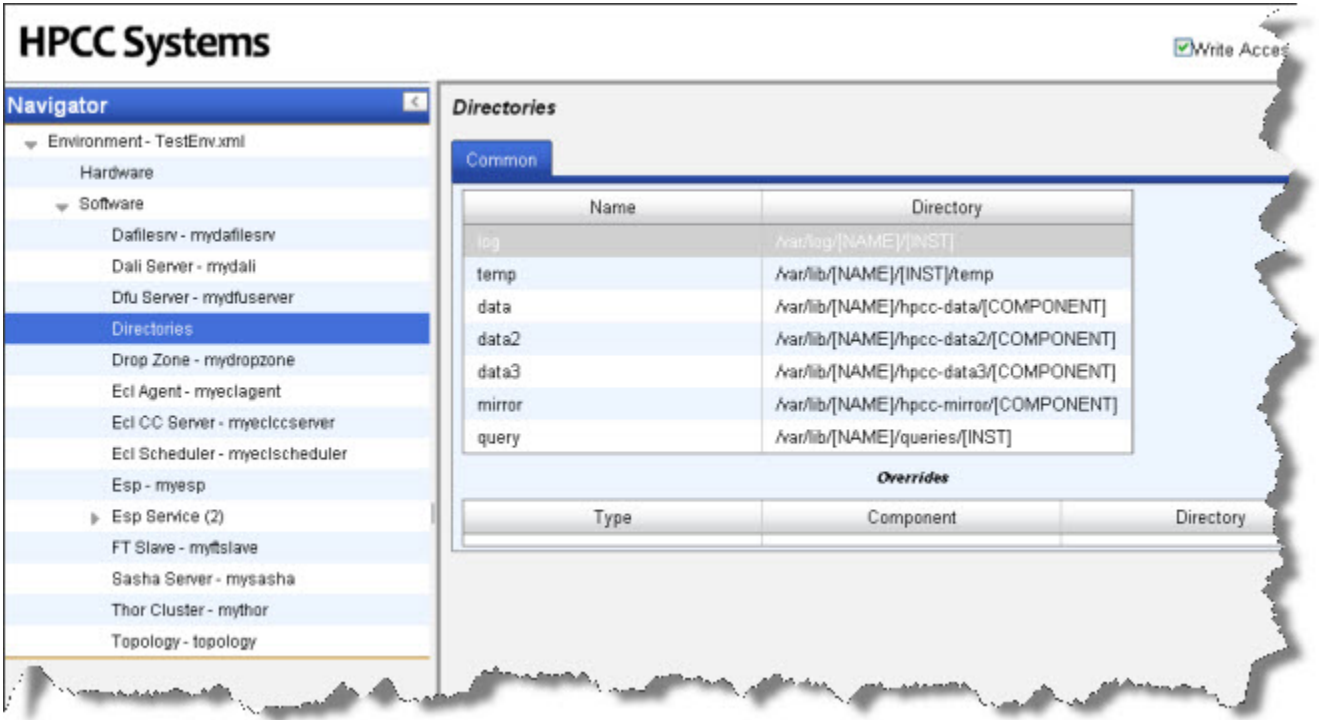

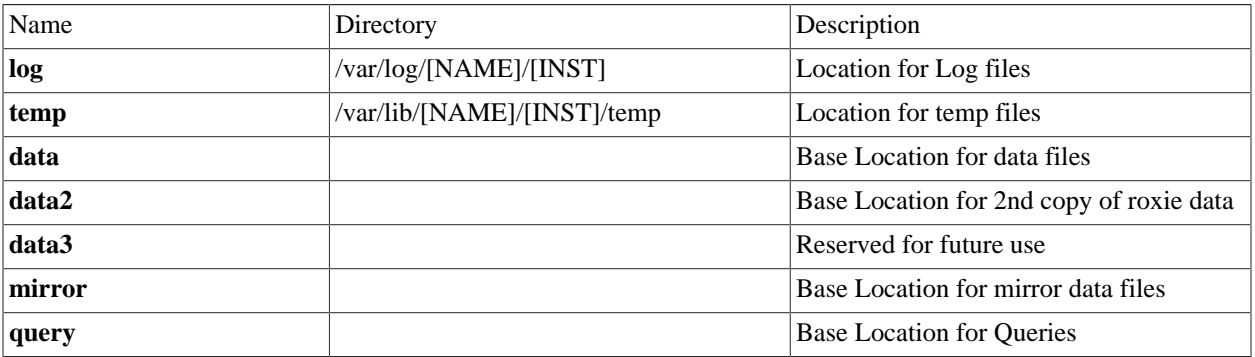

#### **Drop Zone**

#### **DropZone Attributes**

- 1. Select Drop Zone in the Navigator panel on the left side.
- 2. Select the Attributes tab.
- 3. In the Value column of the Computer row, choose a node from the drop list as shown below:

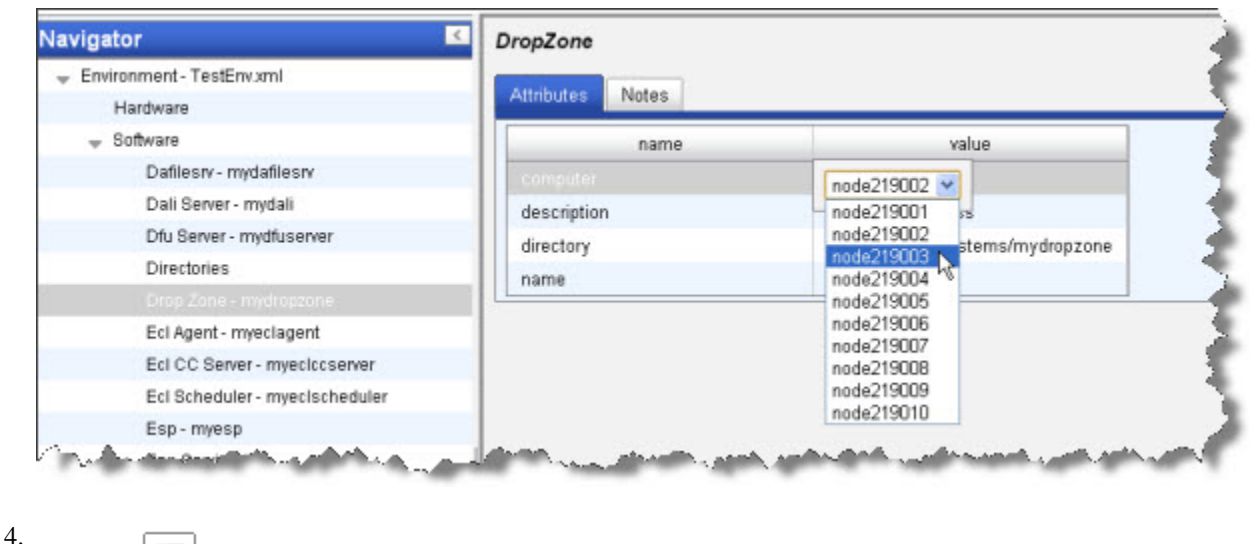

#### **DropZone Notes**

Click the disk icon to save

This tab allows you to add any notes pertinent to the component's configuration. This can be useful to keep a record of changes and to communicate this information to peers.

### **ECL Agent**

#### **instances**

- 1. Select ECL Agent in the Navigator panel on the left side.
- 2. Select the Instances tab.
- 3. In the computer column, choose a node from the drop list as shown below:

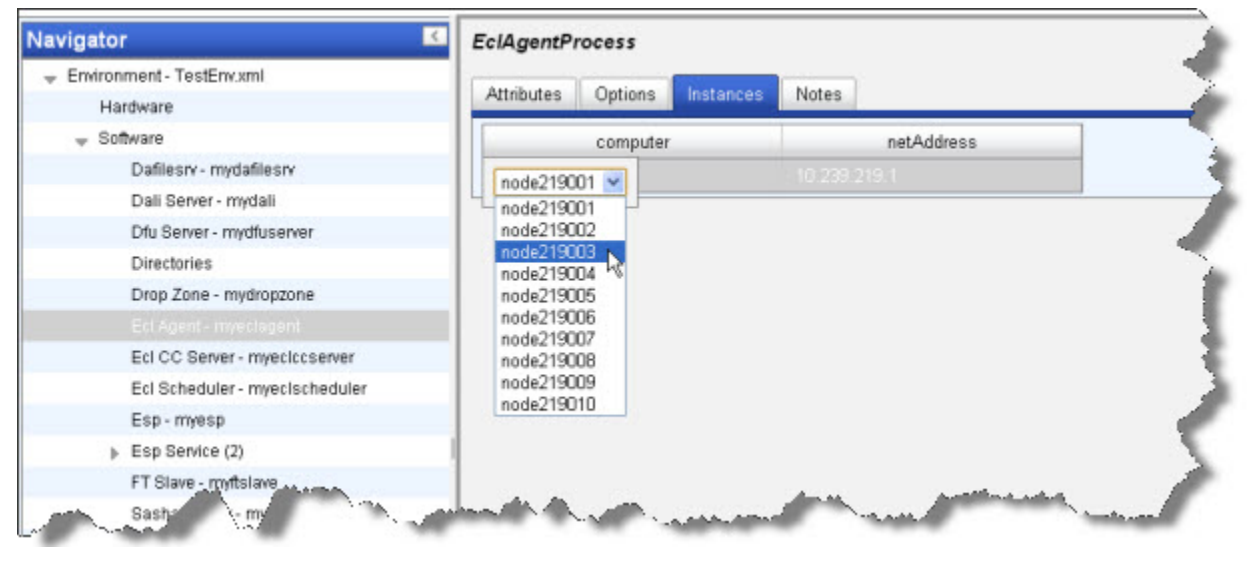

#### 4.

Click the disk icon to save

#### **EclAgent Attributes Tab**

This section describes the EclAgent Attributes tab.

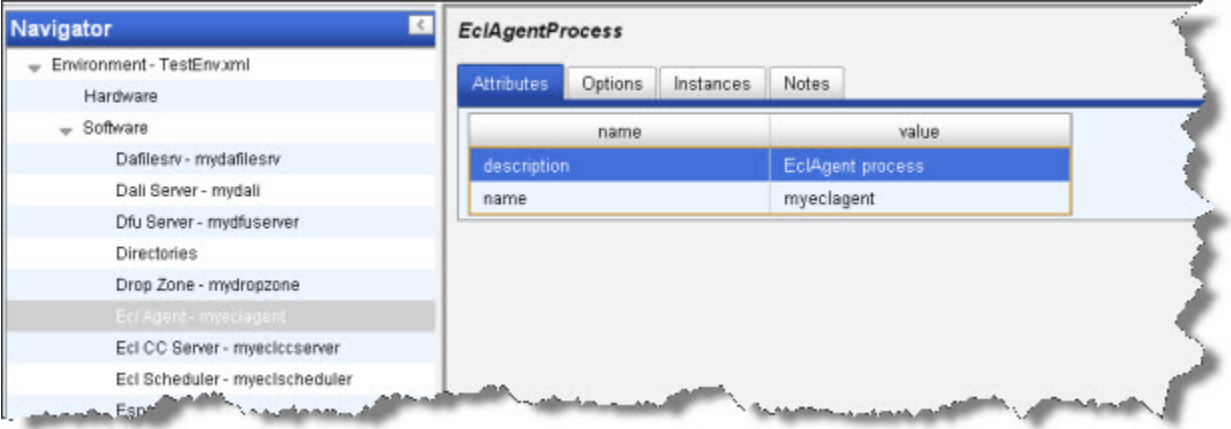

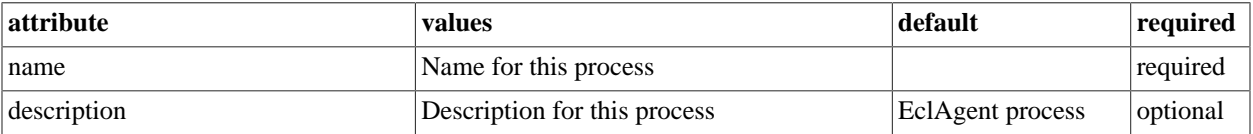

#### **EclAgent Options Tab**

This section describes the EclAgent Options tab.

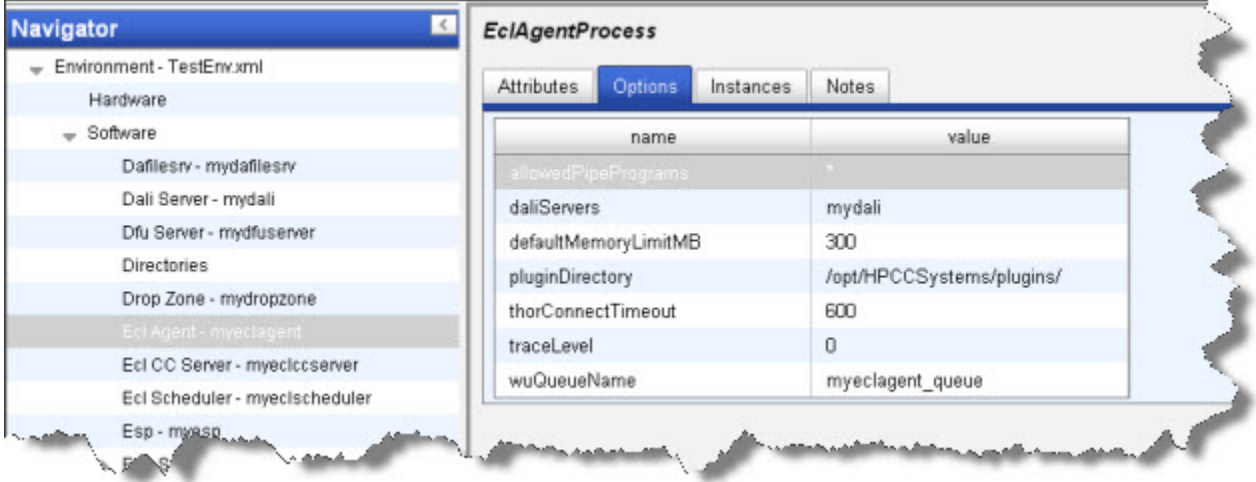

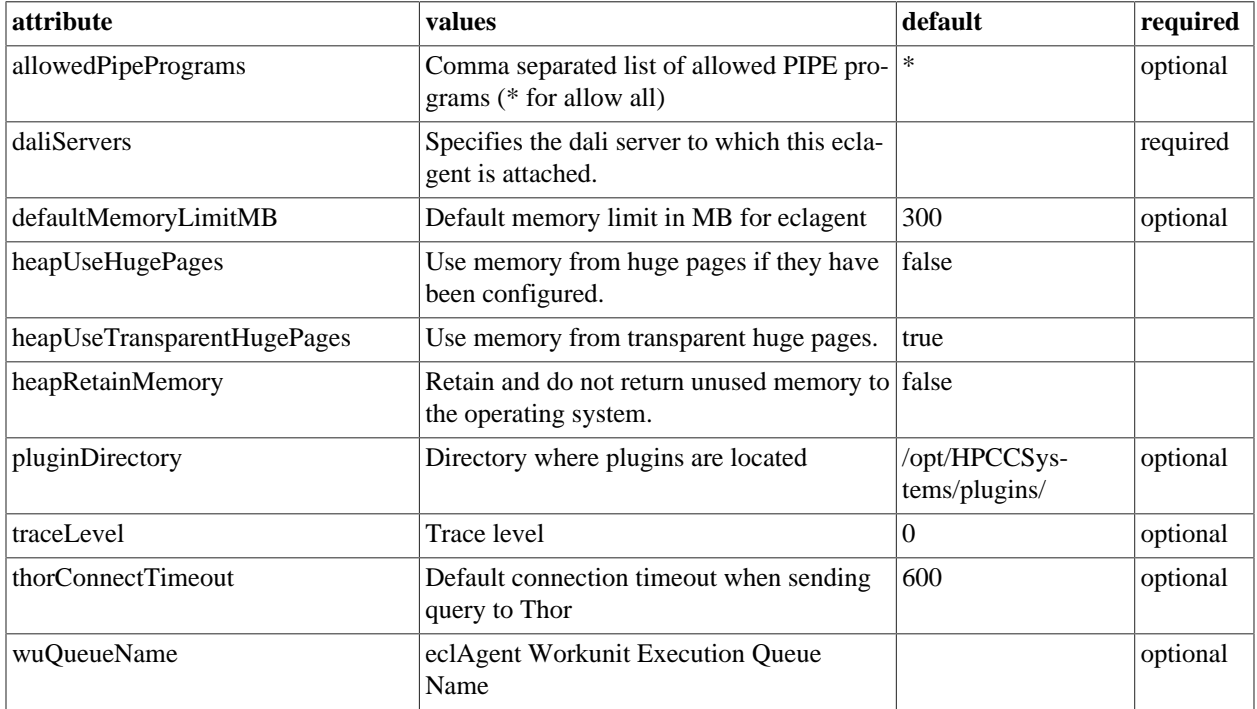

#### **EclAgentProcessNotes**

This tab allows you to add any notes pertinent to the component's configuration. This can be useful to keep a record of changes and to communicate this information to peers.

#### **ECL CC Server Process**

#### **Ecl CC Server Instances**

- 1. Select Ecl CC Server myeclccserver in the Navigator panel on the left side.
- 2. Select the Instances tab.
- 3. In the computer column, choose a node from the drop list as shown below:

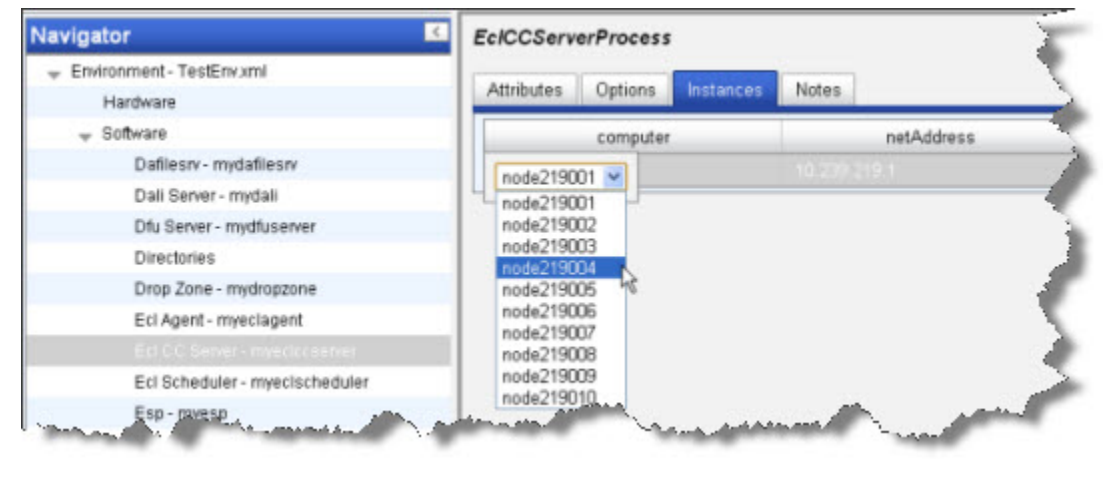

4. Click the disk icon to save

#### **Ecl CC Server Attributes Tab**

This section describes the Ecl CC Server Attributes tab.

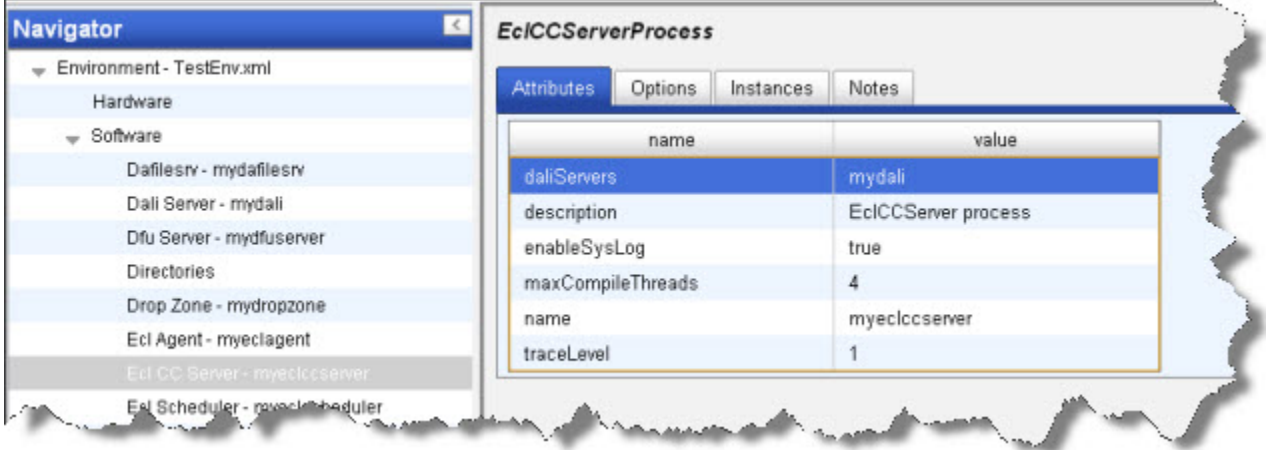

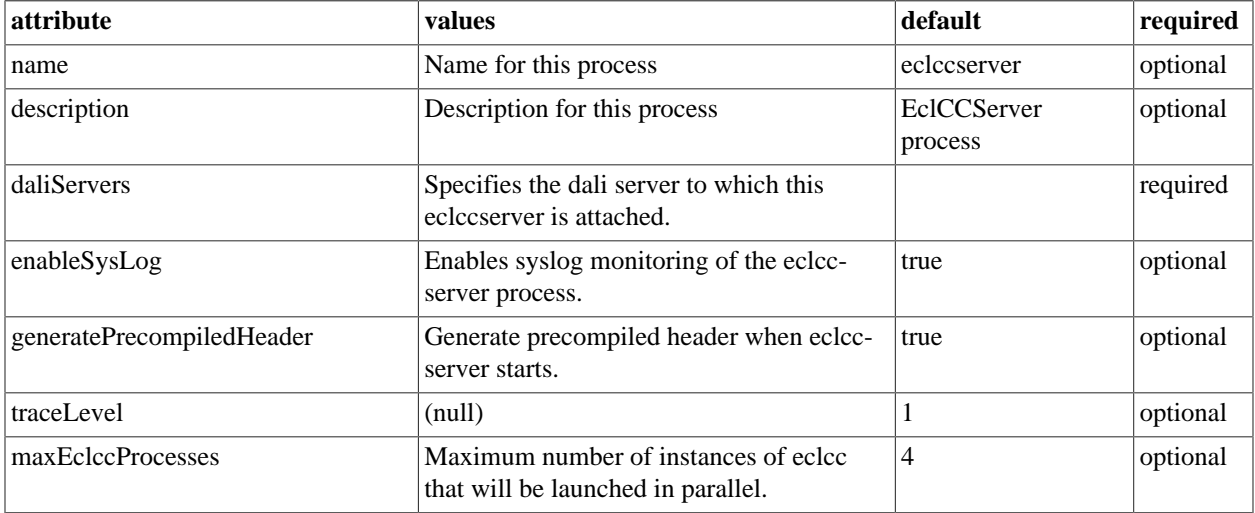

#### **EclCC Server Process Options**

To add a custom option, right-click and select add. These options are passed to the eclcc compiler.

See the ECL Compiler chapter in the **Client Tools** manual for details.

#### **EclCC Server Process Notes**

This tab allows you to add any notes pertinent to the component's configuration. This can be useful to keep a record of changes and to communicate this information to peers.

### **ECL Scheduler**

#### **instances**

- 1. Select **ECL Scheduler** in the Navigator panel on the left side.
- 2. Select the Instances tab.
- 3. In the computer column, choose a node from the drop list as shown below:

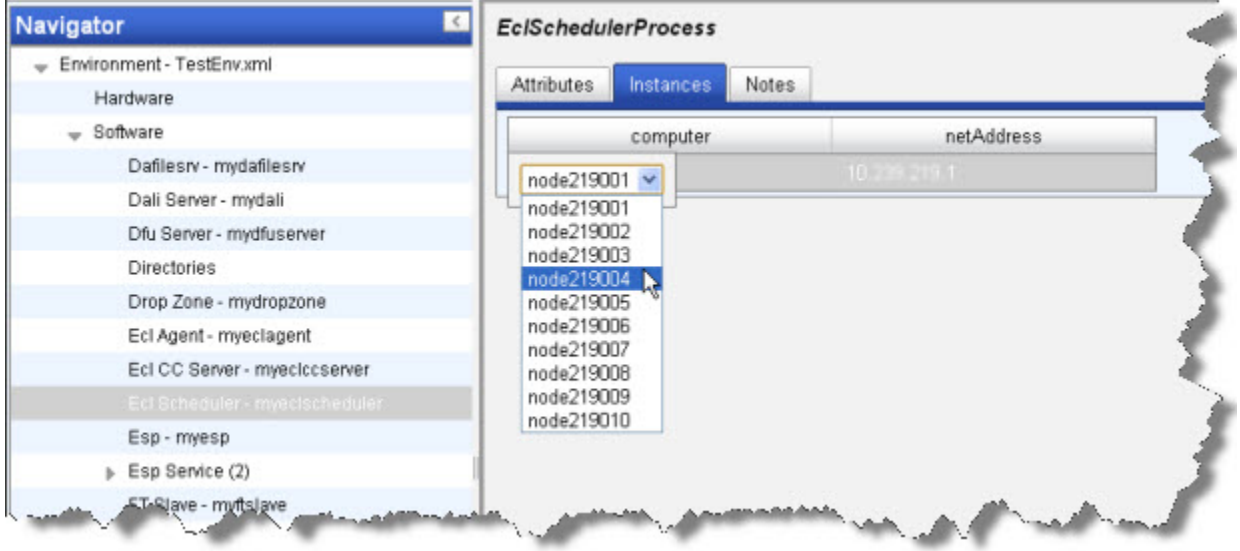

4.

Click the disk icon to save
### **EclScheduler Attributes Tab**

This section describes the EclScheduler Attributes tab.

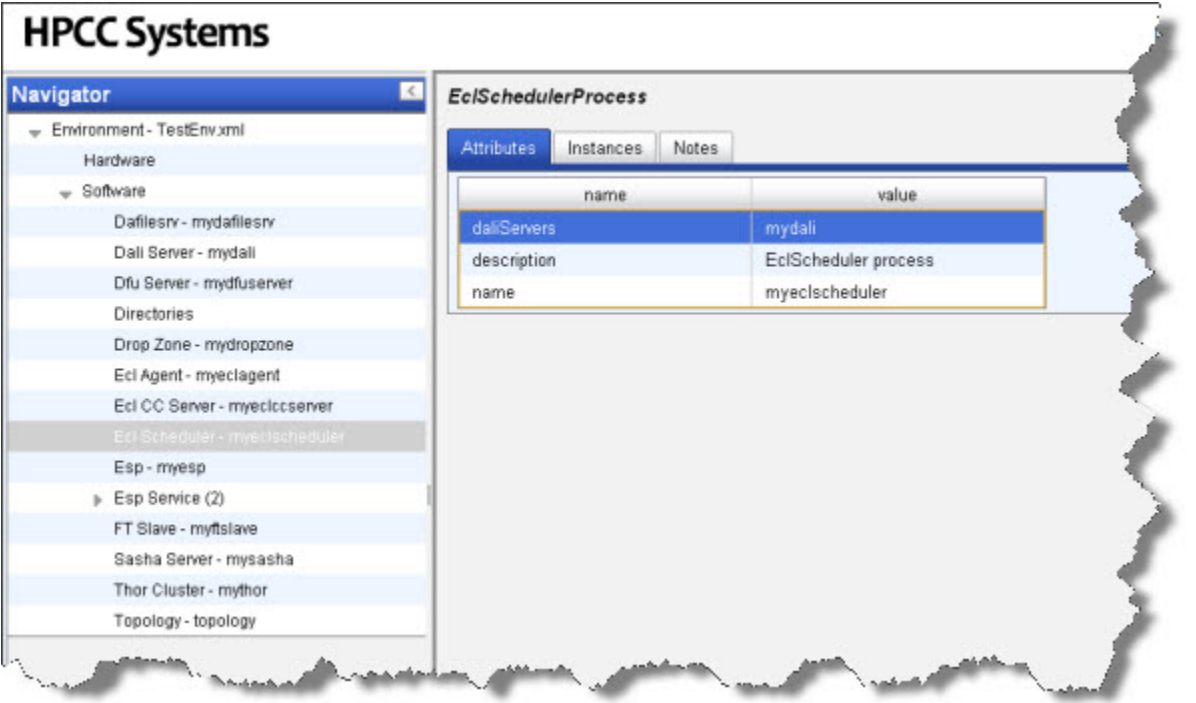

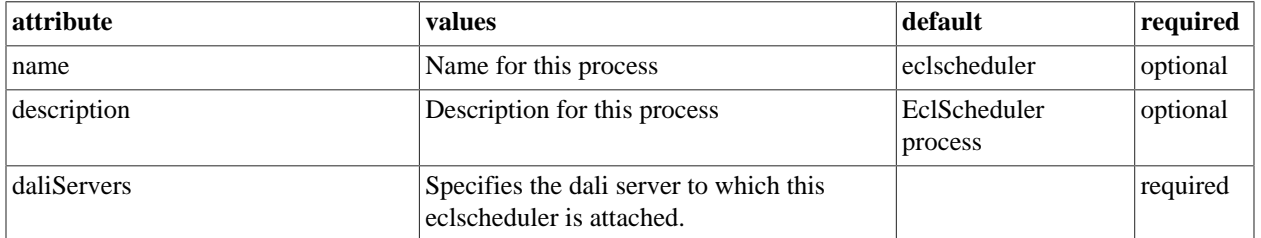

#### **EclScheduler Notes**

This tab allows you to add any notes pertinent to the component's configuration. This can be useful to keep a record of changes and to communicate this information to peers.

# **ESP Server**

#### **Esp Process Instances**

- 1. Select ESP MyEsp in the Navigator panel on the left side.
- 2. Select the Instances tab.
- 3. In the computer column, choose a node from the drop list as shown below:

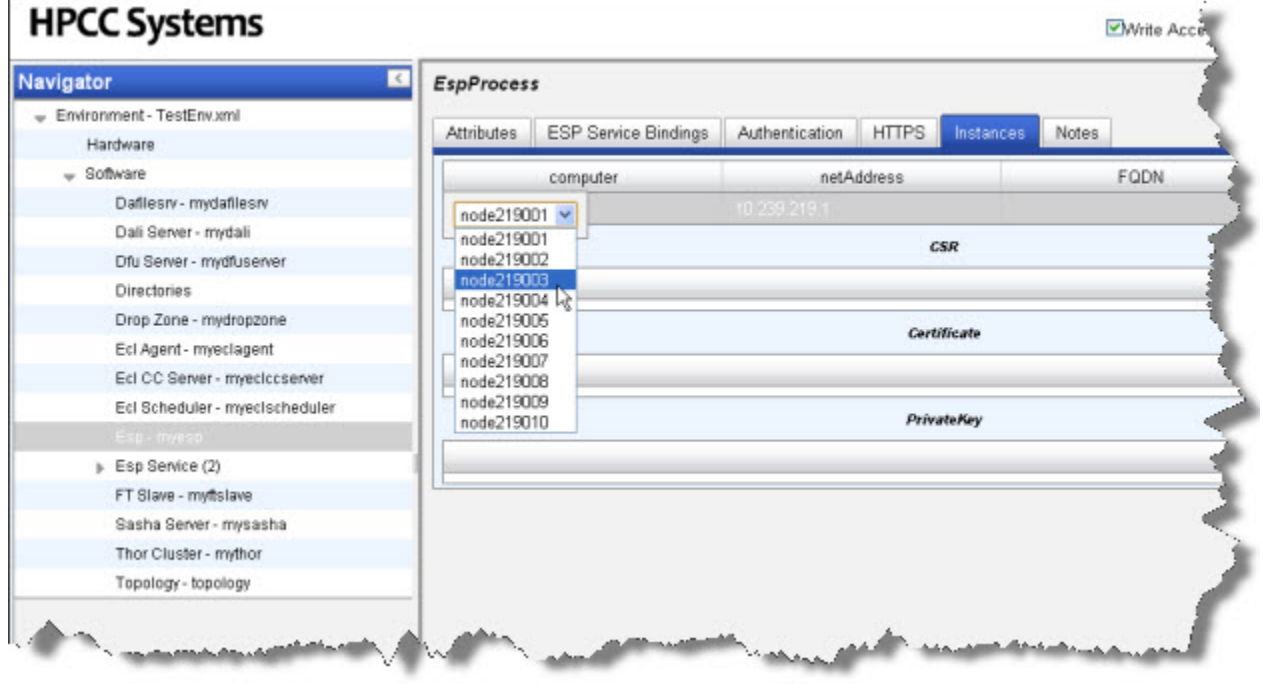

4.

Click the disk icon to save

## **Esp - myesp Attributes Tab**

This section describes the Esp - myesp Attributes tab.

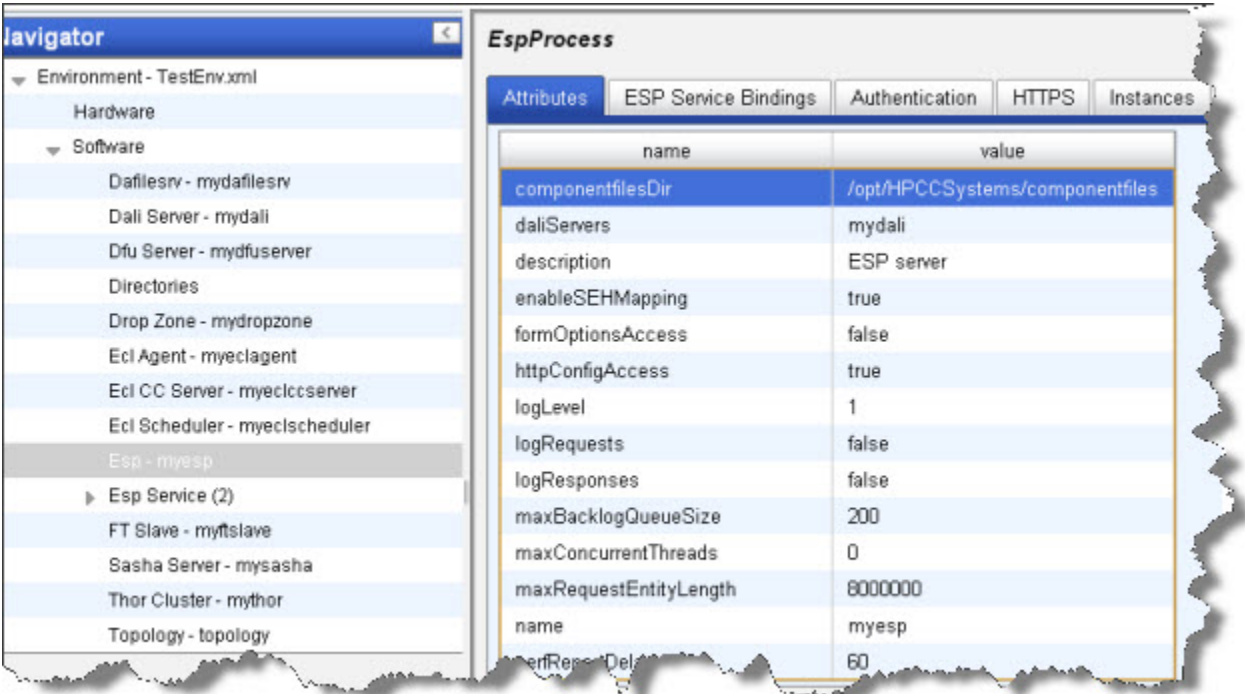

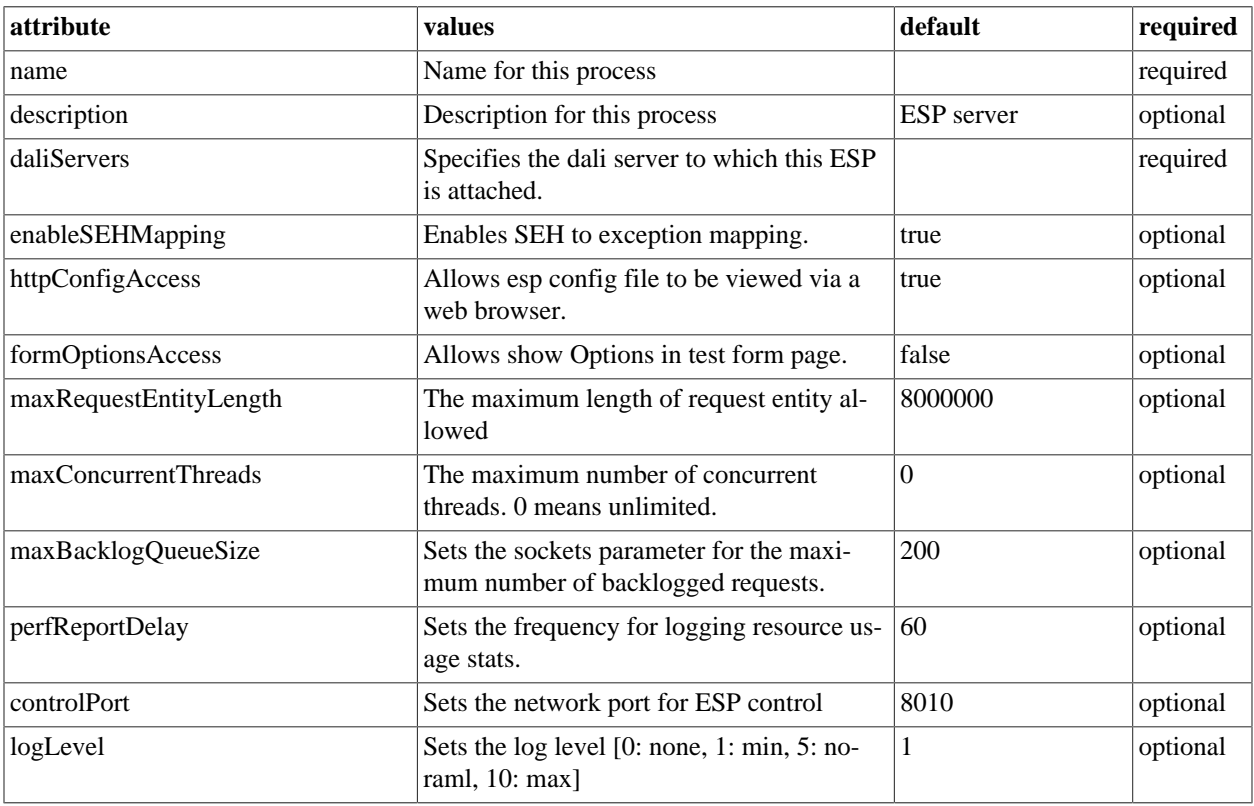

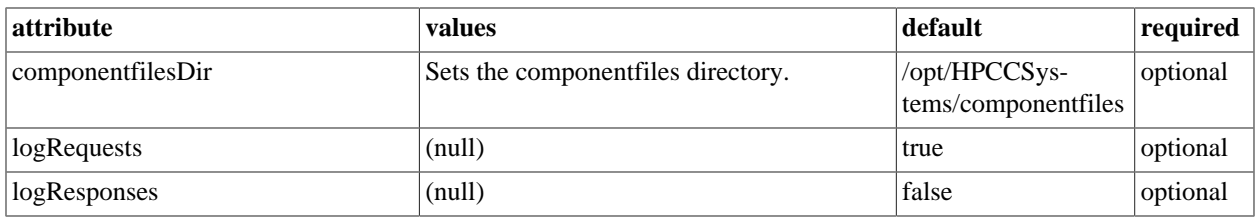

#### **Esp - myesp Service BindingsTab**

This section describes the Esp - myesp Service Bindings tab. This tab requires additional steps to configure the service bindings.

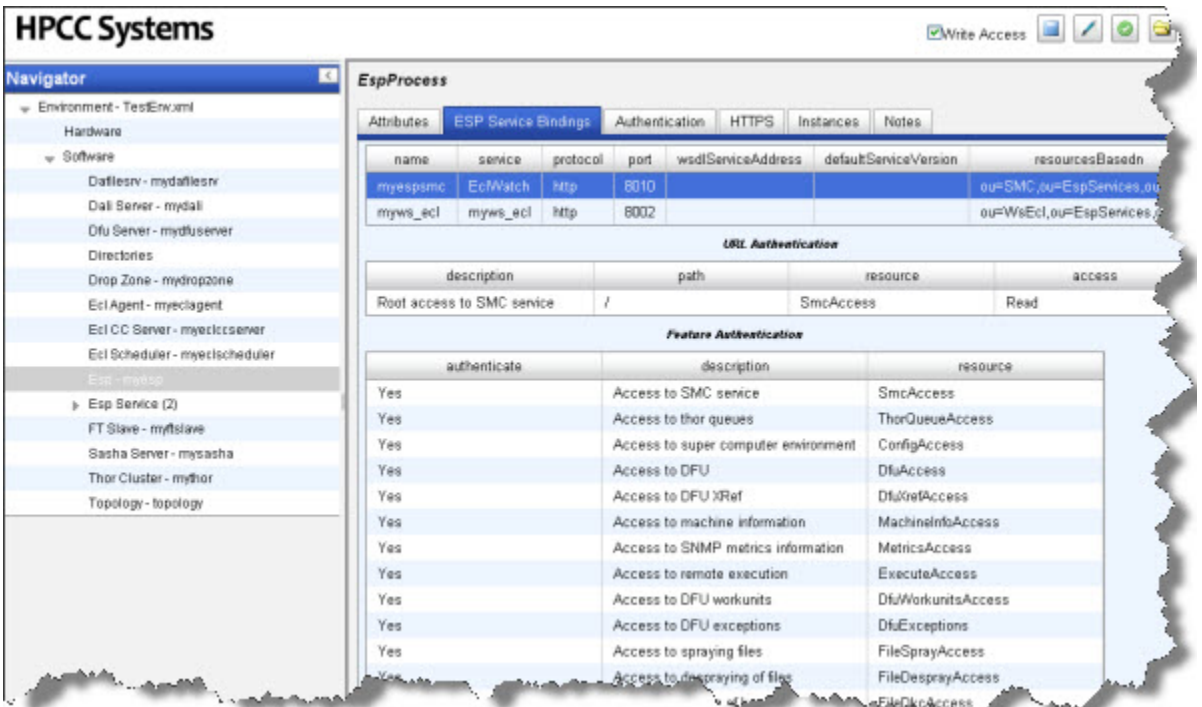

You must first add the service bindings in the first table (Right-click, add). Then you would configure the attributes in the other tables on that tab. The next table describes the **URL Authentication** table.

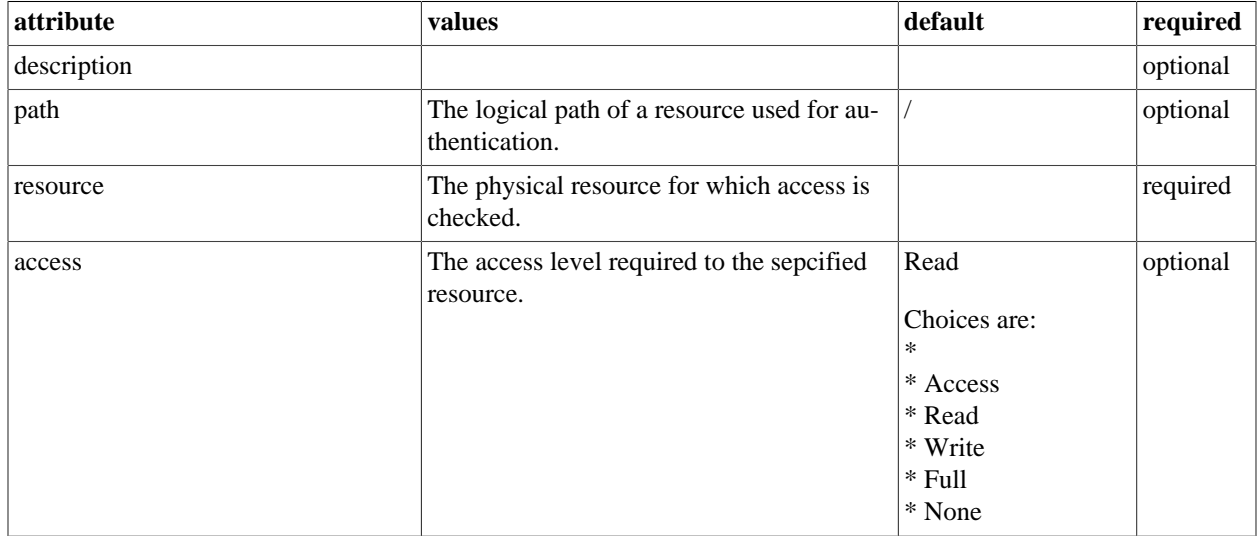

The following tables describe the ESPProcess Service Bindings, **Feature Authentications**.

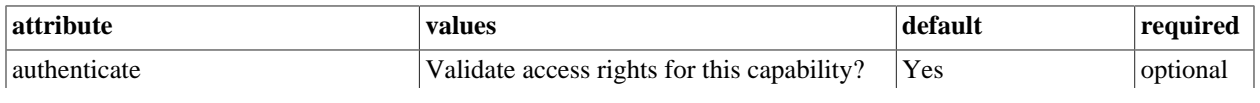

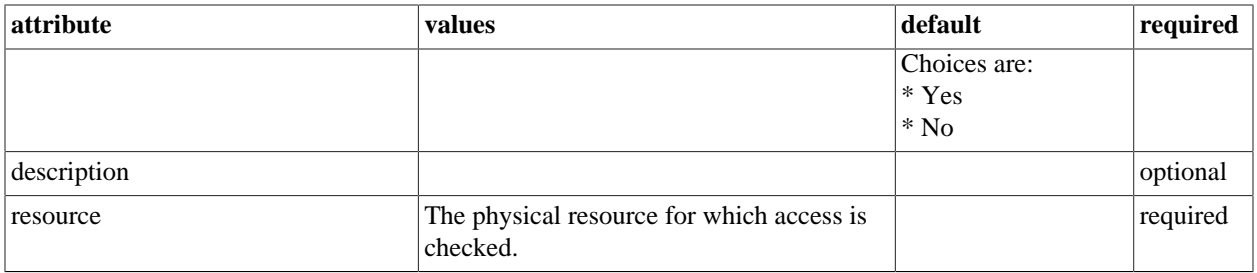

### **Esp - myesp AuthenticationTab**

This section describes the Esp - myesp Service Authentication tab.

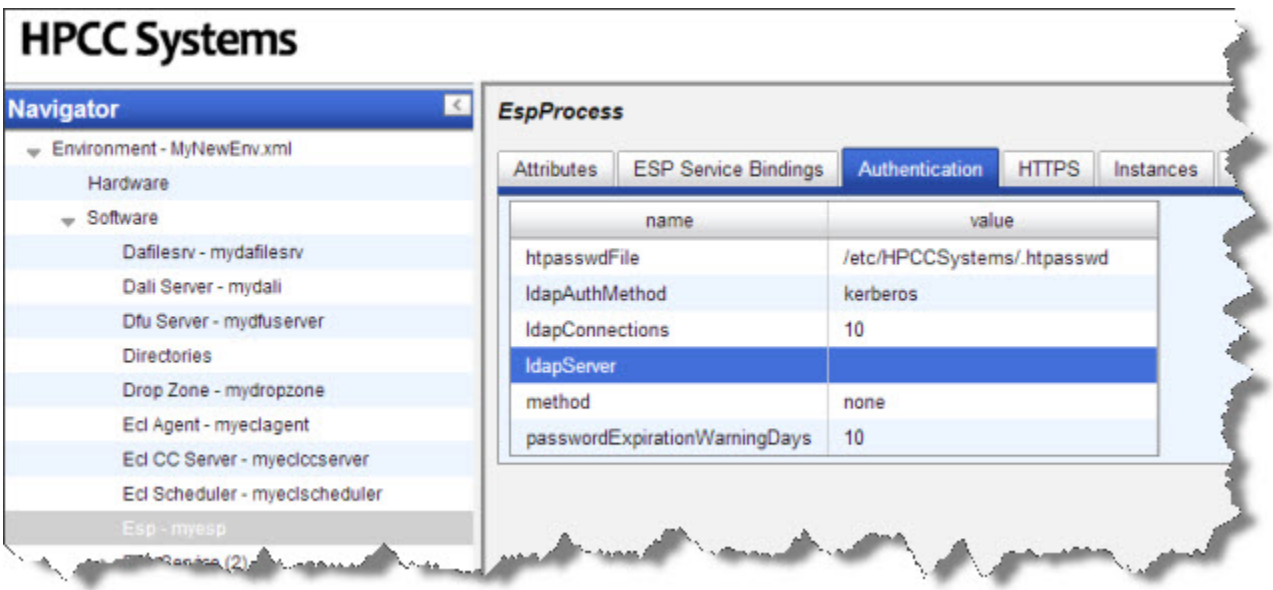

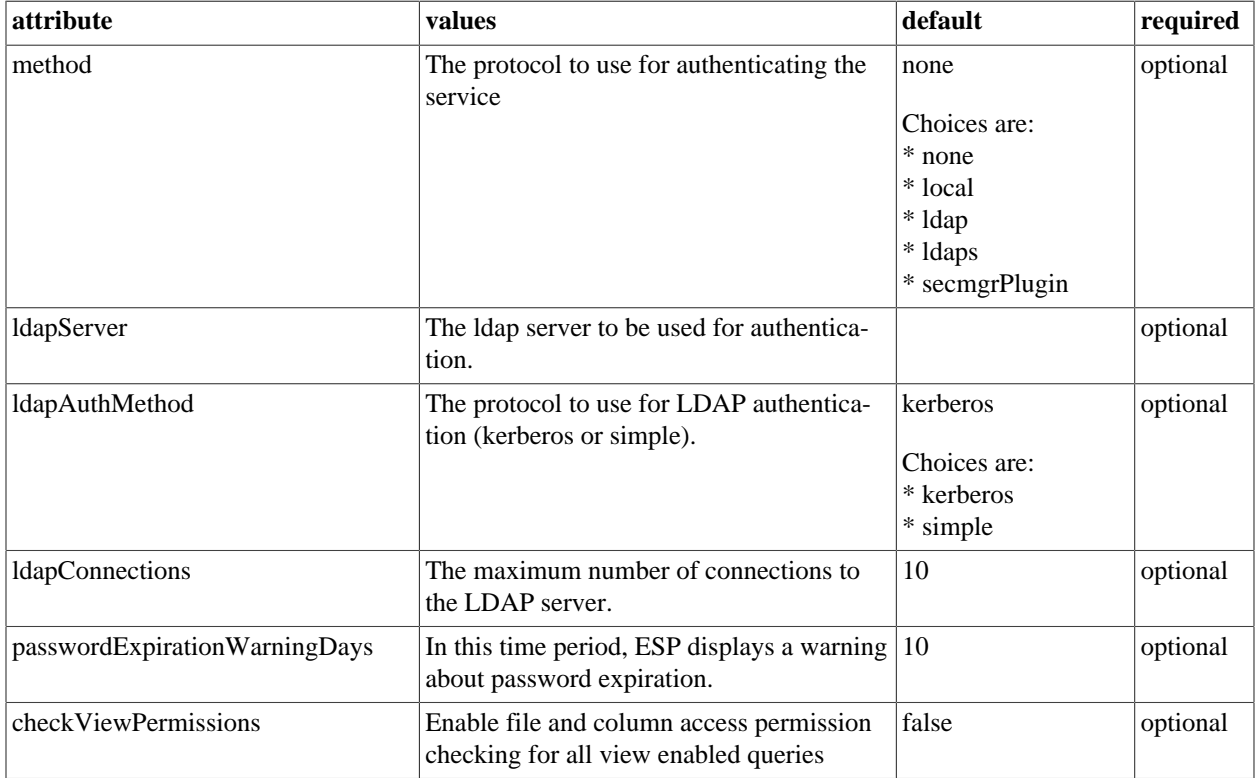

Additional information about the available Authentication methods:

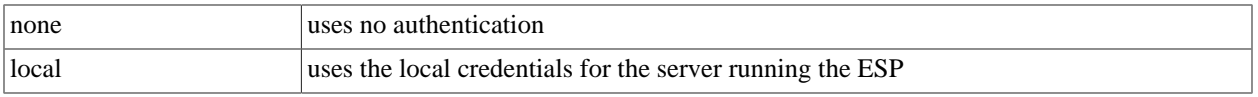

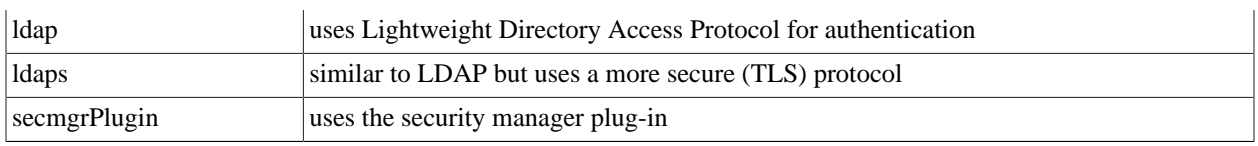

## **Esp - myesp HTTPS Tab**

This section describes the Esp - myesp HTTPS tab.

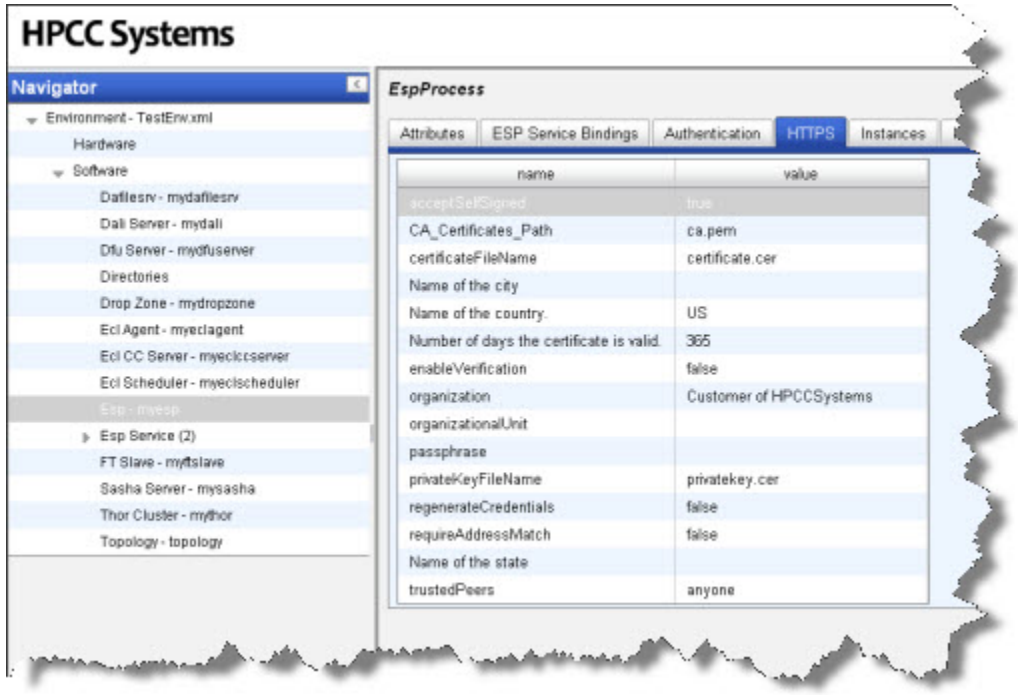

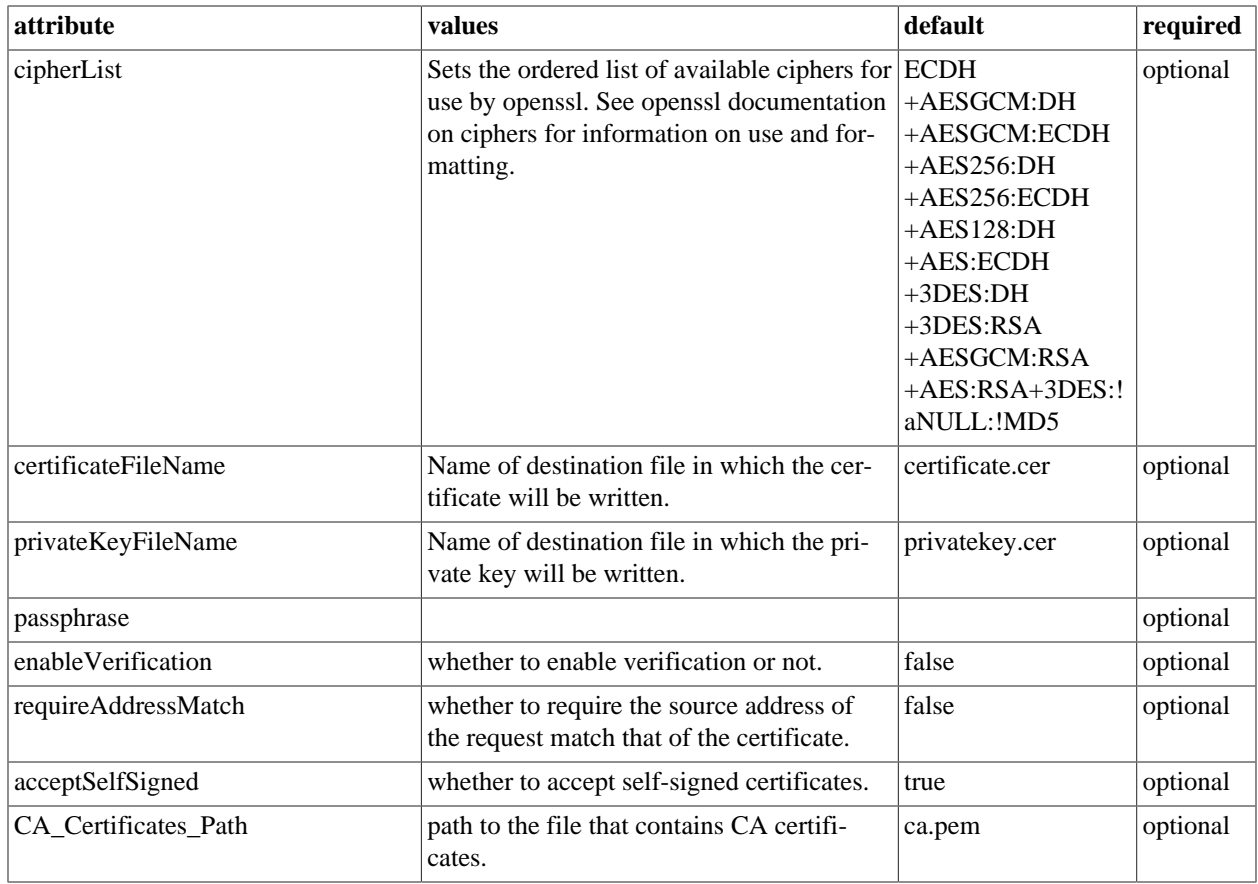

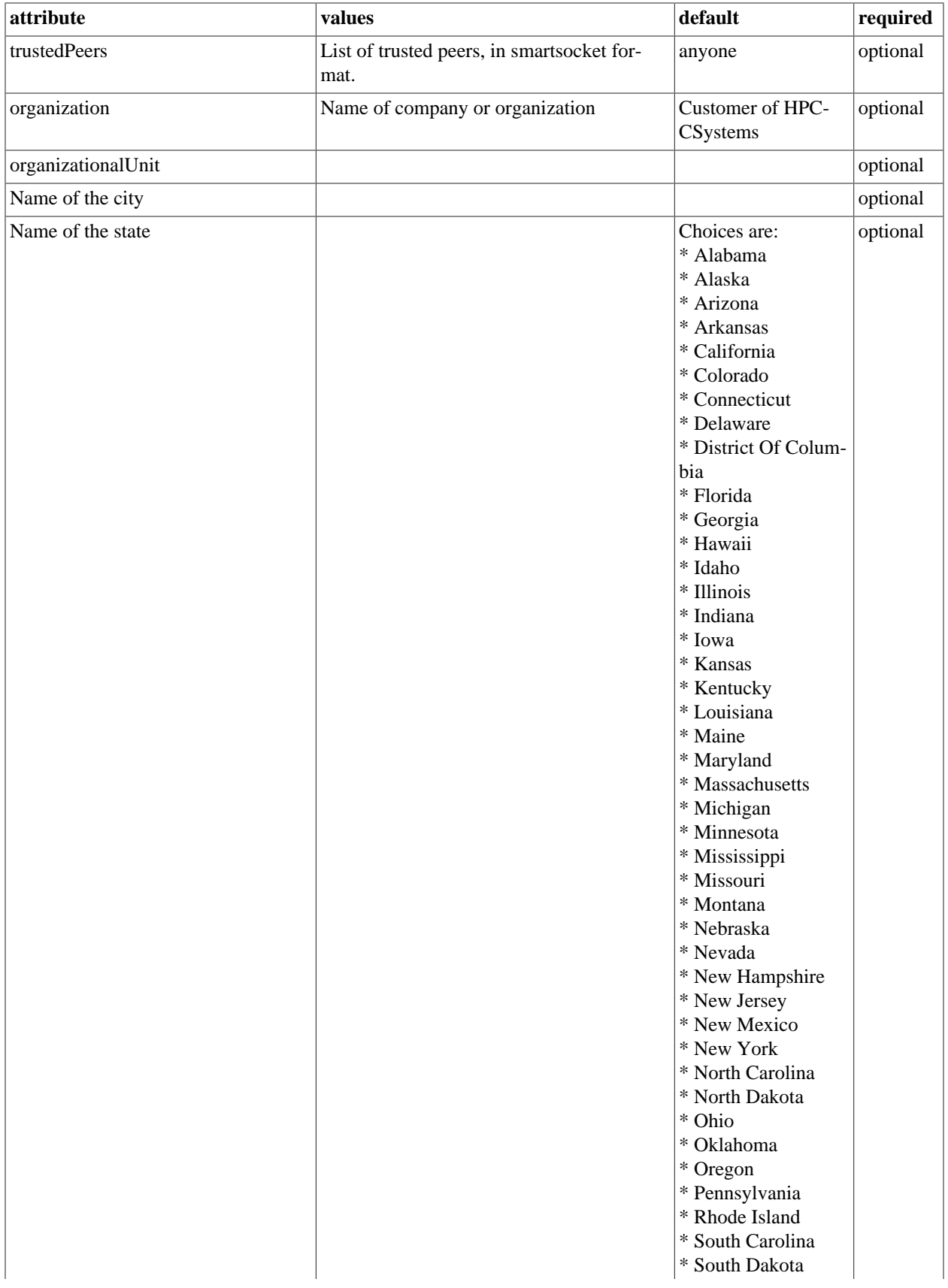

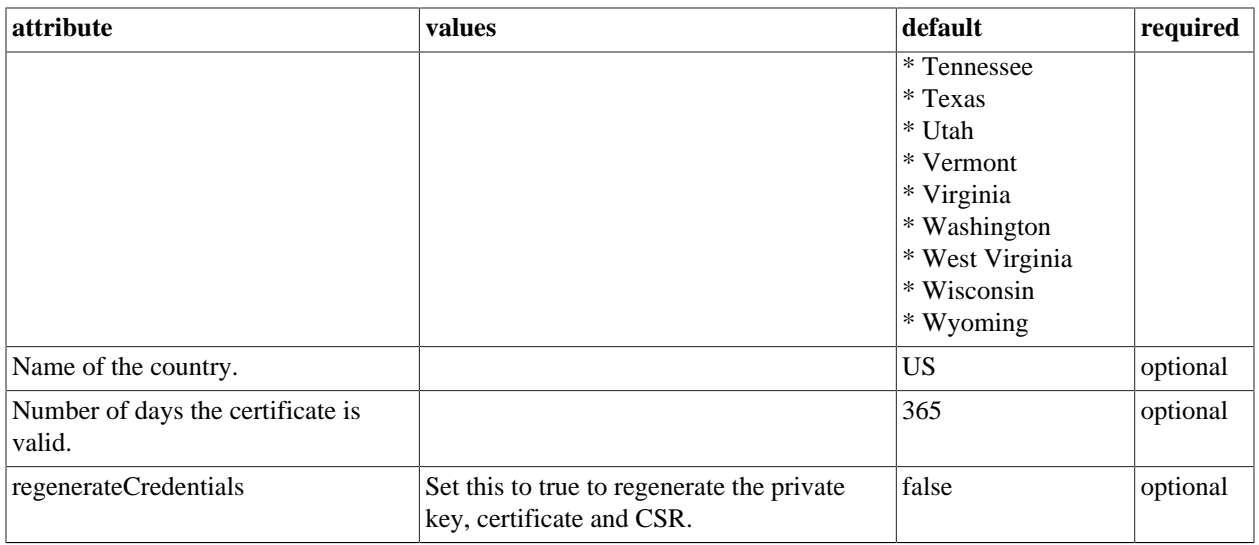

## **EspProcess Notes**

This tab allows you to add any notes pertinent to the component's configuration. This can be useful to keep a record of changes and to communicate this information to peers.

# **ESP Services**

ESP Services provide a means to add functionality to an ESP Server.

## **ECL Watch Service**

Ecl Watch allows you to configure options for the ECL Watch utility.

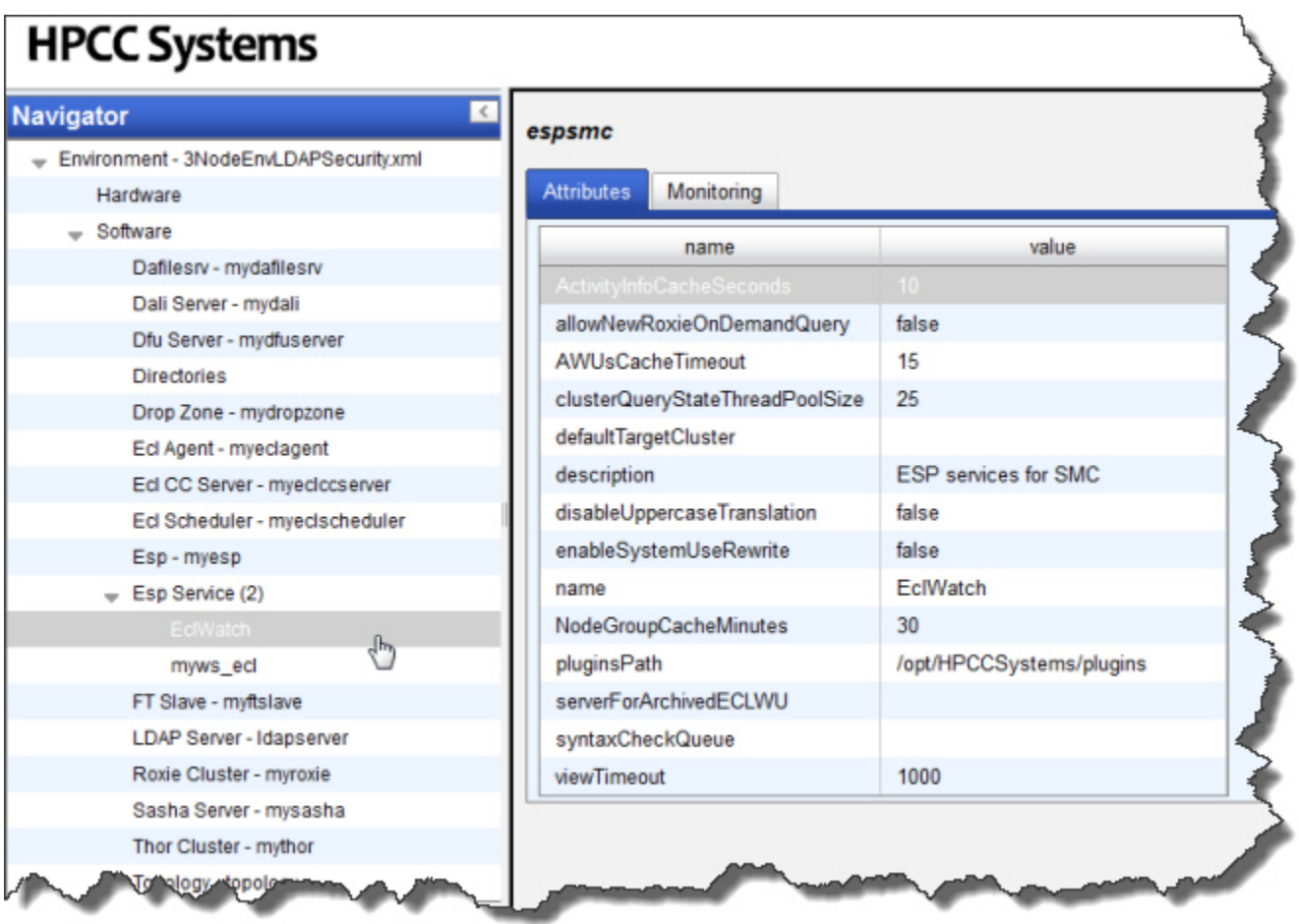

#### ECL Watch Attribute definitions.

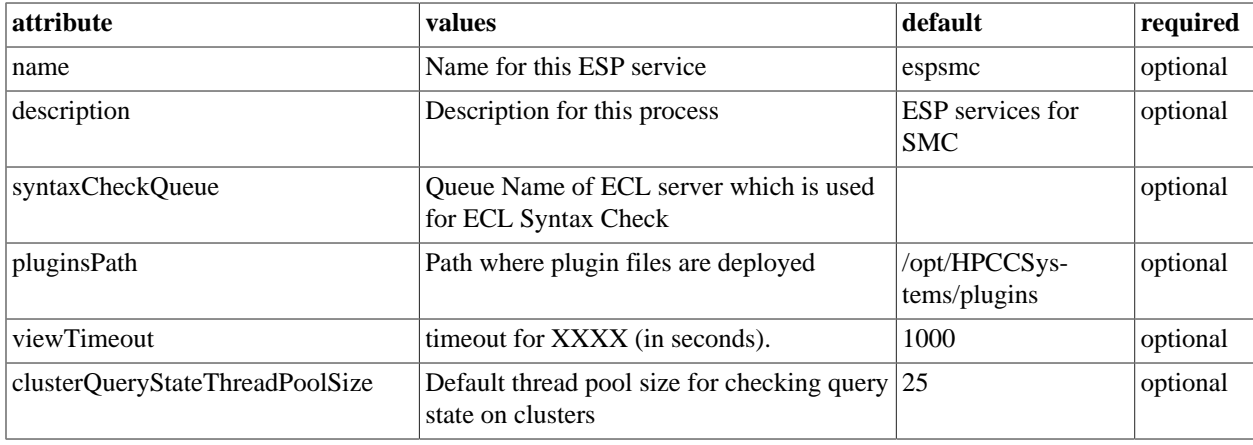

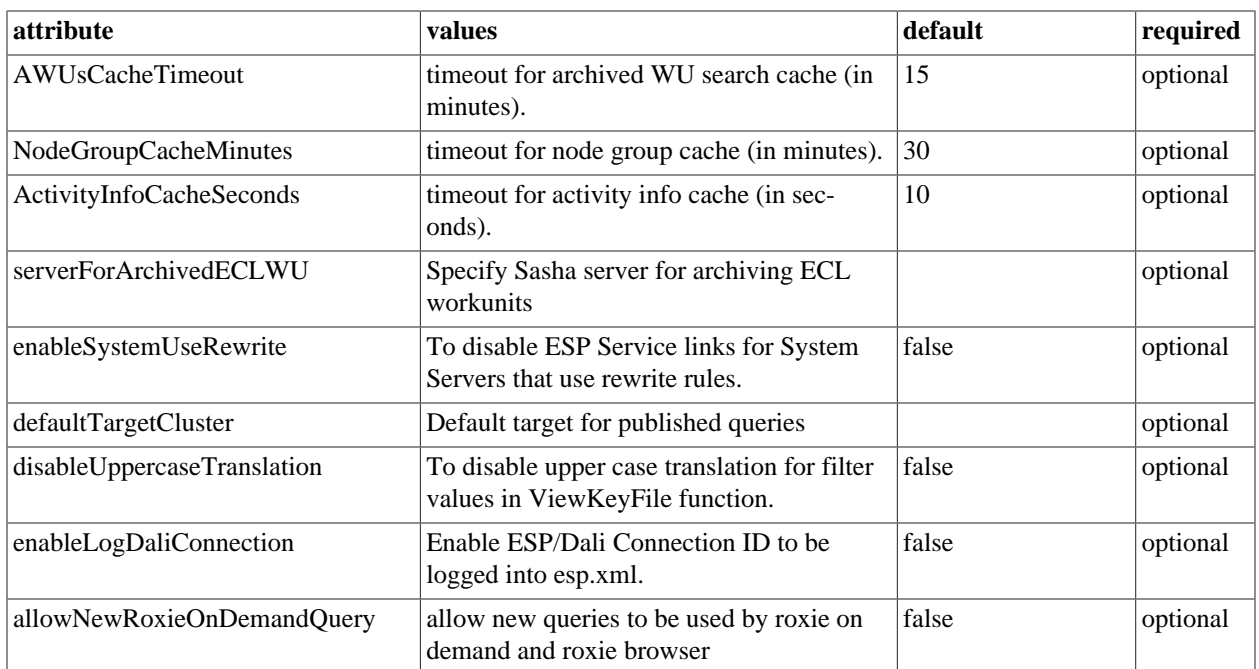

ECL Watch Monitoring attributes.

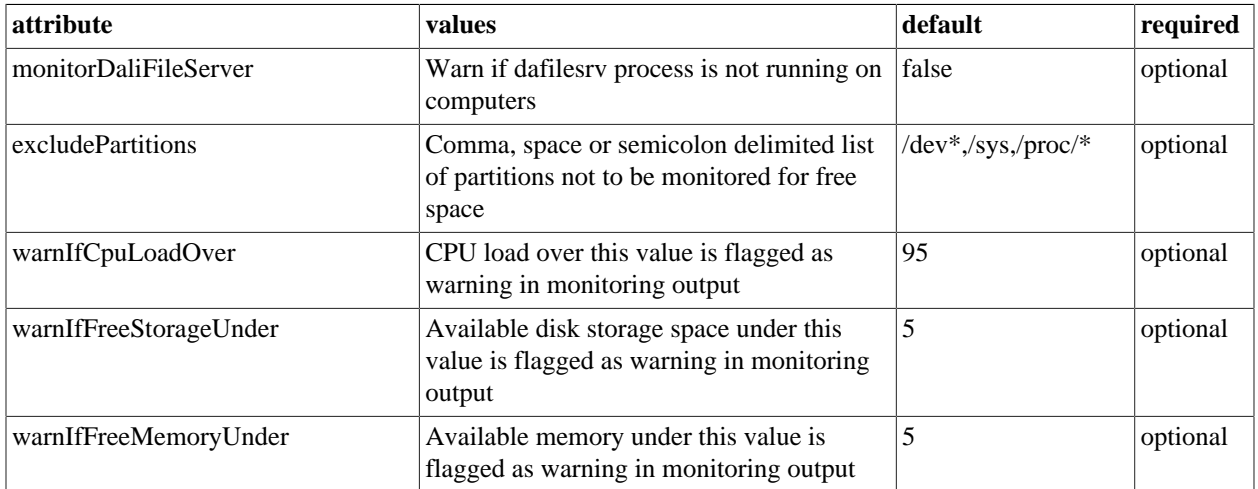

### **WsECL Service**

The WsECL service allows you to configure options for the WsECL utility.

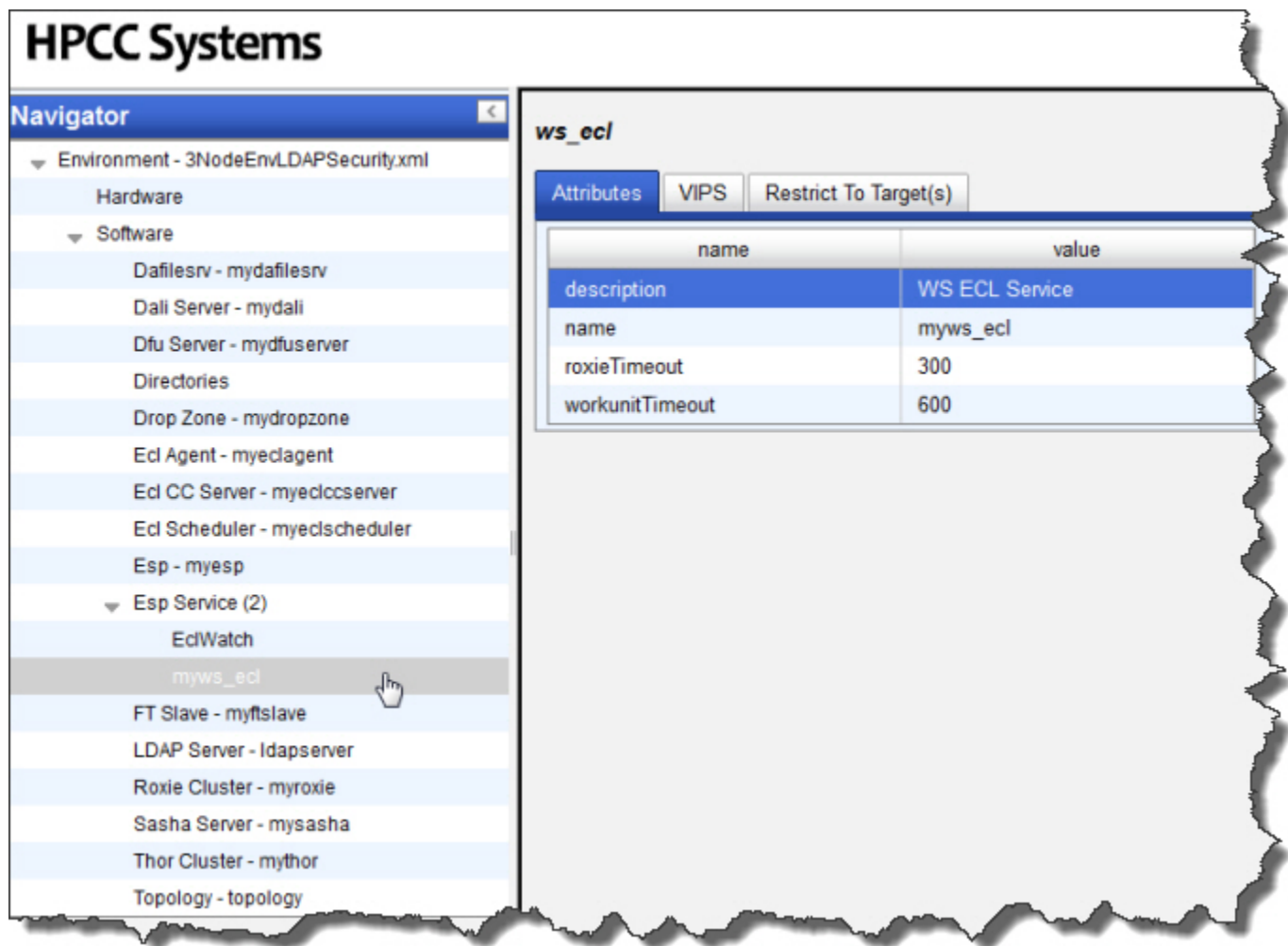

The Ws ECL configuration attributes.

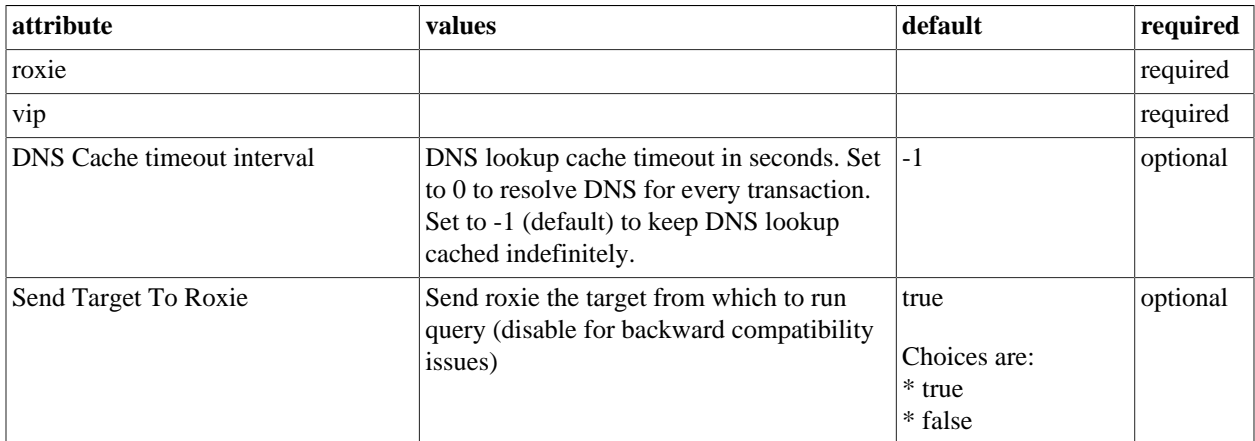

Ws ECL VIPS option attributes.

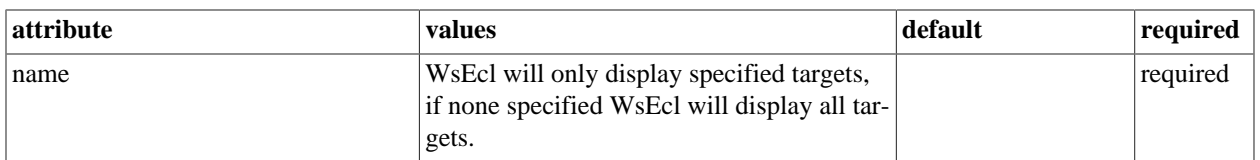

#### Ws ECL Target Restrictions table.

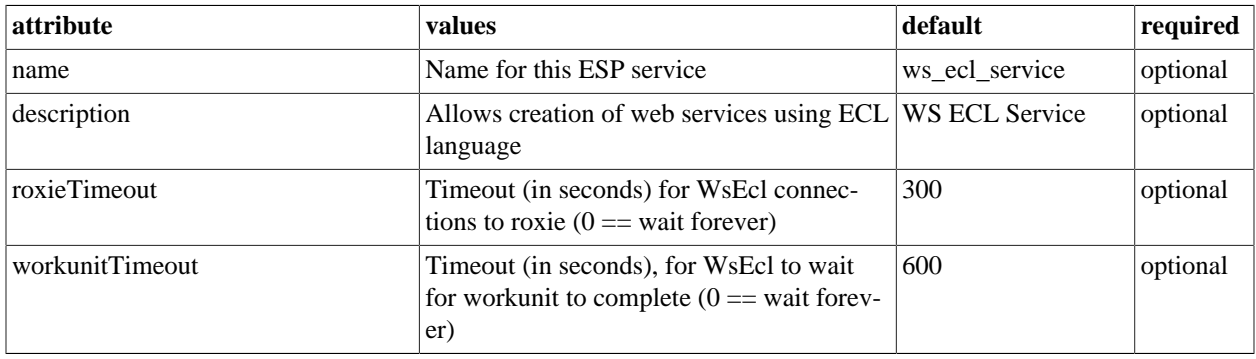

# **FTSlave Process**

FTSlave is a helper process that every node needs. This section depicts an FTSlave installation.

#### **Instances**

- 1. Select FTSlave in the Navigator panel on the left side.
- 2. Select the Instances tab.
- 3. right-click on a computer in the computer column, and select Add Instance.

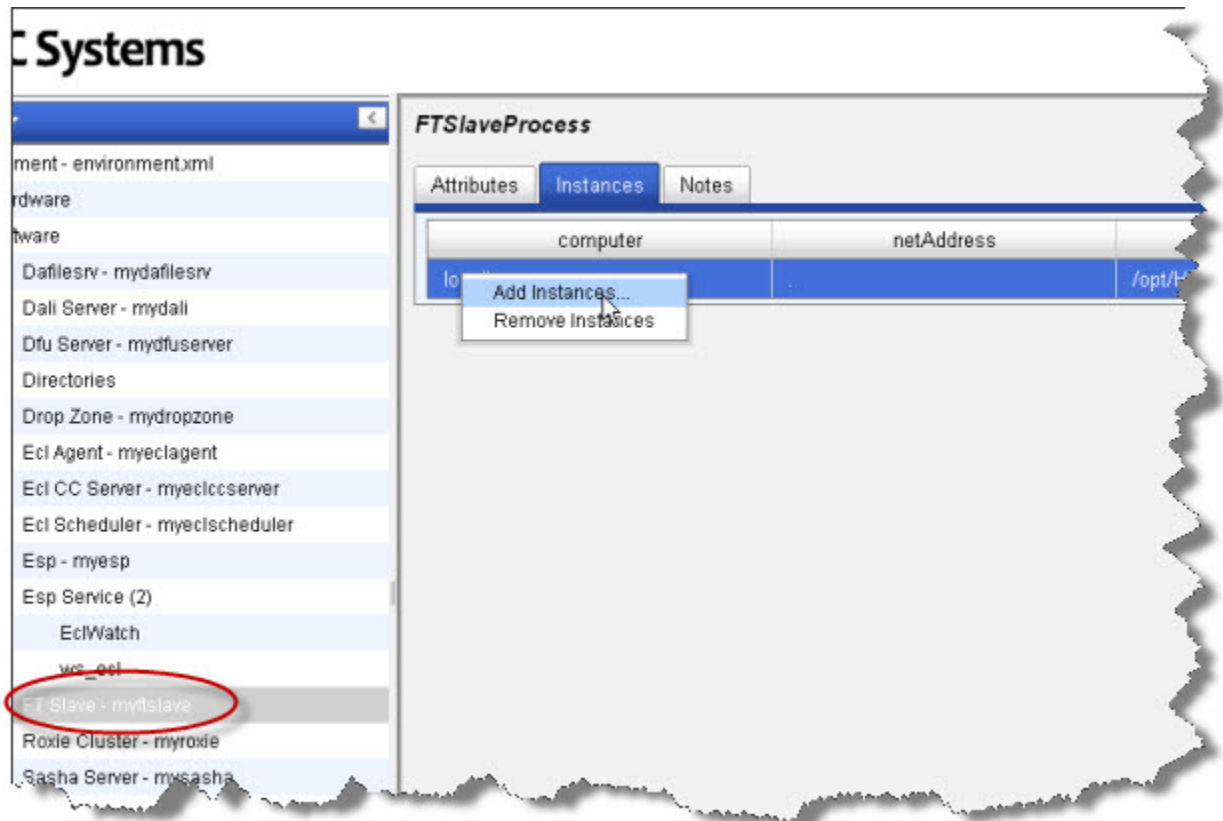

4. Select all computers in the list, then press the **OK** button.

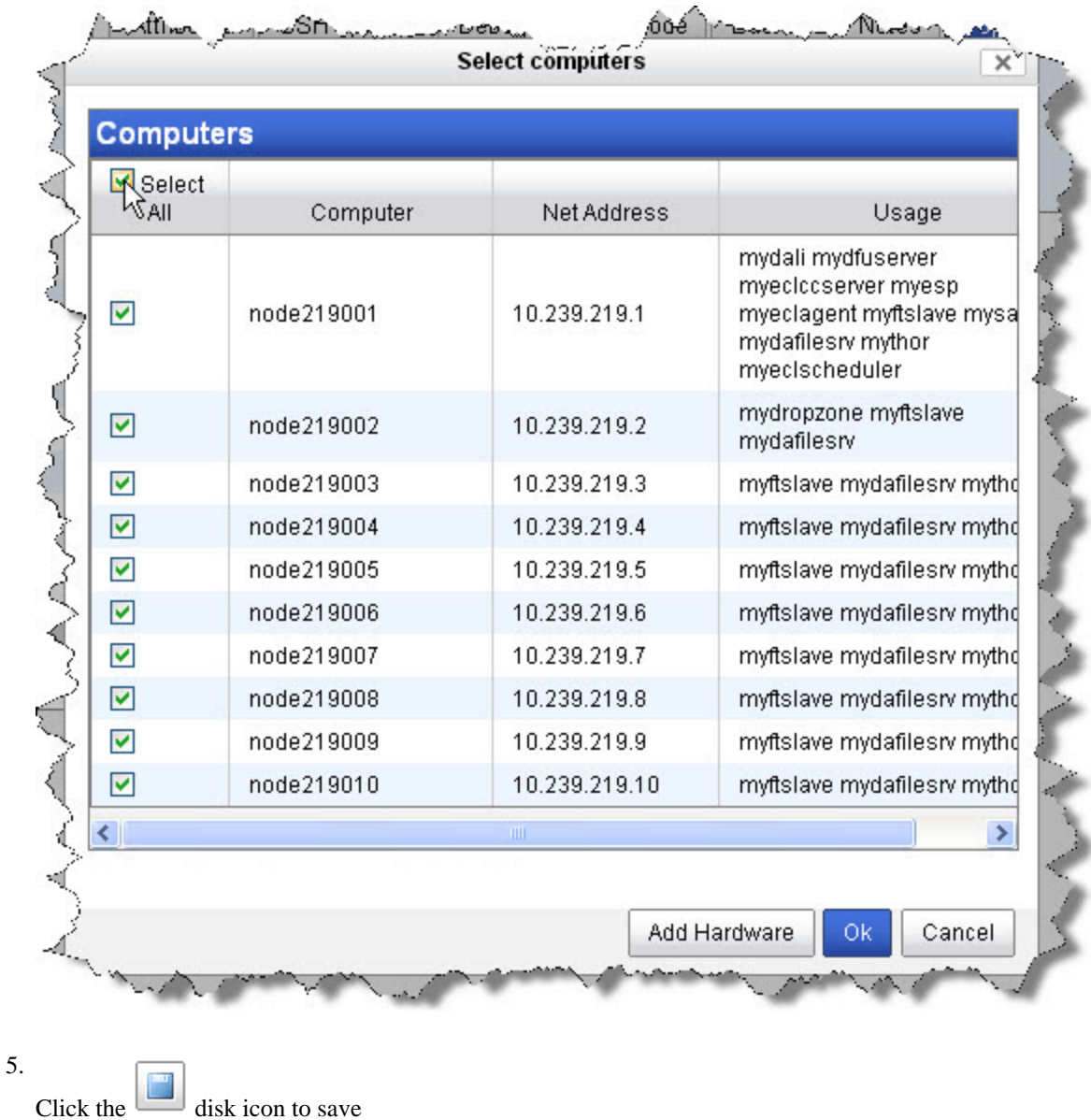

#### **FtSlave attributes**

This section describes an FTSlaveProcess attributes tab.

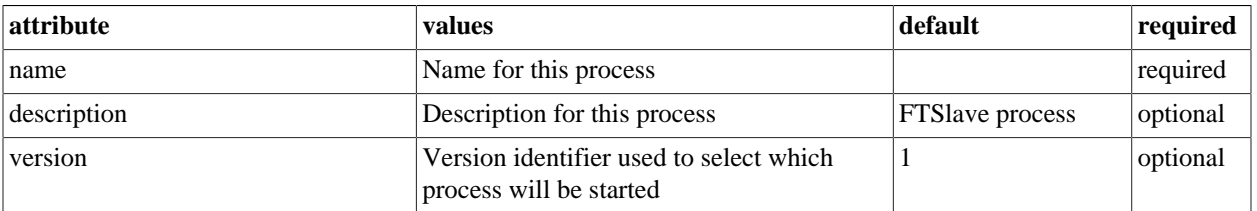

### **FtSlave Process Notes**

This tab allows you to add any notes pertinent to the component's configuration. This can be useful to keep a record of changes and to communicate this information to peers.

# **LDAP Server Process**

This section describes the configuration attributes of an LDAPServer Installation in ConfigManager. For a complete description of how to add LDAP Authentication see *Using LDAP Authentication* section in the **Installing and Running The HPCC Platform** document.

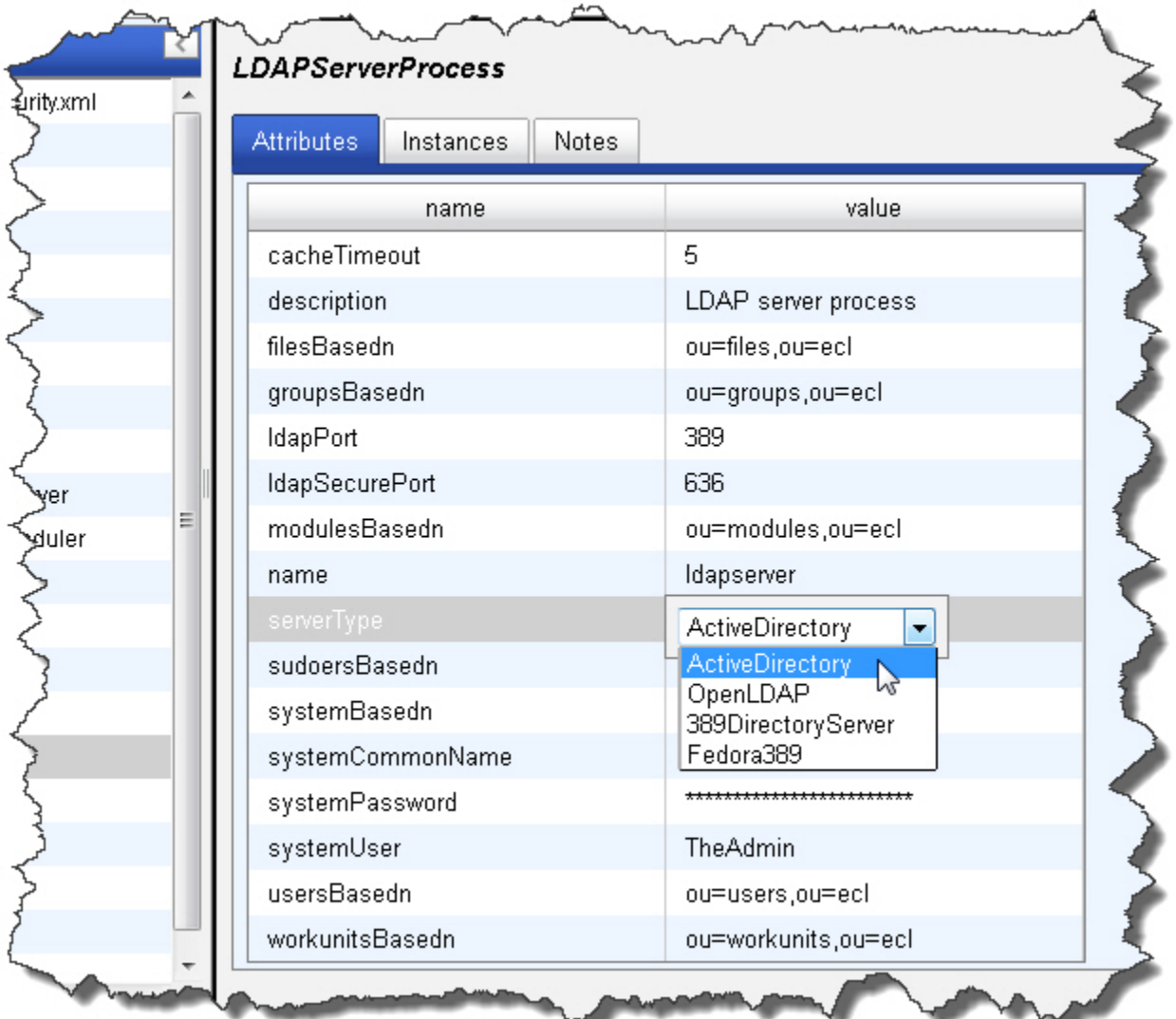

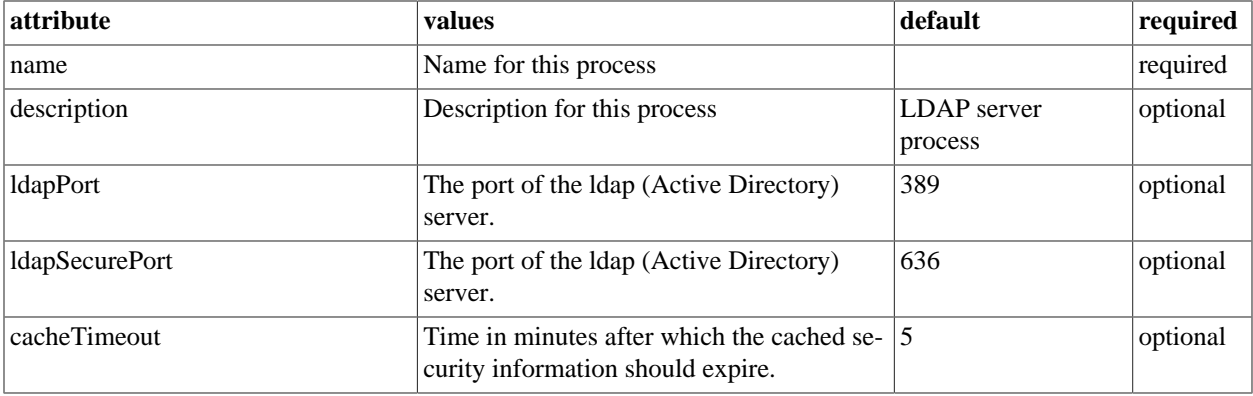

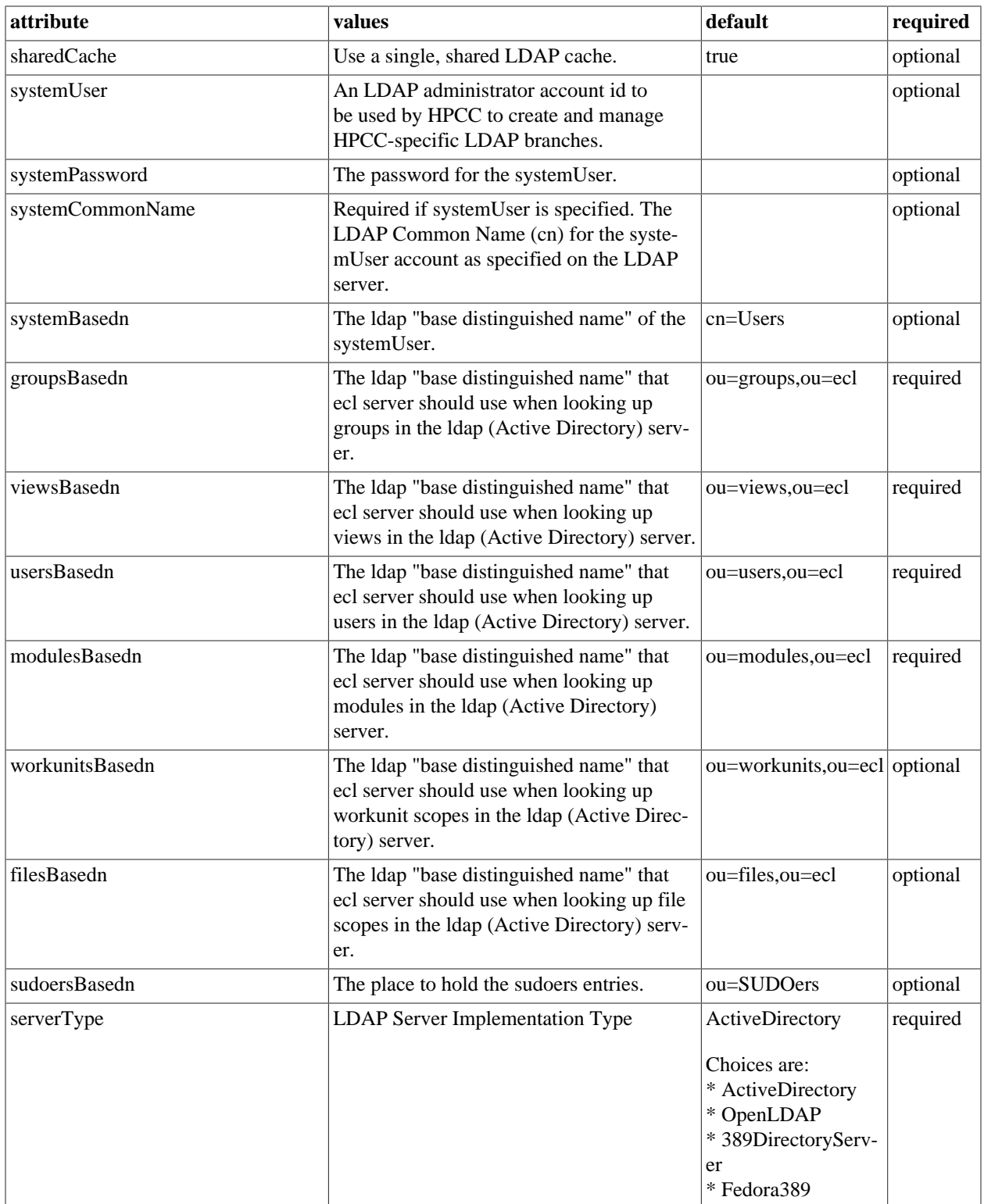

#### **LDAP Server Process Instances**

This tab allows you to add instances to your LDAP Configuration. In order to add instances you would have previously added the LDAP computers in the Hardware section. For a complete description of how to add LDAP Authentication see *Using LDAP Authentication* section in the **Installing and Running The HPCC Platform** document.

- 1. On the **Instances** tab, right-click on the table on the right hand side, choose **Add Instances...**
- 2. Select the computer to use by checking the box next to it.

This is the computer you added in the **Hardware** / **Add New Computers** portion earlier.

## **LDAP Server Process Notes**

This tab allows you to add any notes pertinent to the component's configuration. This can be useful to keep a record of changes and to communicate this information to peers.

# **Sasha Server**

#### **Instances**

- 1. Select Sasha Server in the menu on the left side.
- 2. Select the Instances tab.
- 3. In the computer column, choose a node from the drop list as shown below:

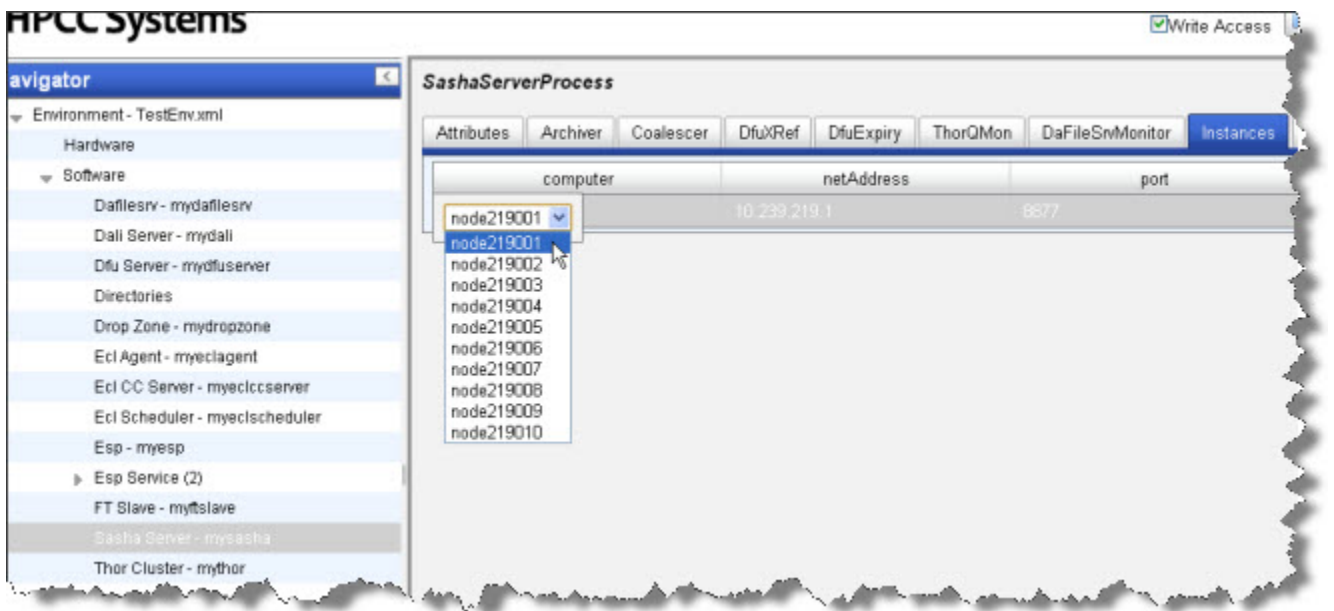

### **Sasha Server Attributes**

This section described the SashaServerProcess **Attribute** tab values.

# **HPCC Systems**

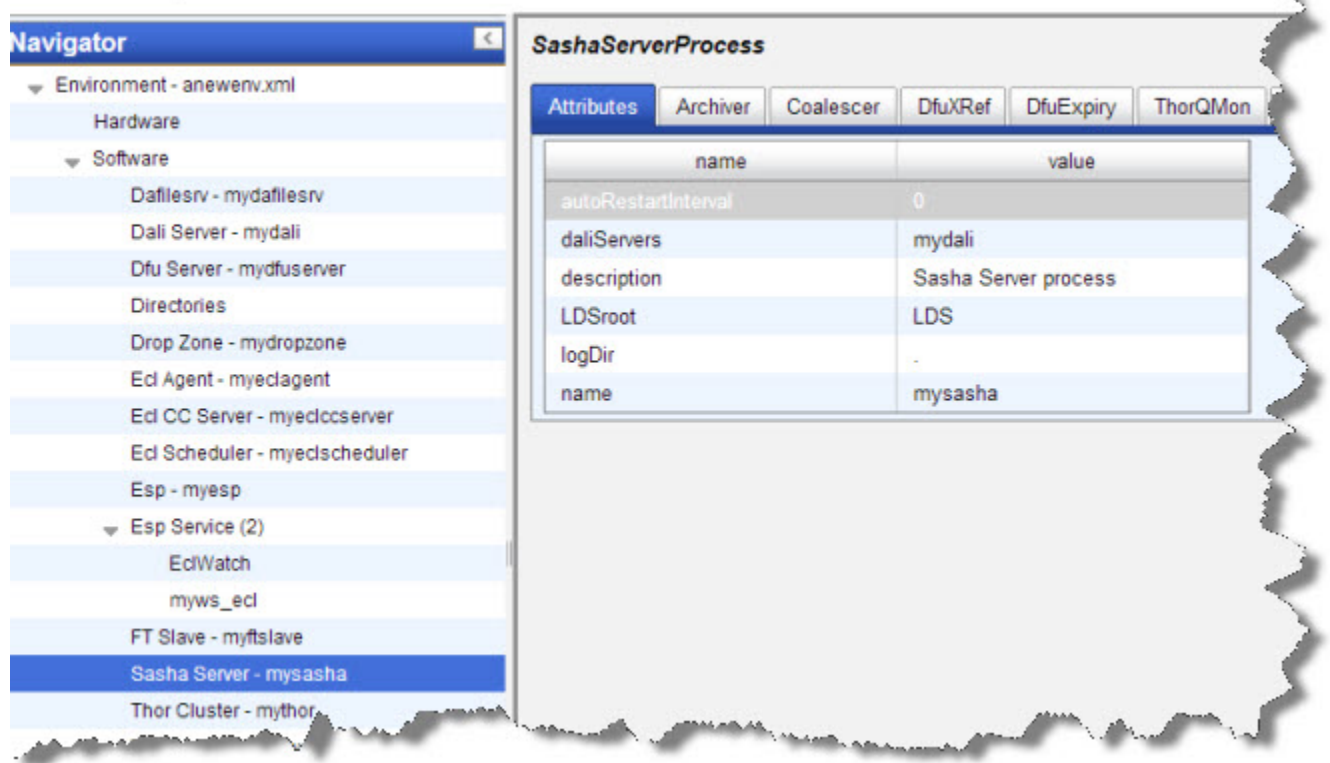

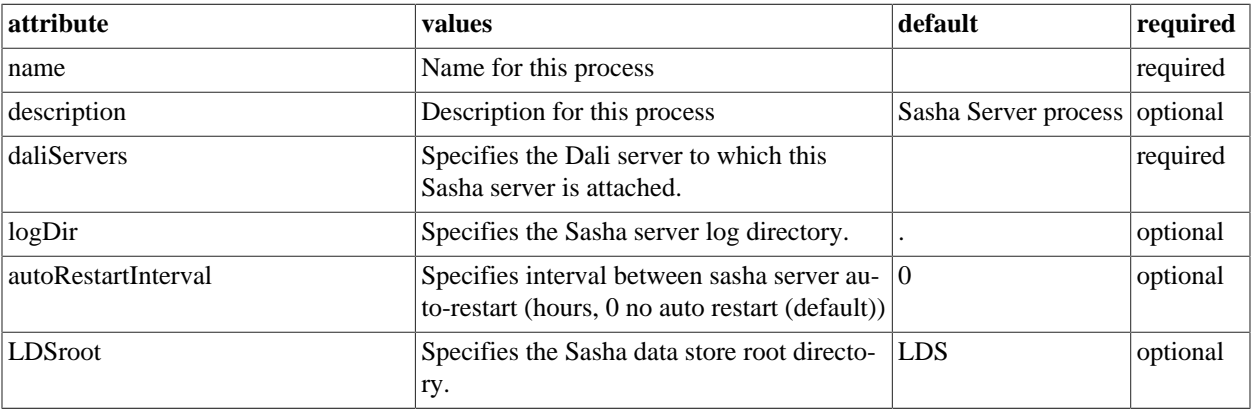

### **SashaServer Process Archiver**

This section describes the SashaServer Process Archiver tab.

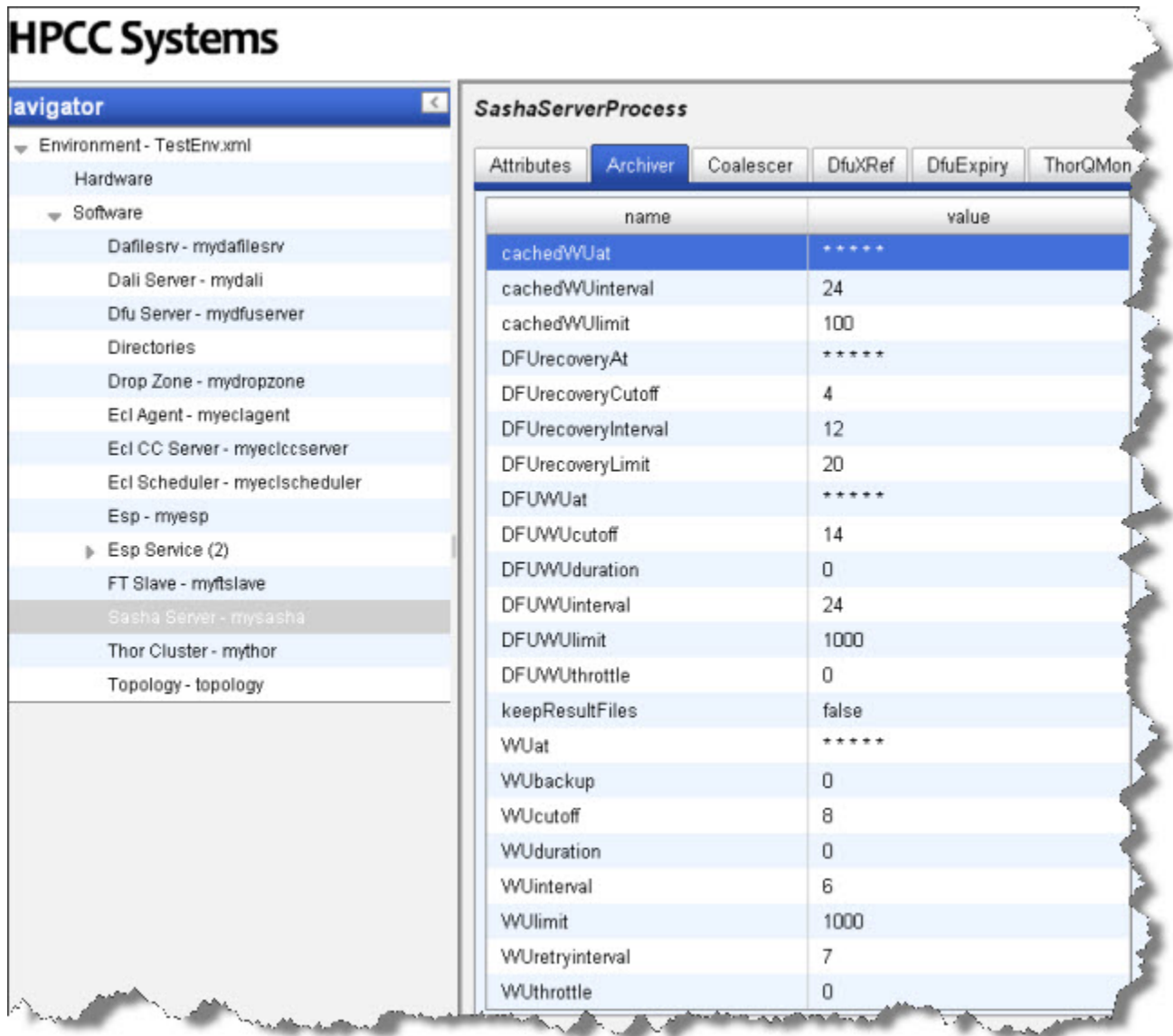

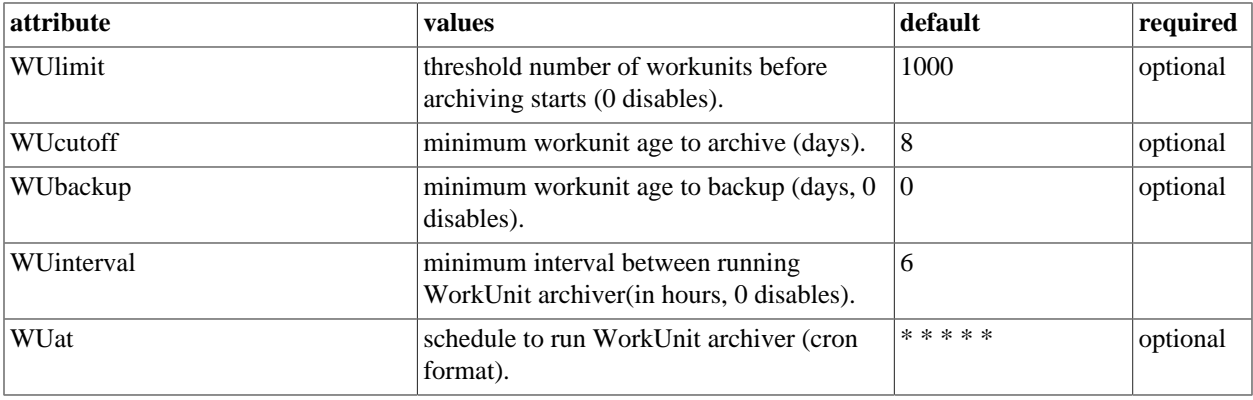

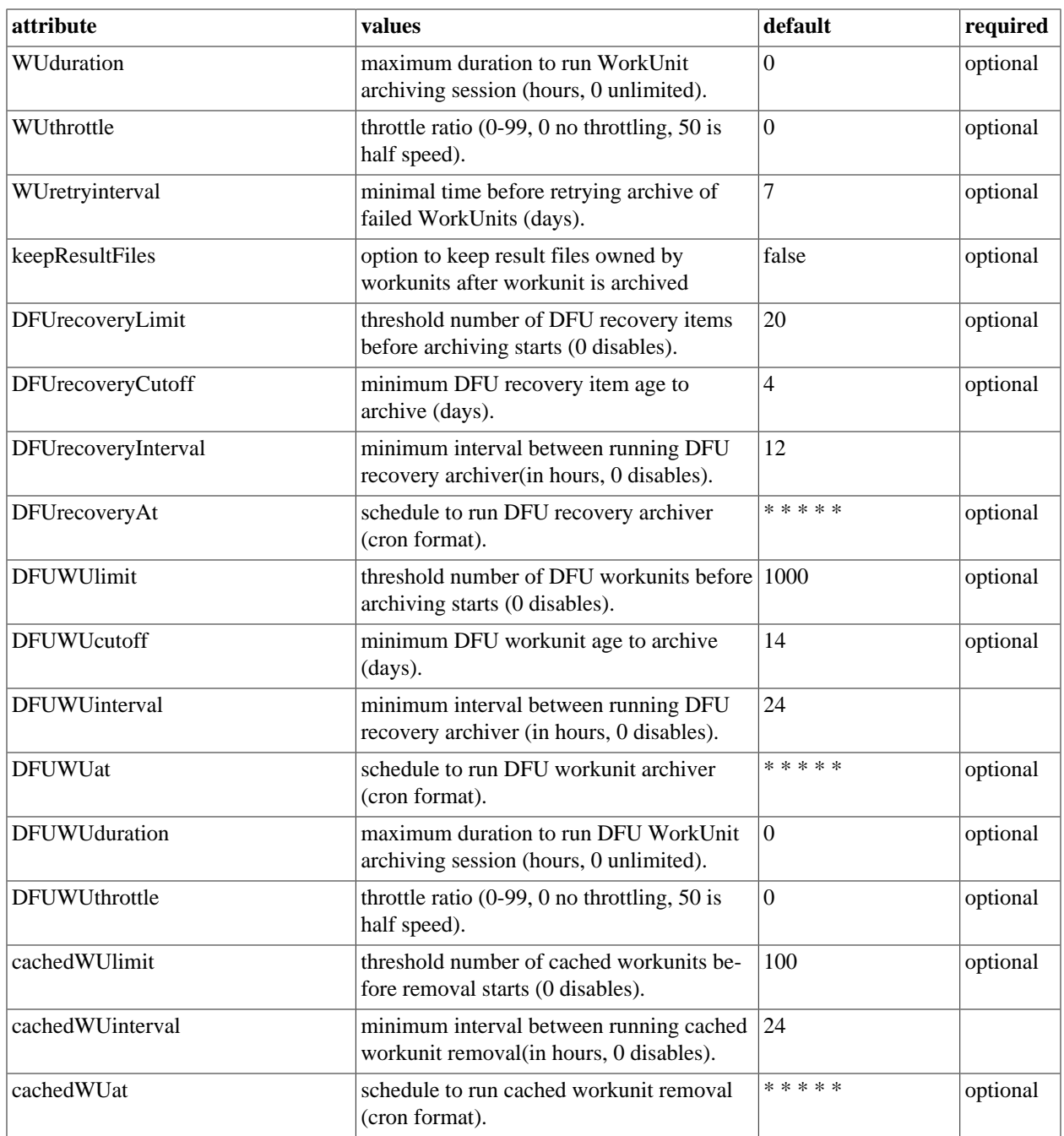

### **SashaServer Process Coalescer**

This section describes the SashaServer Process Coalescer tab.

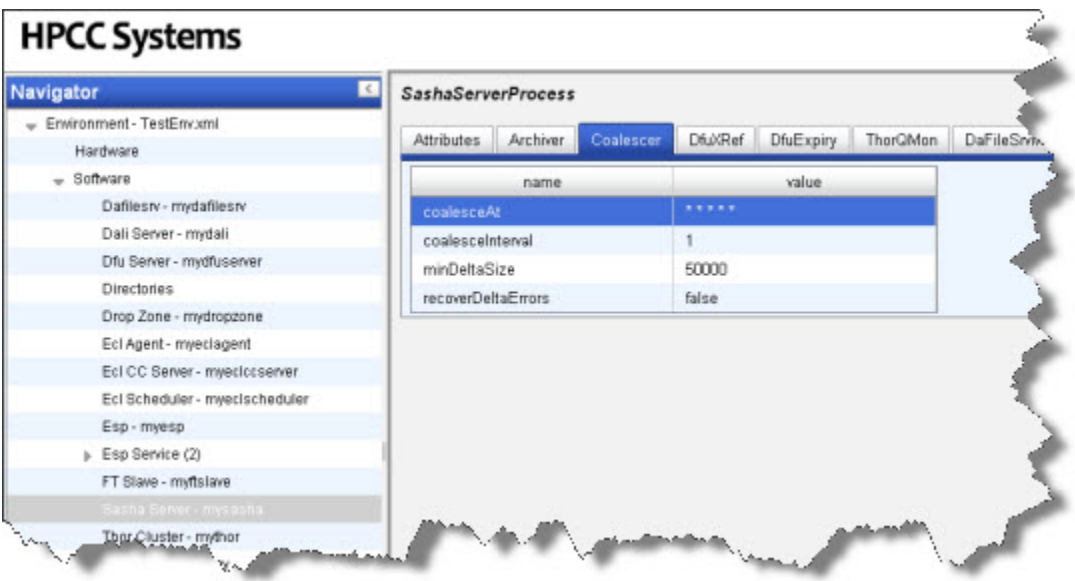

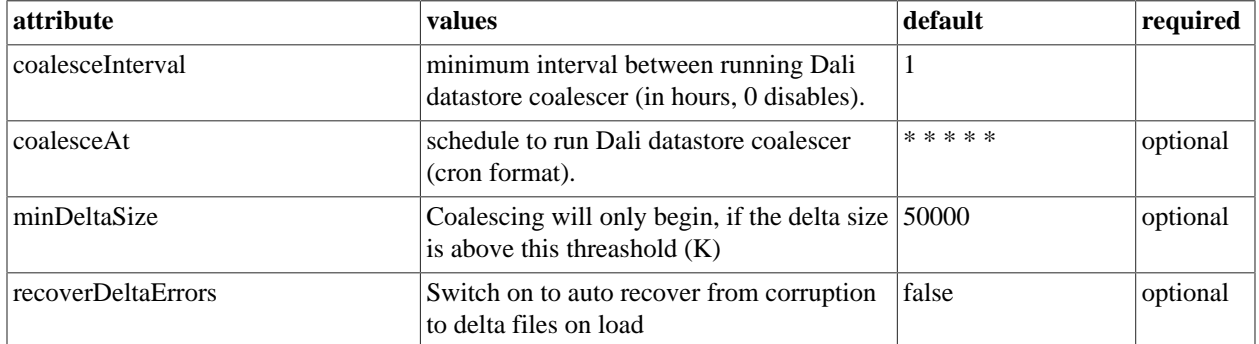

## **SashaServer Process DfuXRef**

This section describes the SashaServer Process DfuXref tab.

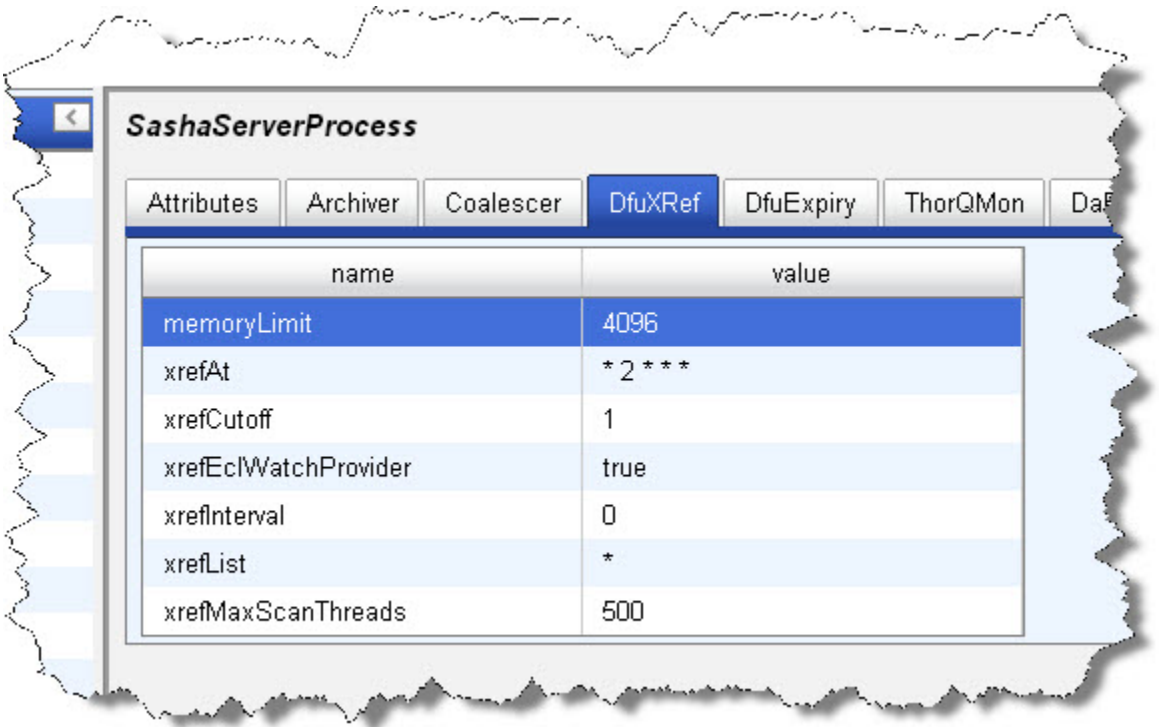

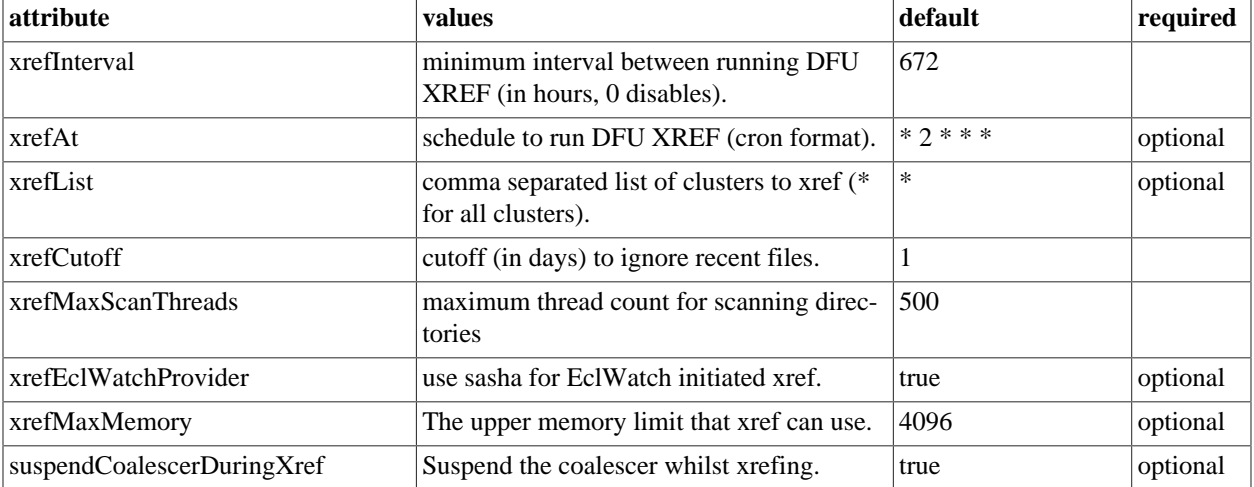

## **SashaServer Process DfuExpiry**

This section describes the SashaServer Process DfuExpiry tab.

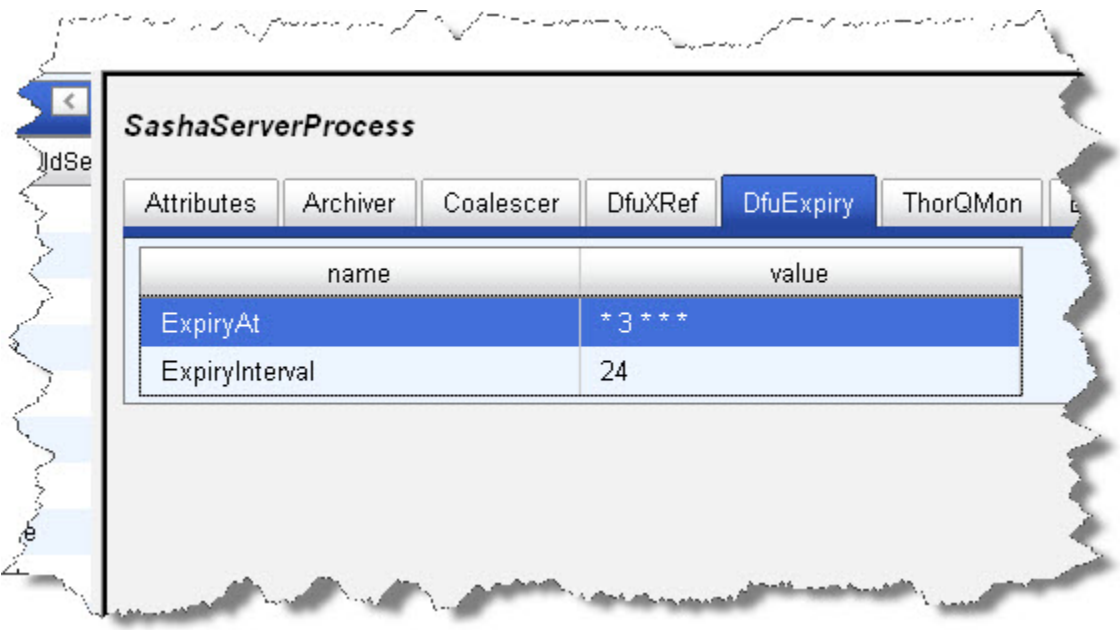

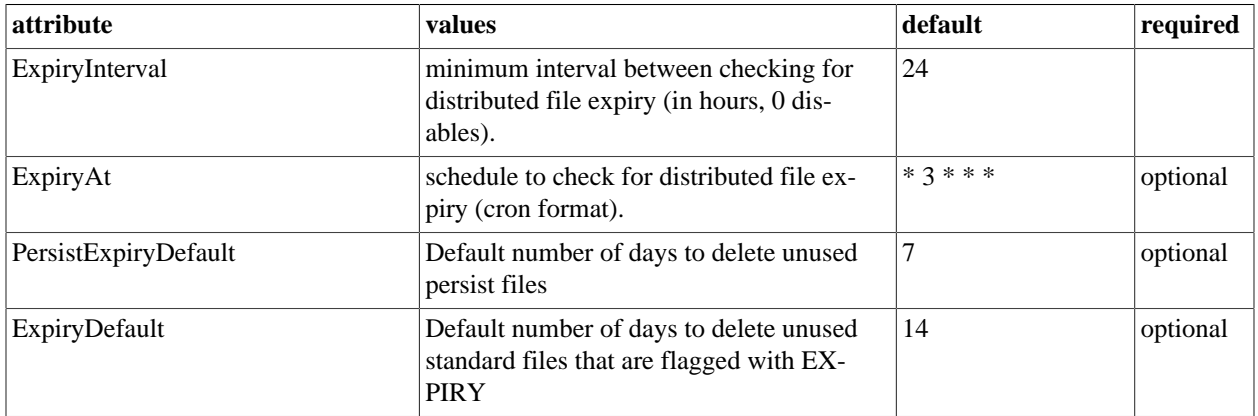

### **SashaServer Process ThorQMon**

This section describes the SashaServer Process ThorQMon tab.

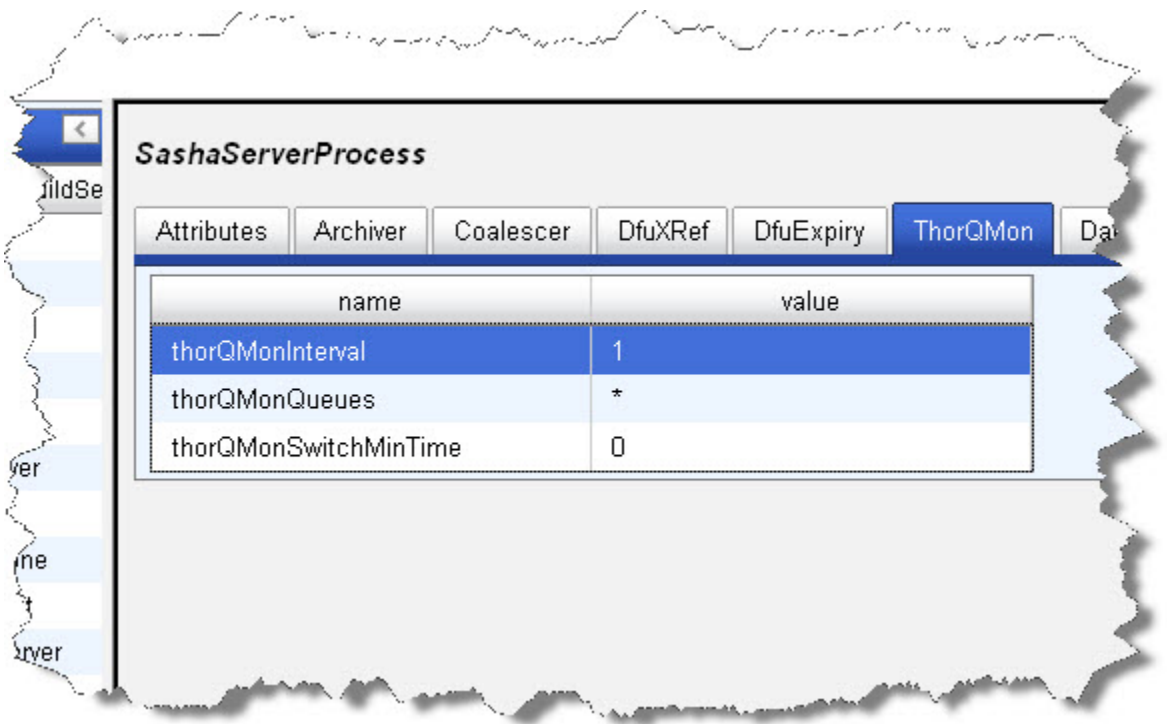

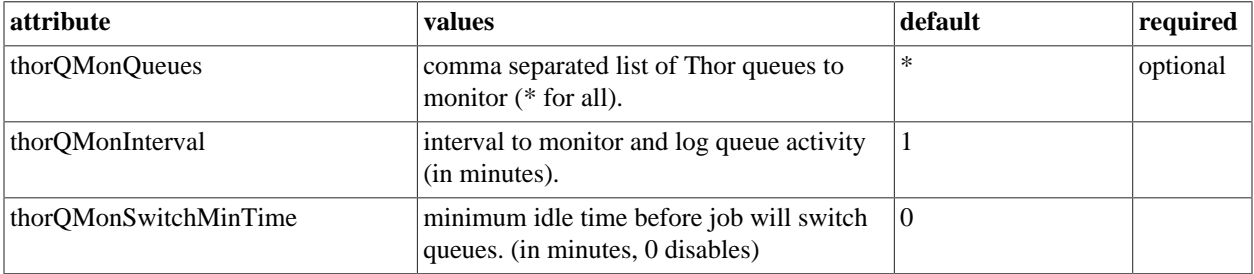

### **SashaServer Process DaFileSrvMonitor**

This section describes the SashaServer Process DaFileSrvMonitor tab.

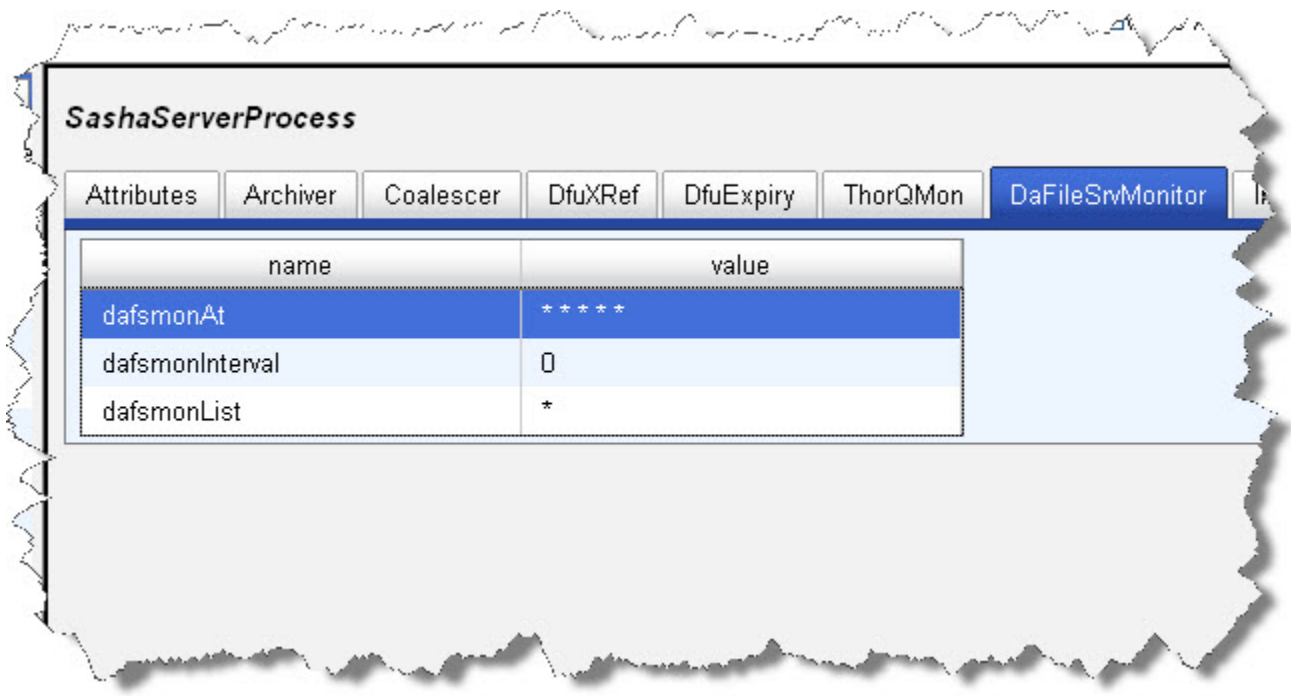

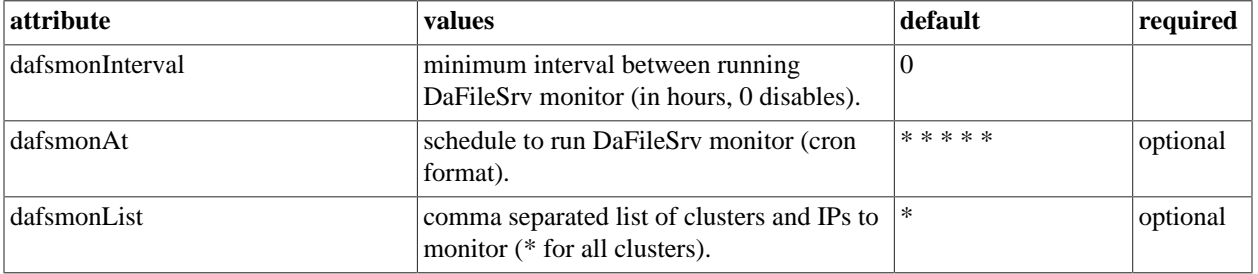

#### **SashaServer Process Notes**

This tab allows you to add any notes pertinent to the component's configuration. This can be useful to keep a record of changes and to communicate this information to peers.

## **Thor**

This section details how to define a Data Refinery (Thor) cluster. Before you begin, you should decide the width of the cluster (i.e., how many slave nodes will you have).

- 1. Select **Thor Cluster mythor** in the Navigator panel on the left side.
- 2. Select the **Topology** tab.
- 3. Expand the Topology, if needed, then right-click the Master and select Delete.

This deletes the sample one-node Thor.

You will replace this with a multi-node cluster.

1. right-click on the Topology and select Add Master.

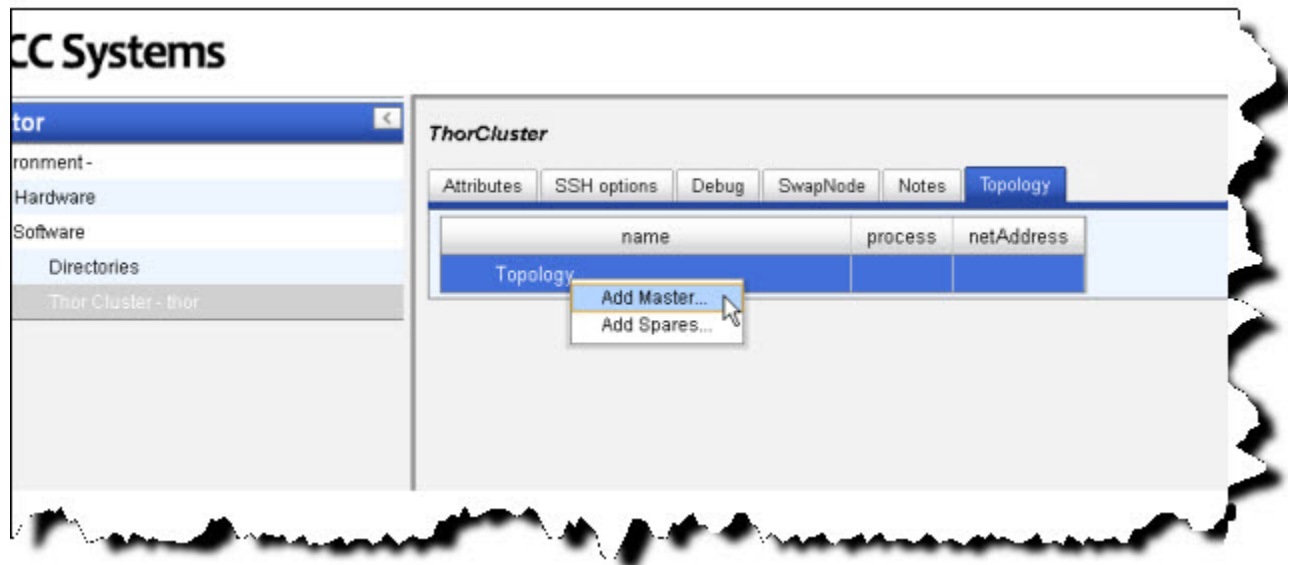

2. Select a computer from the list, then press the OK button.

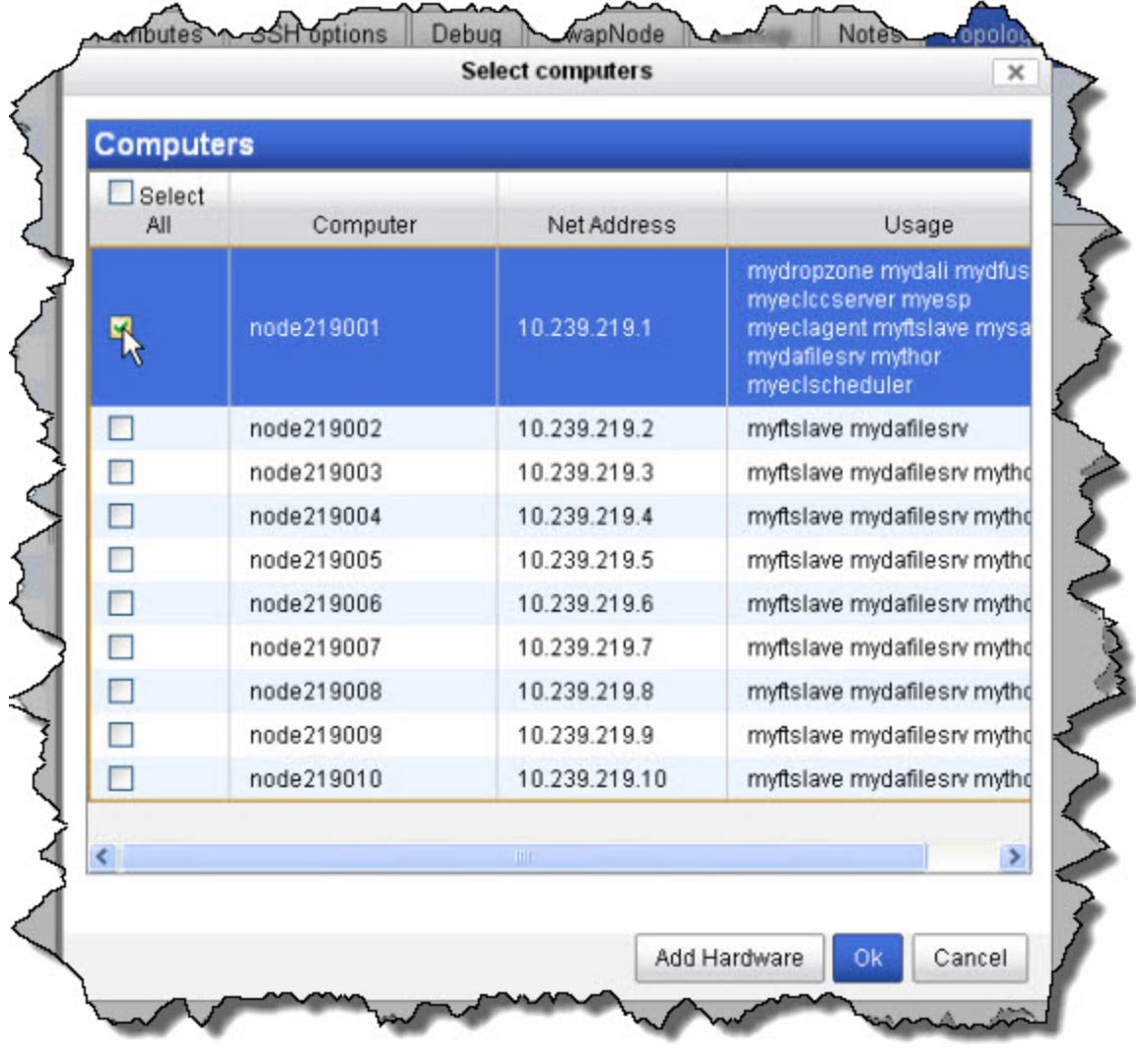

3. right-click on the Master and select Add Slaves.

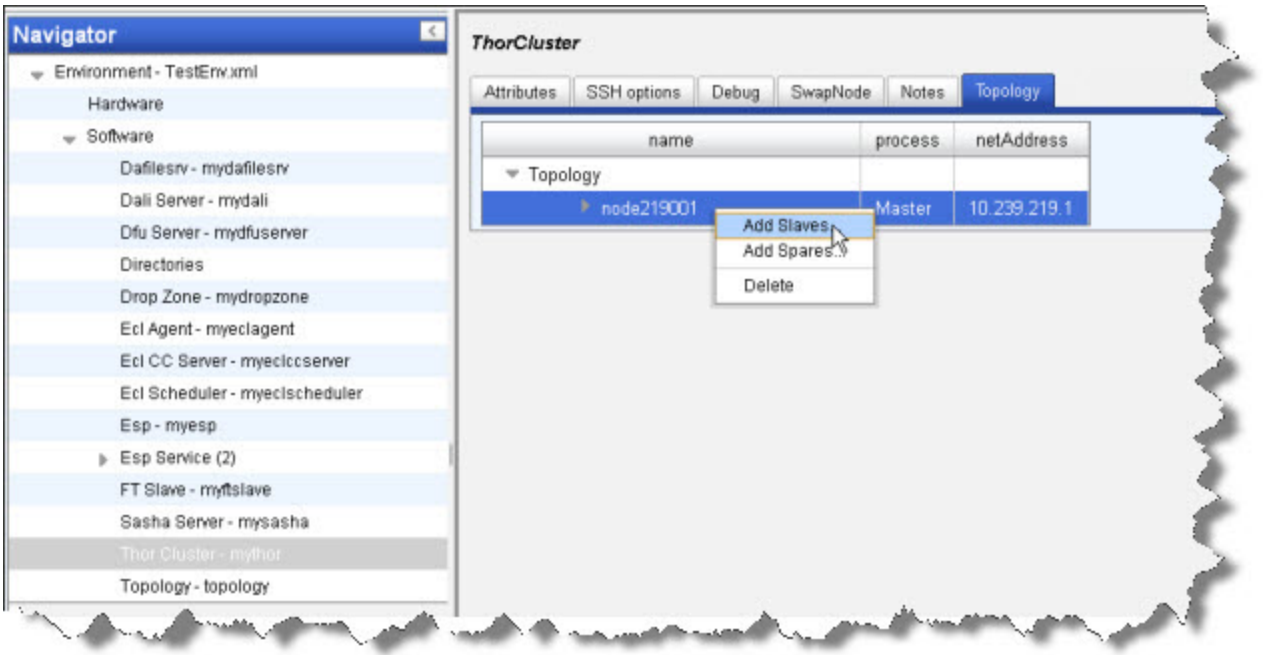

4. Select the computers to use as slaves from the list, then press the OK button. Use CTRL+CLICK to multi-select or SHIFT+CLICK to select a range.

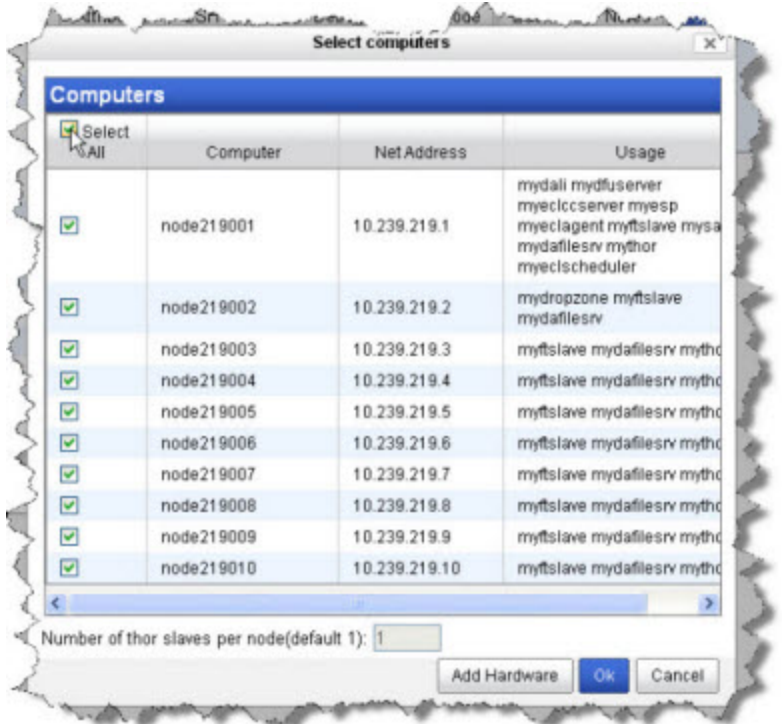

The Nodes now display below the Thor Master node.

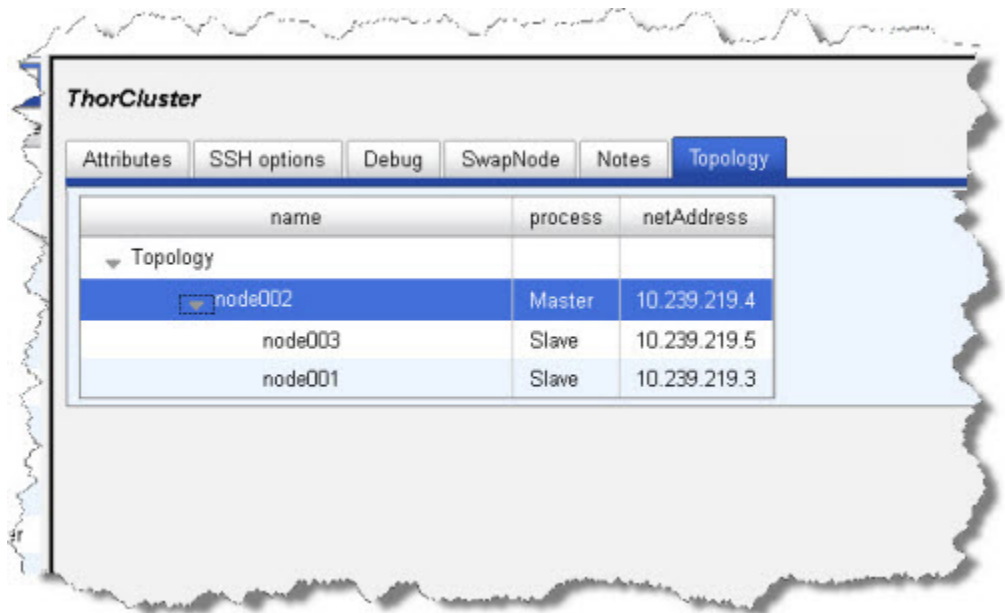

5. Select Thor Cluster - mythor in the Navigator panel on the left side.

6. Select the Attributes tab.

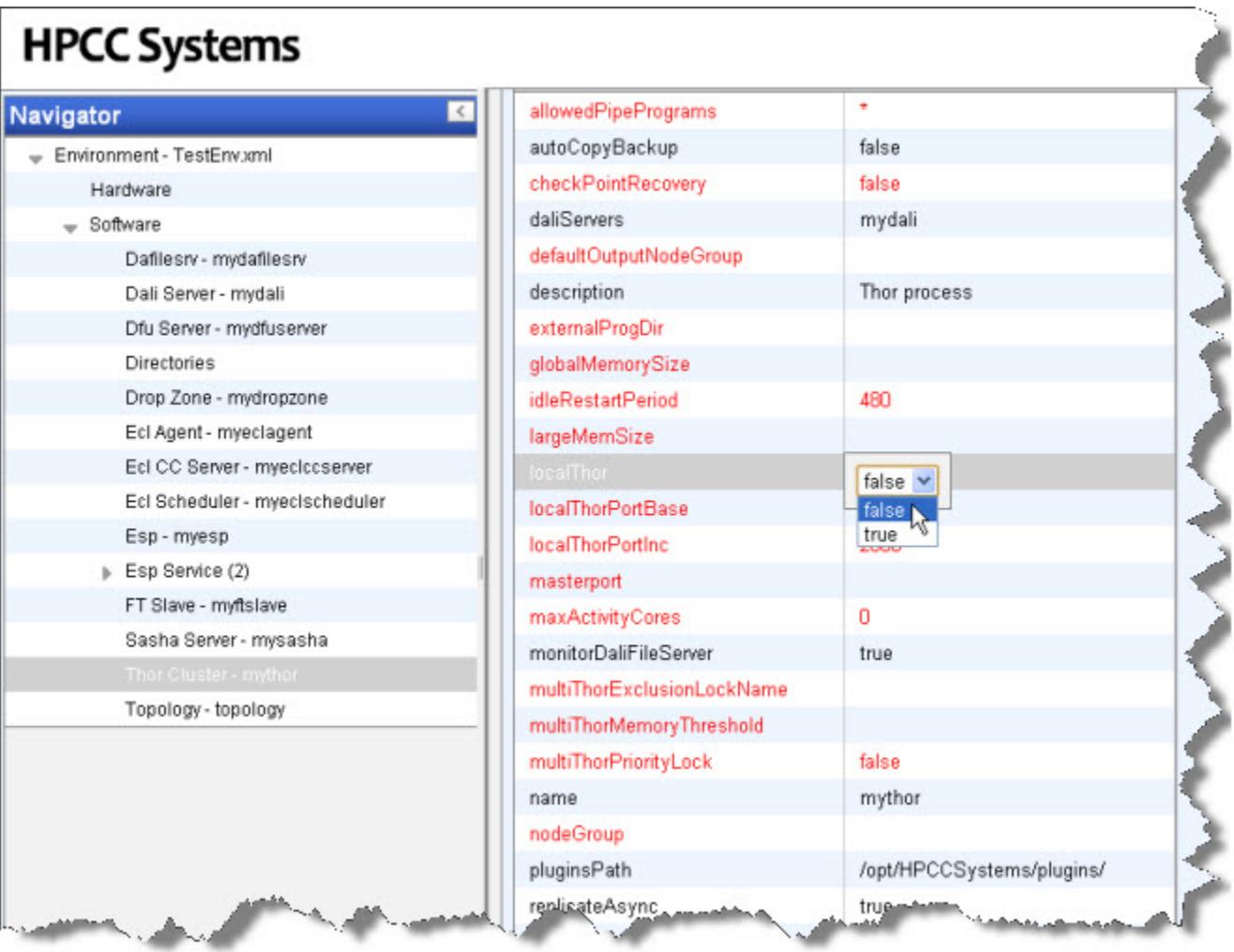

7. Change the value of the localThor to **false**

8. Click the disk icon to save

## **Changing Thor topology**

If you want to designate a different node as the Thor master when setting up a multi-node system, follow these steps.

- 1. Select **Thor Cluster mythor** in the Navigator panel on the left side.
- 2. Select the **Topology** tab.
- 3. right-click on the Master node
- 4. Select the **Replace Master** option.

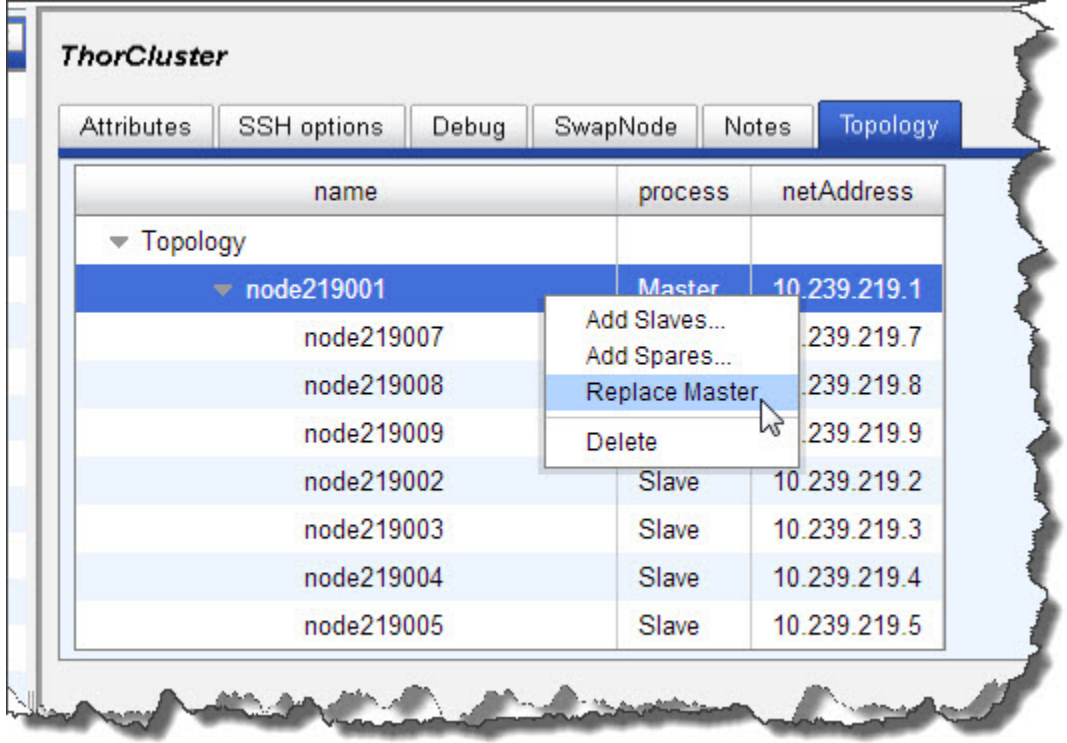

You should only use this feature when initially setting up your system. If there is data on the nodes when attempting to Swap Master, you run the risk of losing or corrupting some data.
## **ThorCluster Attributes**

This section describes the Thor Cluster Attributes tab.

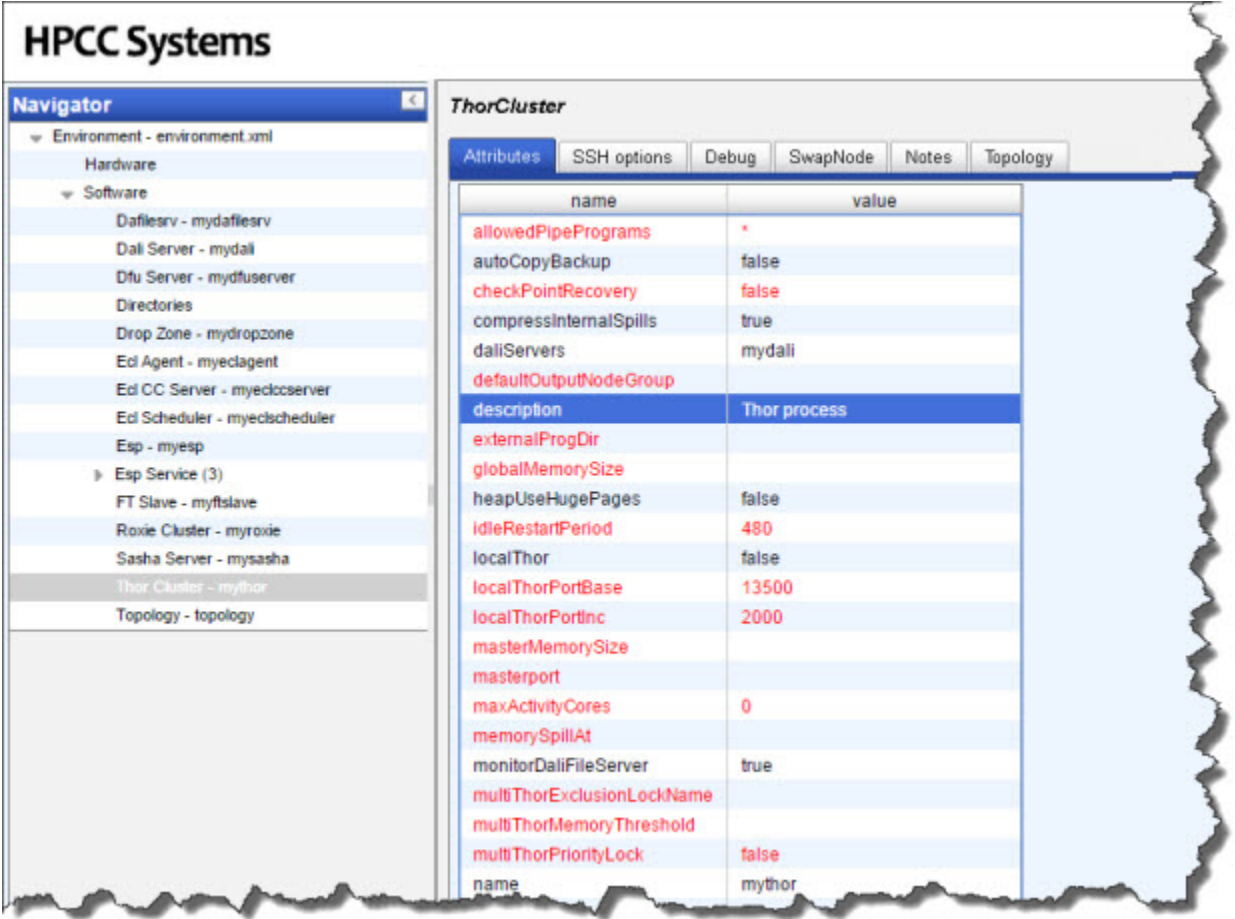

#### **Thor Memory Settings**

If **globalMemorySize** is left unset, Thor[master] detects total physical memory and allocates 75% of it. If there are multiple slaves per node (slavesPerNode>1) it divides the total among the slaves. If globalMemorySize is defined, then it allocates that amount of memory to each slave. The masterMemorySize attribute allocates memory for the Thor master. If omitted, Thor master uses globalMemorySize, or the default 75% of memory.

On systems with a lot of memory, the default 75% of physical memory is probably too conservative and reserving total physical minus 2GB (for the OS and other processes) is sensible. You should then divide that number by the number of slavesPerNode.

If there are multiple Thors sharing the same nodes, then globalMemorySize must be configured to take that into account.

For example, if there are 2 Thors each with 2 slaves per box, that will mean there are 4 slaves per physical node. So you should use a formula similar to the following in your calculations when configuring globalMemorySize:

 $globalMemorySize = (total-physical-memory)-2GB / (2*2)$ 

Without any specified setting, Thor assumes it has exclusive access to the memory and would therefore use too much (because each Thor is unaware of the other's configuration and memory usage).

if **localThor** is set to true and **masterMemorySize** and **globalMemorySize** are unspecified, then the defaults will be 50% for **globalMemorySize** (divided by **slavesPerNode**) and 25% for **masterMemorySize.**

Although a configuration may be set using upper memory limits that exceed total physical memory, Thor will not actually reserve the memory ahead of time and will only hit memory problems when and if your jobs use all of memory. So, for example, two Thors that are configured to use all available memory could peacefully co-exist until a query on each are simultaneously using more memory than the node has available.

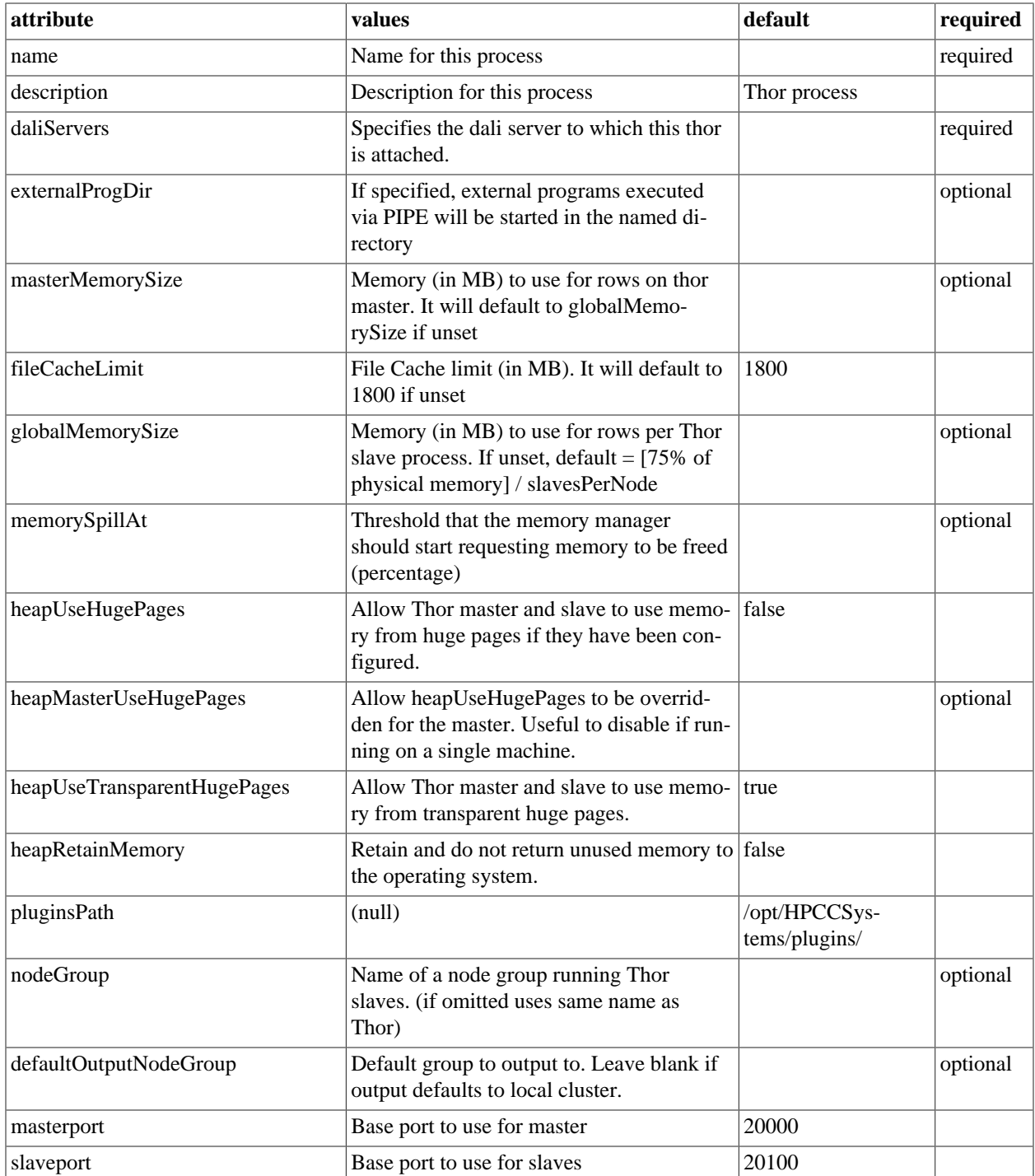

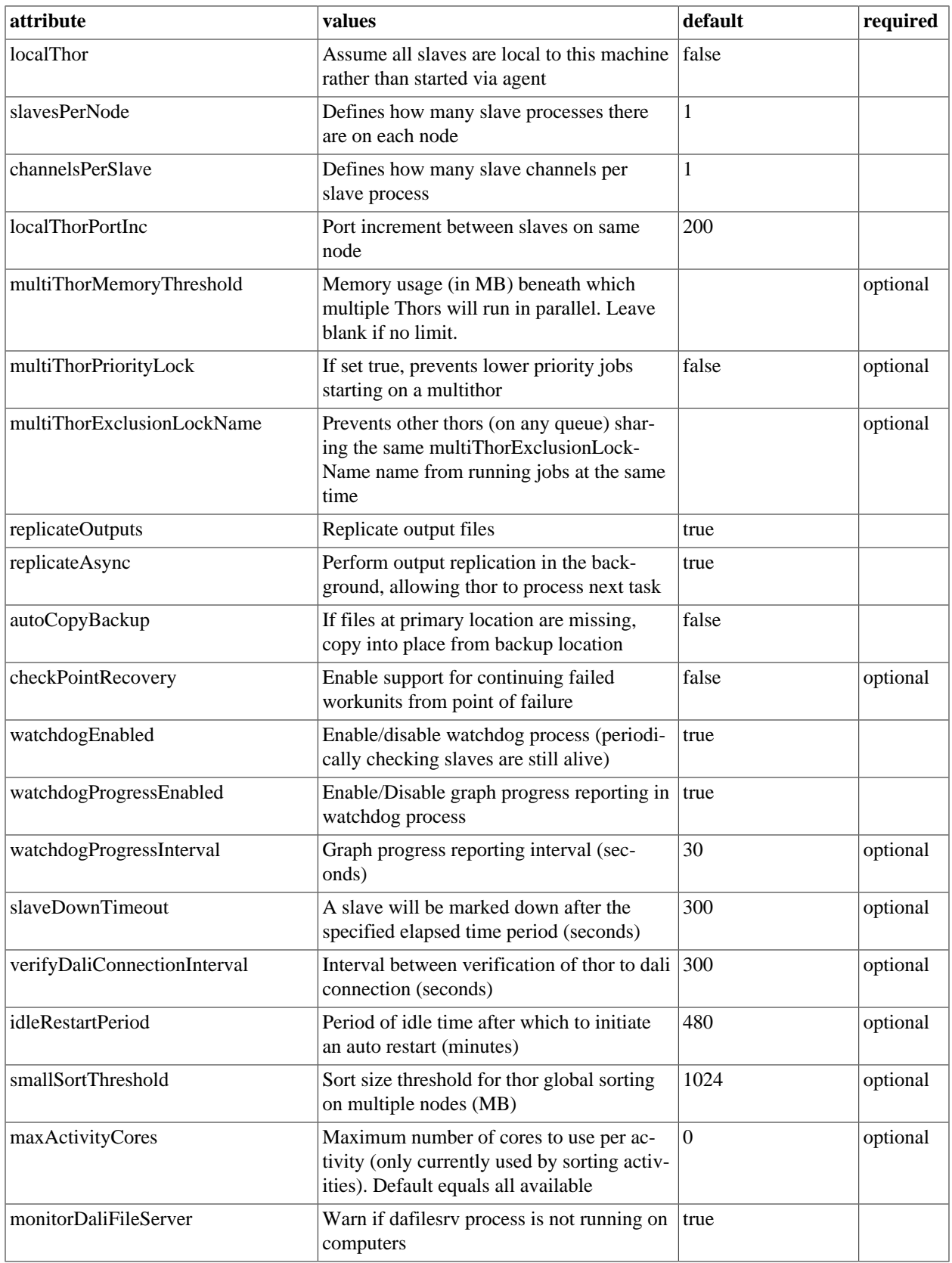

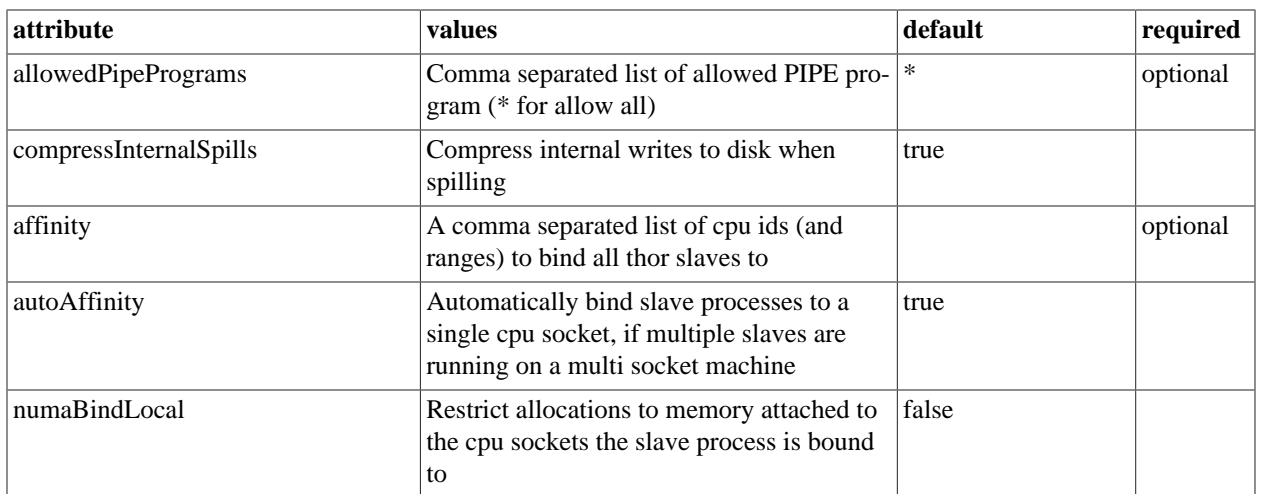

# **ThorCluster SSH Options**

This section describes the ThorCluster SSH Options tab.

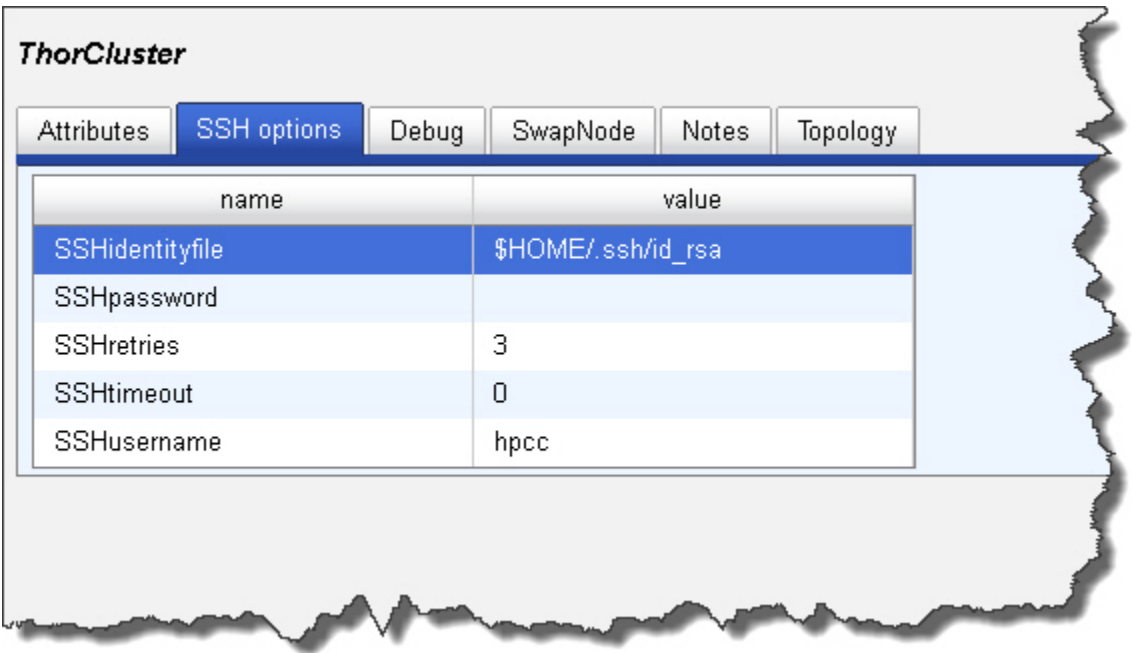

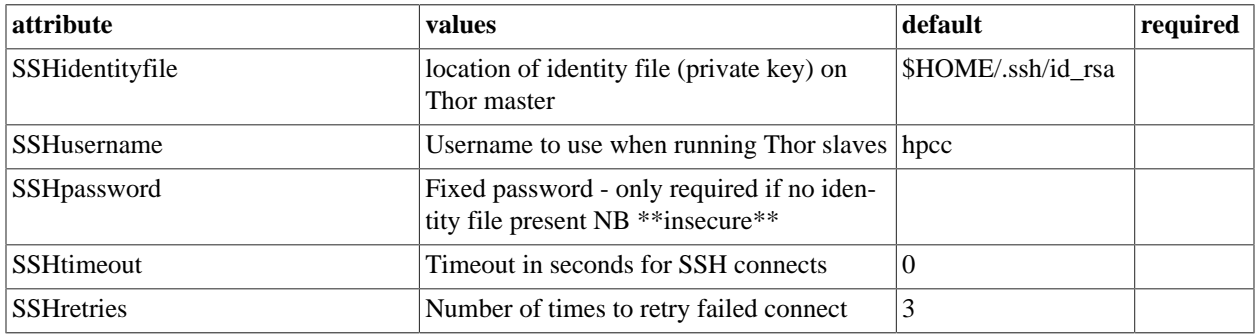

## **ThorCluster Debug**

The debug tab is for internal use only

# **ThorCluster Swap Node**

This section describes the ThorCluster Swap Node tab.

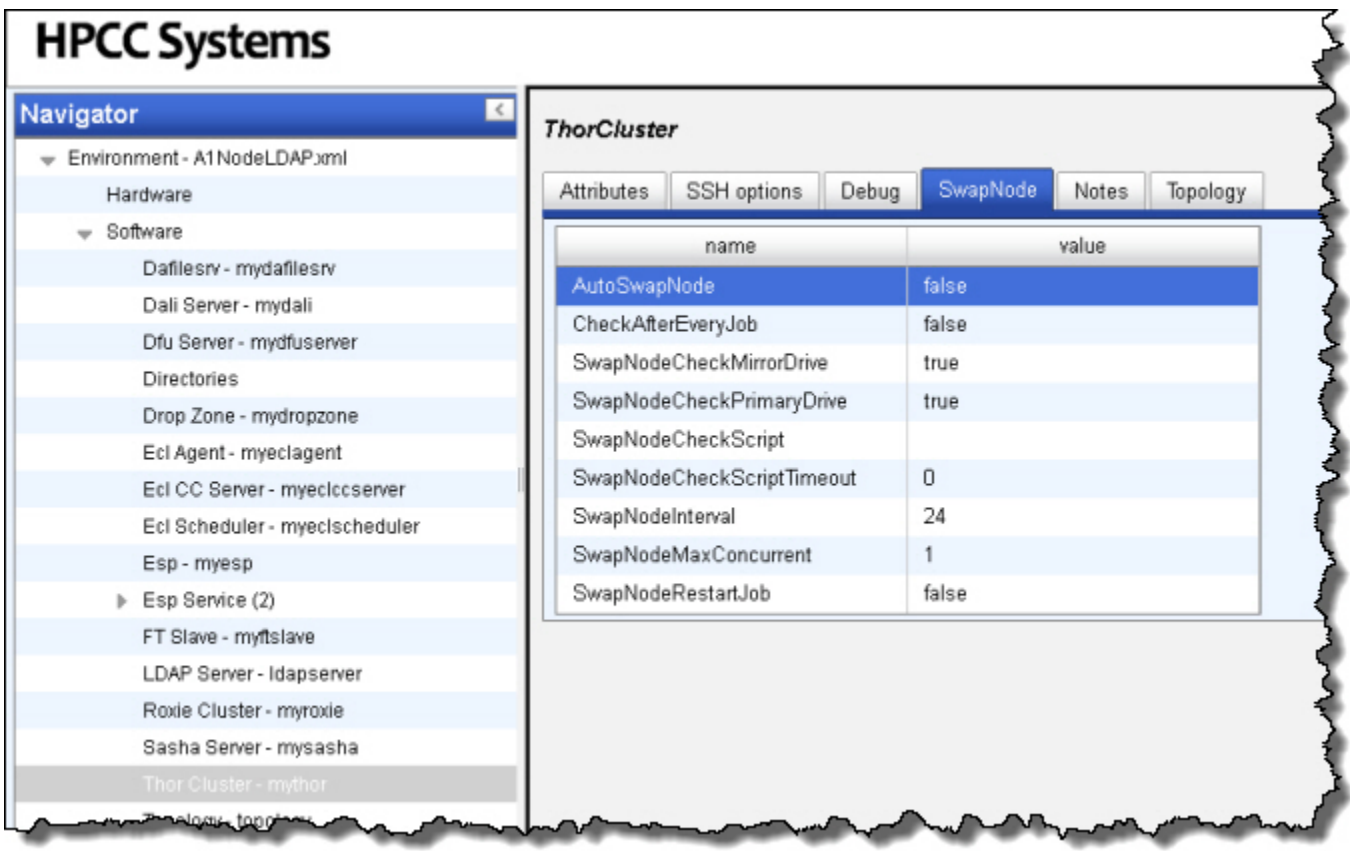

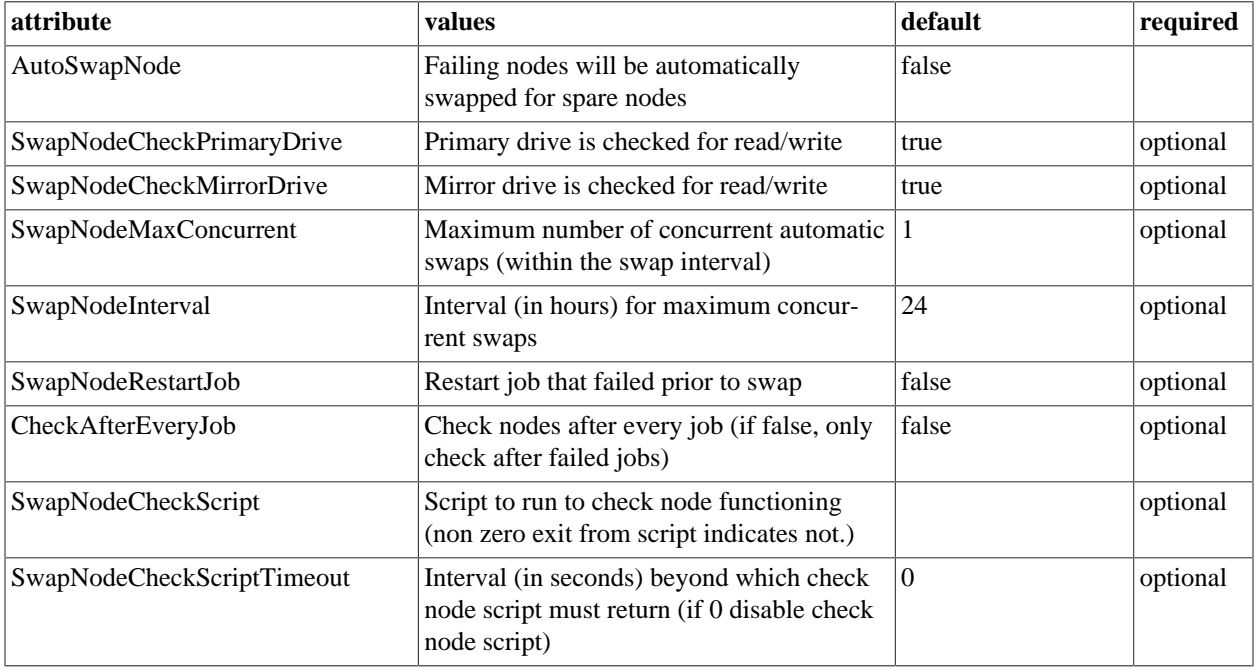

## **ThorCluster Notes**

This tab allows you to add any notes pertinent to the component's configuration. This can be useful to keep a record of changes and to communicate this information to peers.

# **Roxie**

This section details how to define a Rapid Data Delivery Engine (Roxie) cluster. Before you begin, you should decide the width of the cluster (i.e., how many agent nodes will you have).

1. Select **Roxie Cluster** in the Navigator panel on the left side.

**Note:** If you did not specify a value in the *Number of nodes for Roxie cluster* field when you first set up your environment, you will not have a Roxie Cluster. To add a Roxie Cluster component: Right-click on the **Software** component in the Navigator Panel, then select **New Components** then **roxie** from the drop lists.

- 2. Select the **Servers** tab.
- 3. Right-click the Roxie Servers and select Reconfigure Servers.

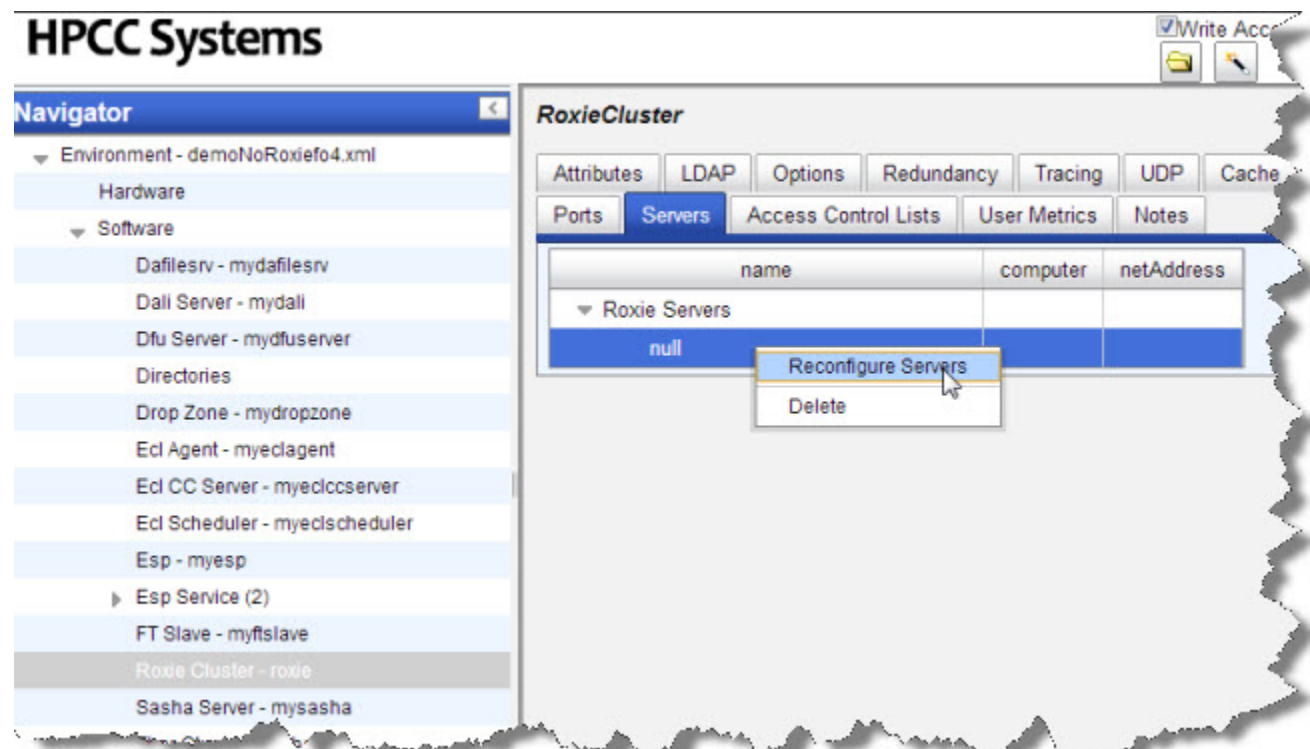

4. Select the computers to use as Servers from the list, then press the OK button.

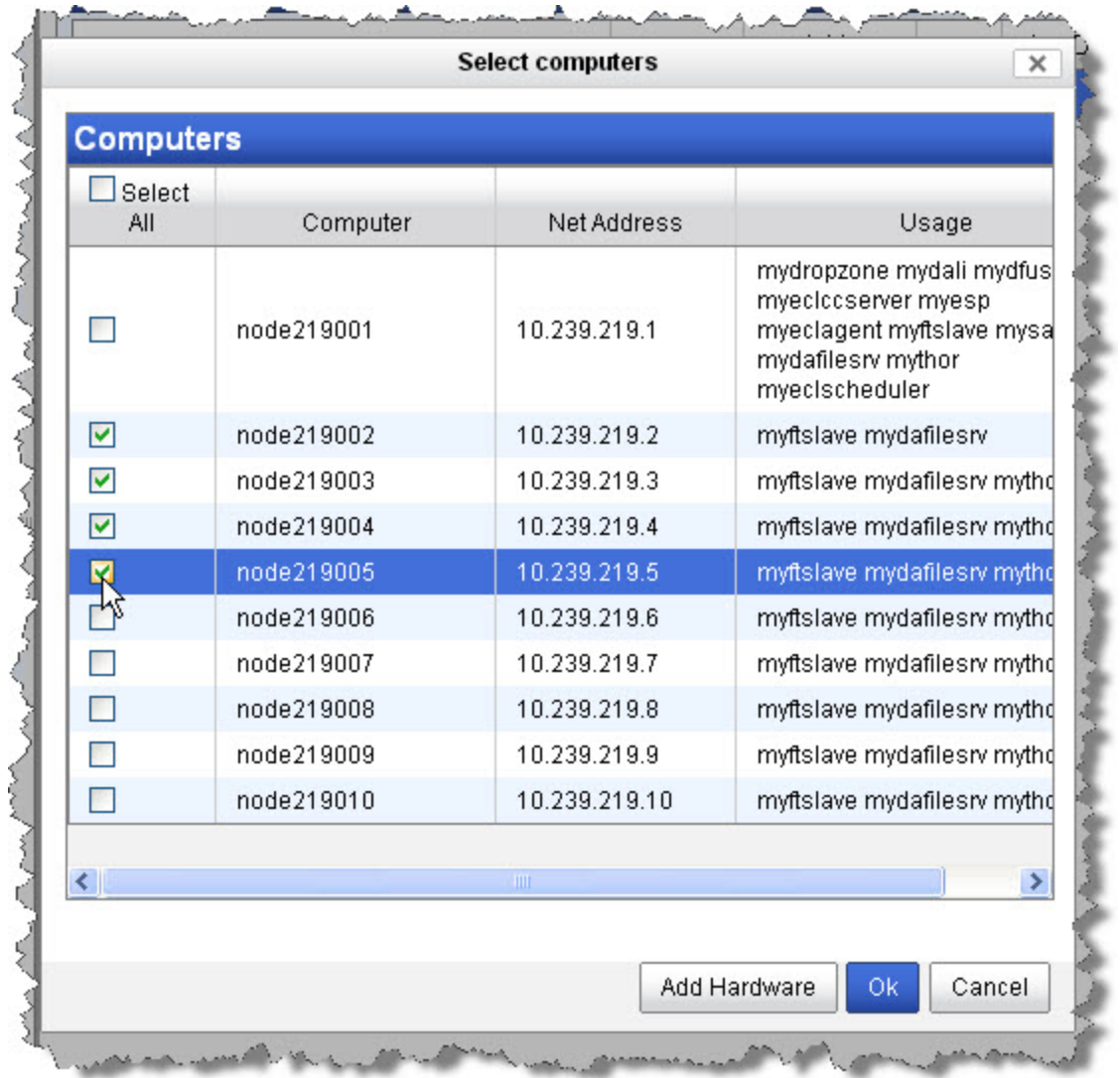

5. Select the **Redundancy** tab.

6. Select the redundancy scheme to use. Typically, this is cyclic redundancy, as shown below.

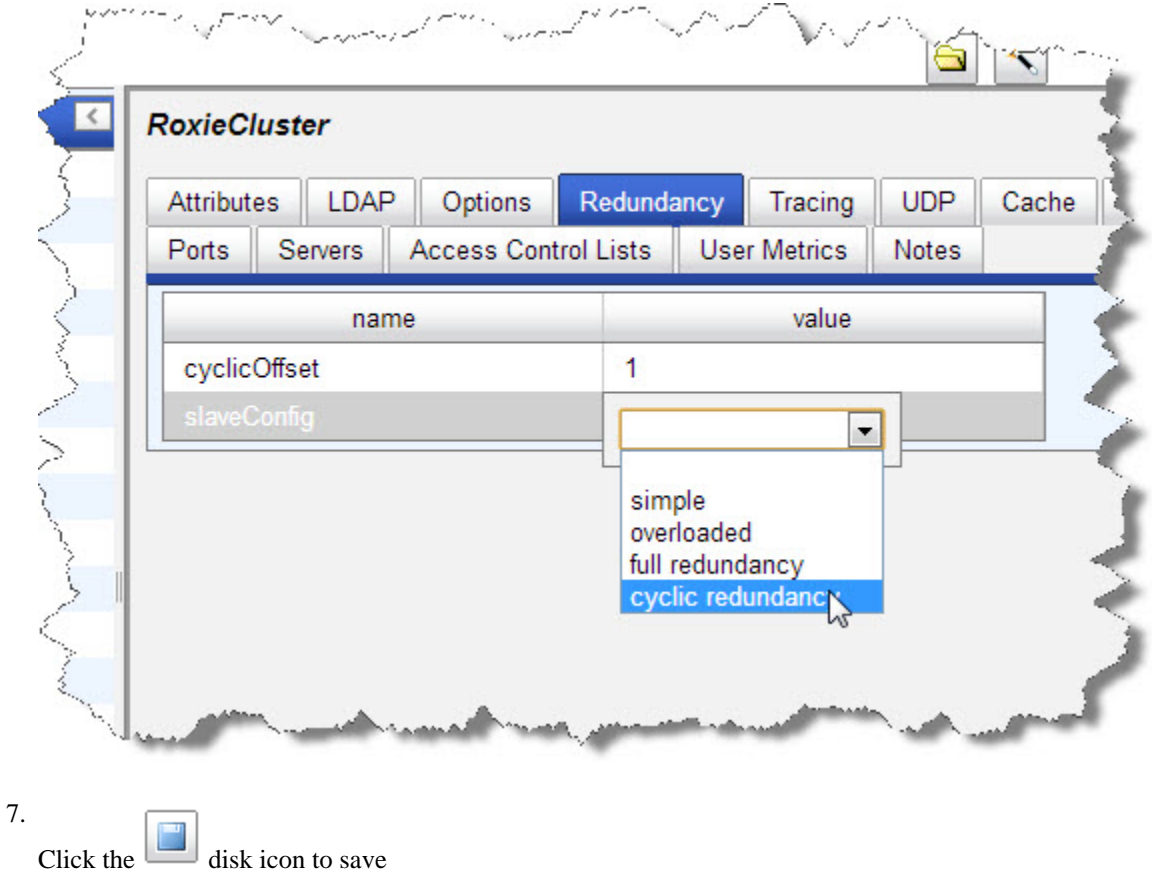

8. Close Configuration Manager by pressing ctrl+C in the command window where it is running.

# **RoxieCluster**

## **Describes a roxie cluster**

#### **Attributes**

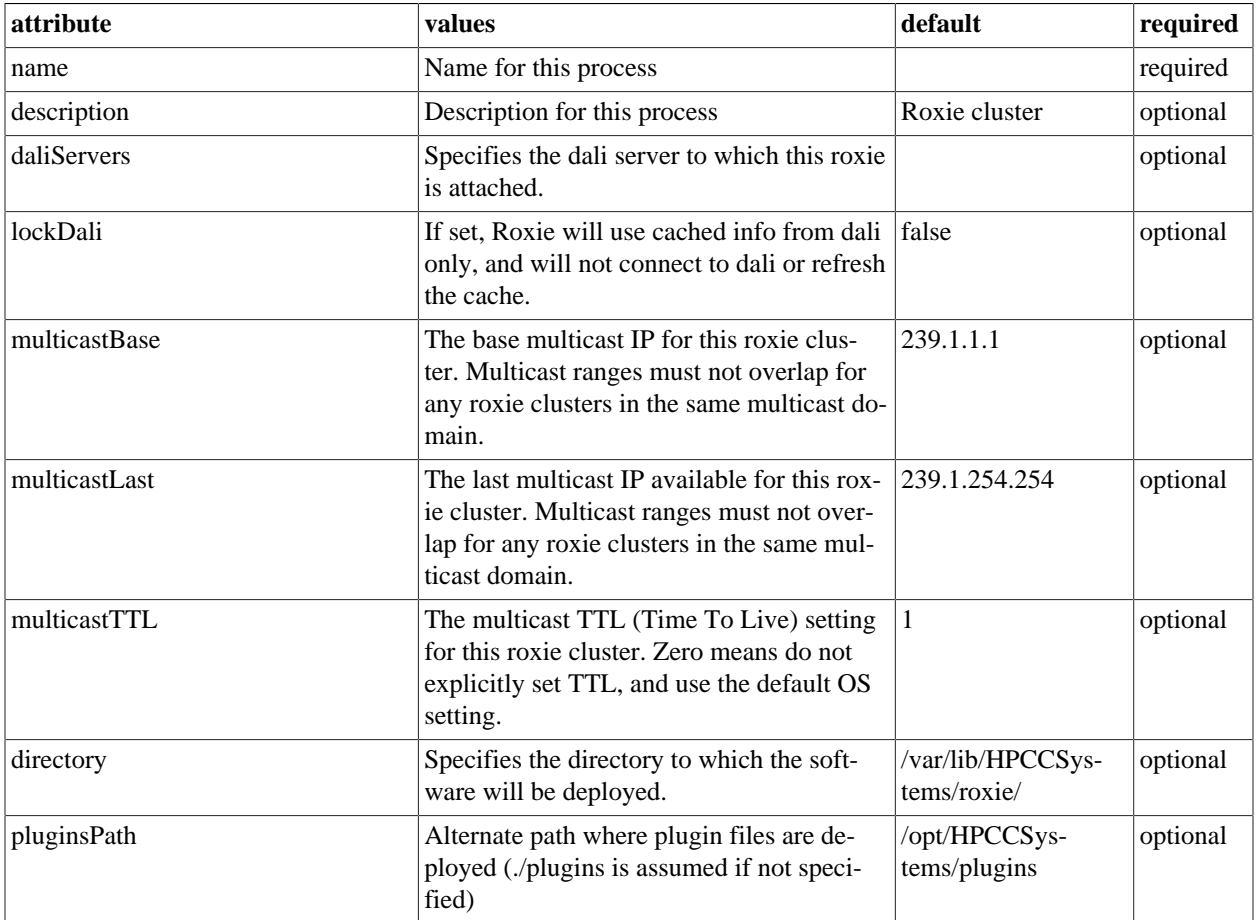

## **Ports**

#### **Attributes**

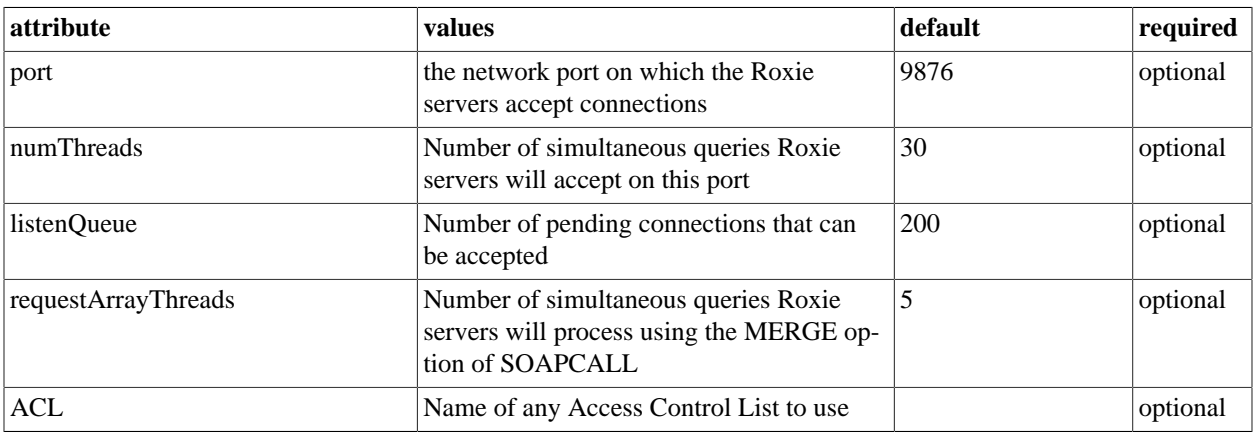

#### **Servers**

#### **Attributes**

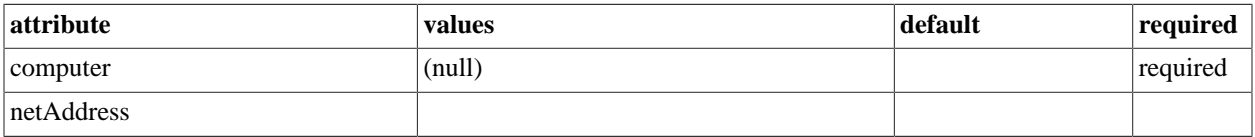

## **Access Control Lists**

#### **Base Access Control Lists (Ordered List)**

#### **Attributes**

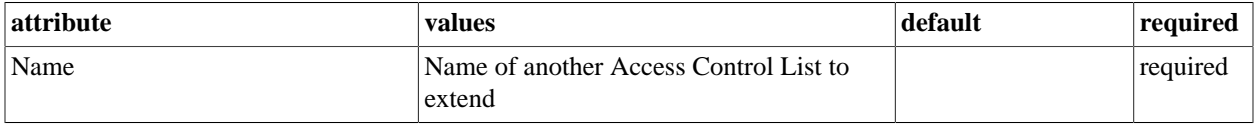

#### **Access Rules (Ordered List)**

#### **Attributes**

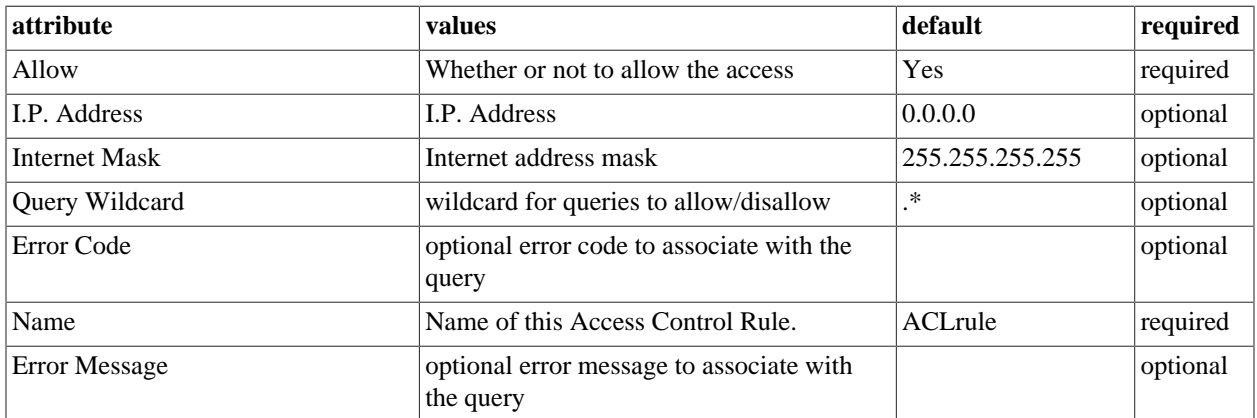

#### **Attributes**

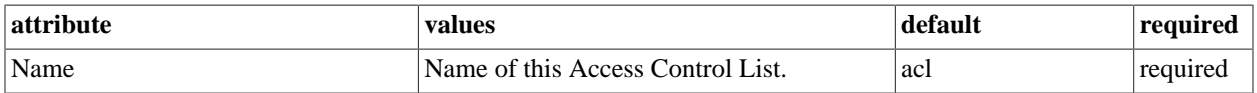

## **Preferred Clusters**

#### **Attributes**

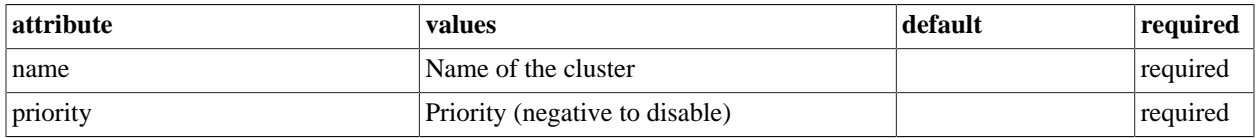

## **User Metrics**

#### **Attributes**

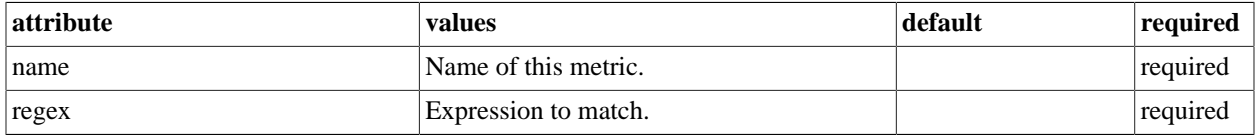

#### **LDAP**

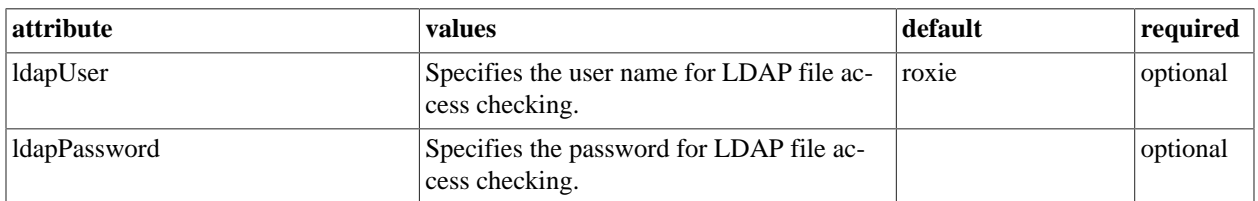

## **Options**

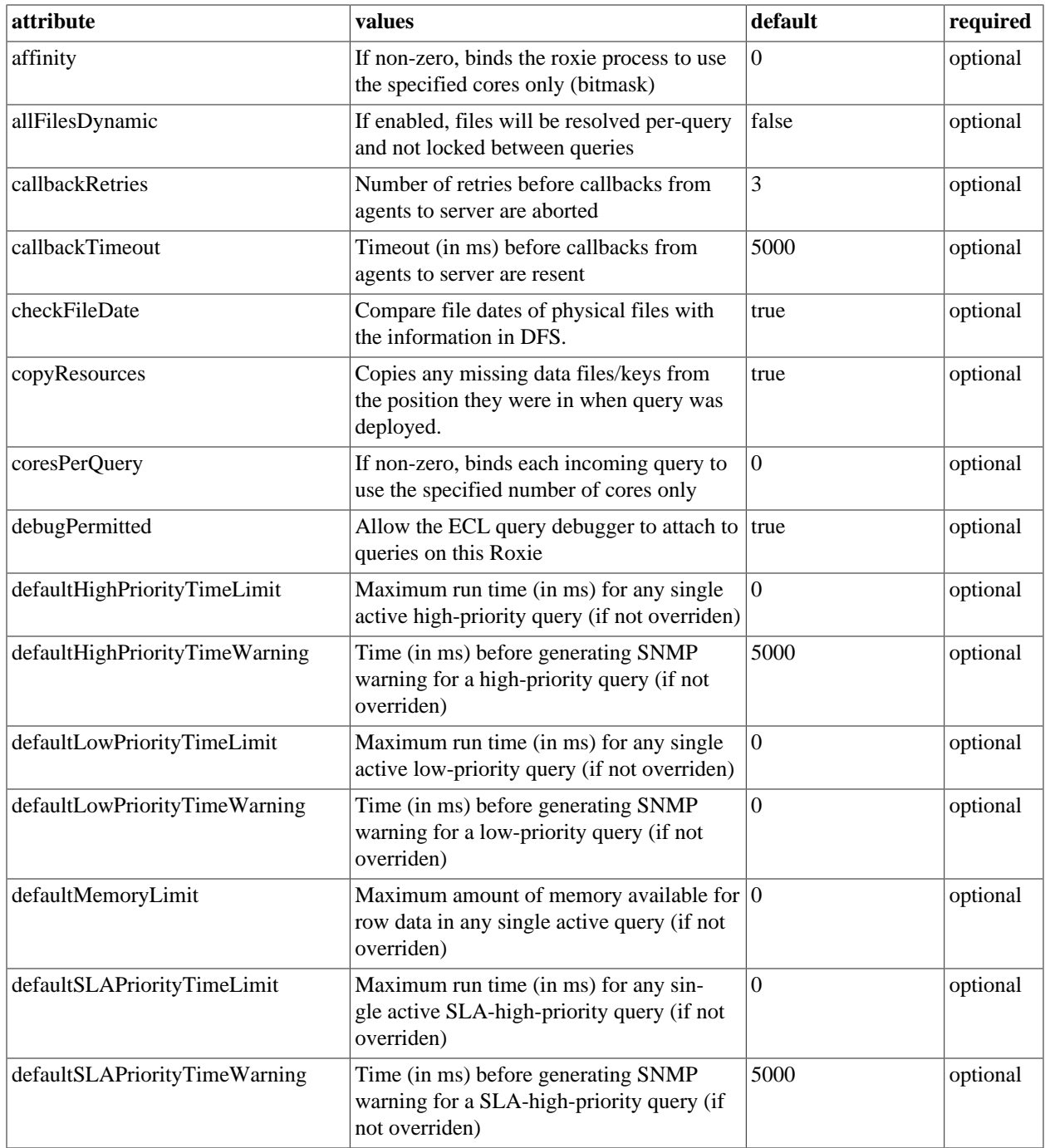

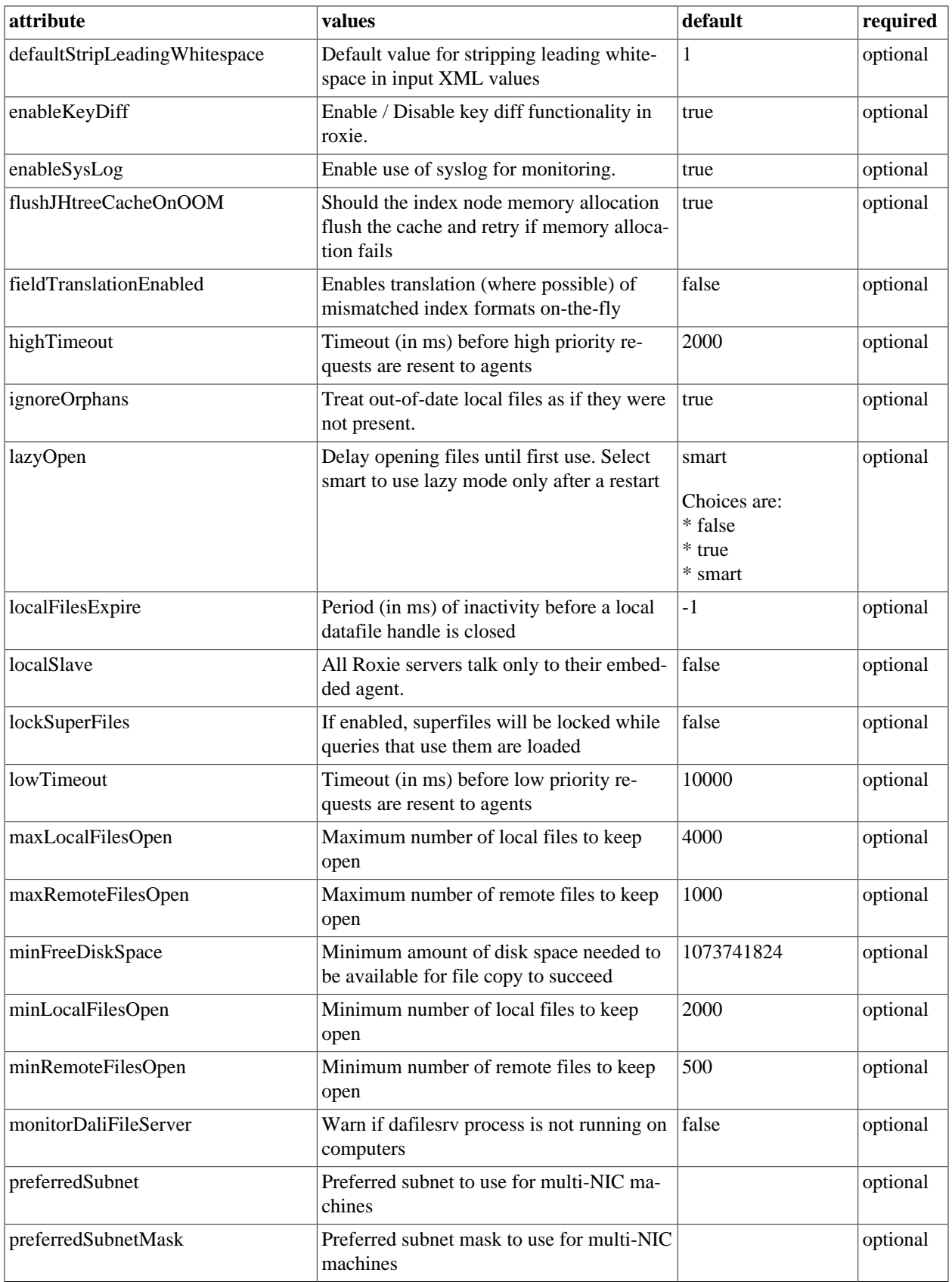

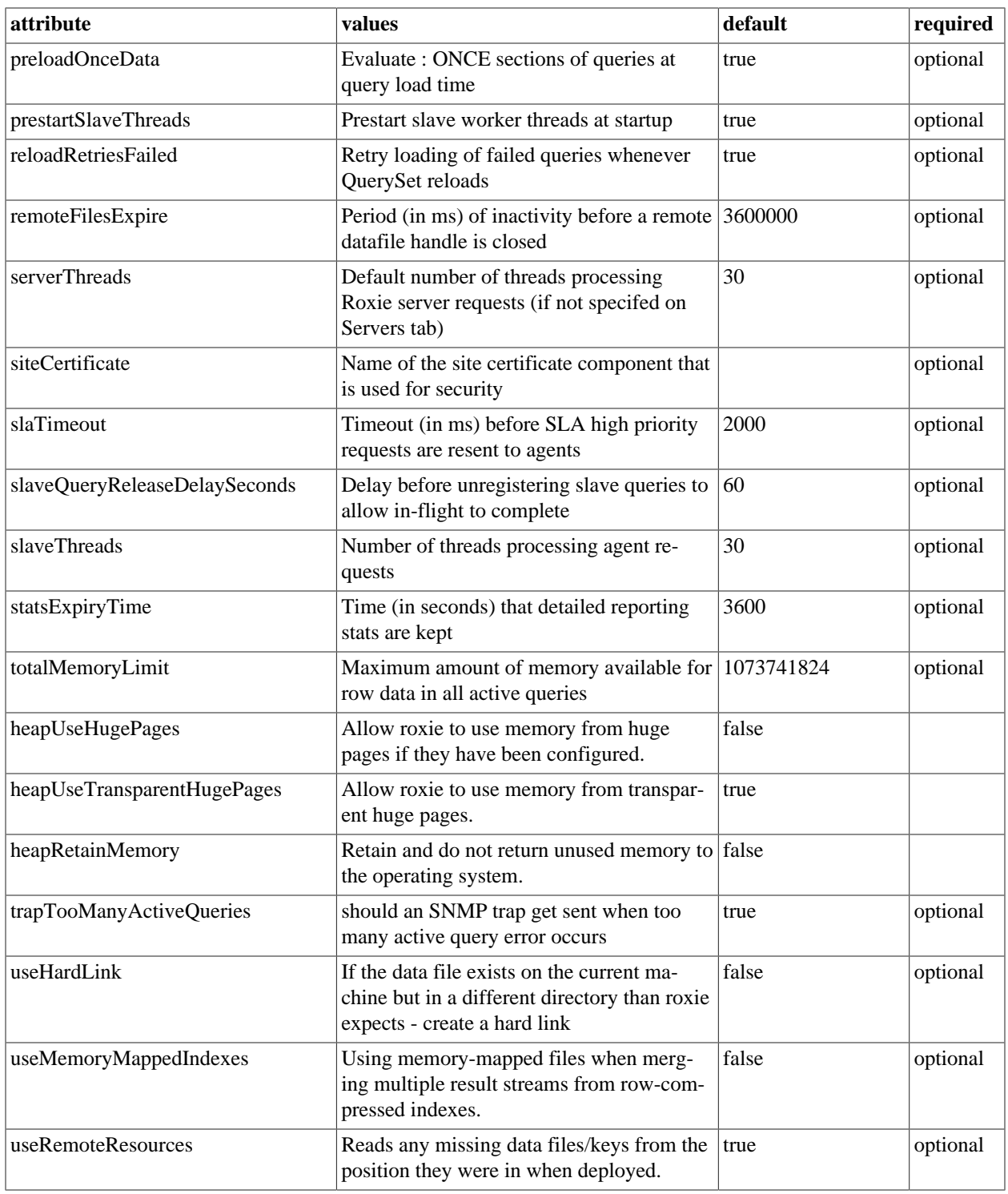

## **Redundancy**

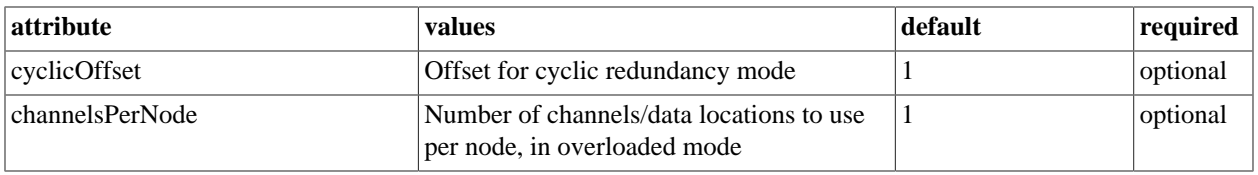

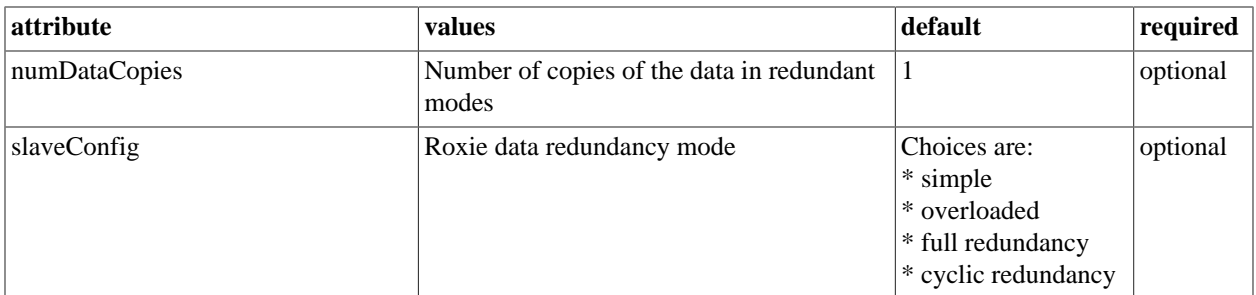

## **Tracing**

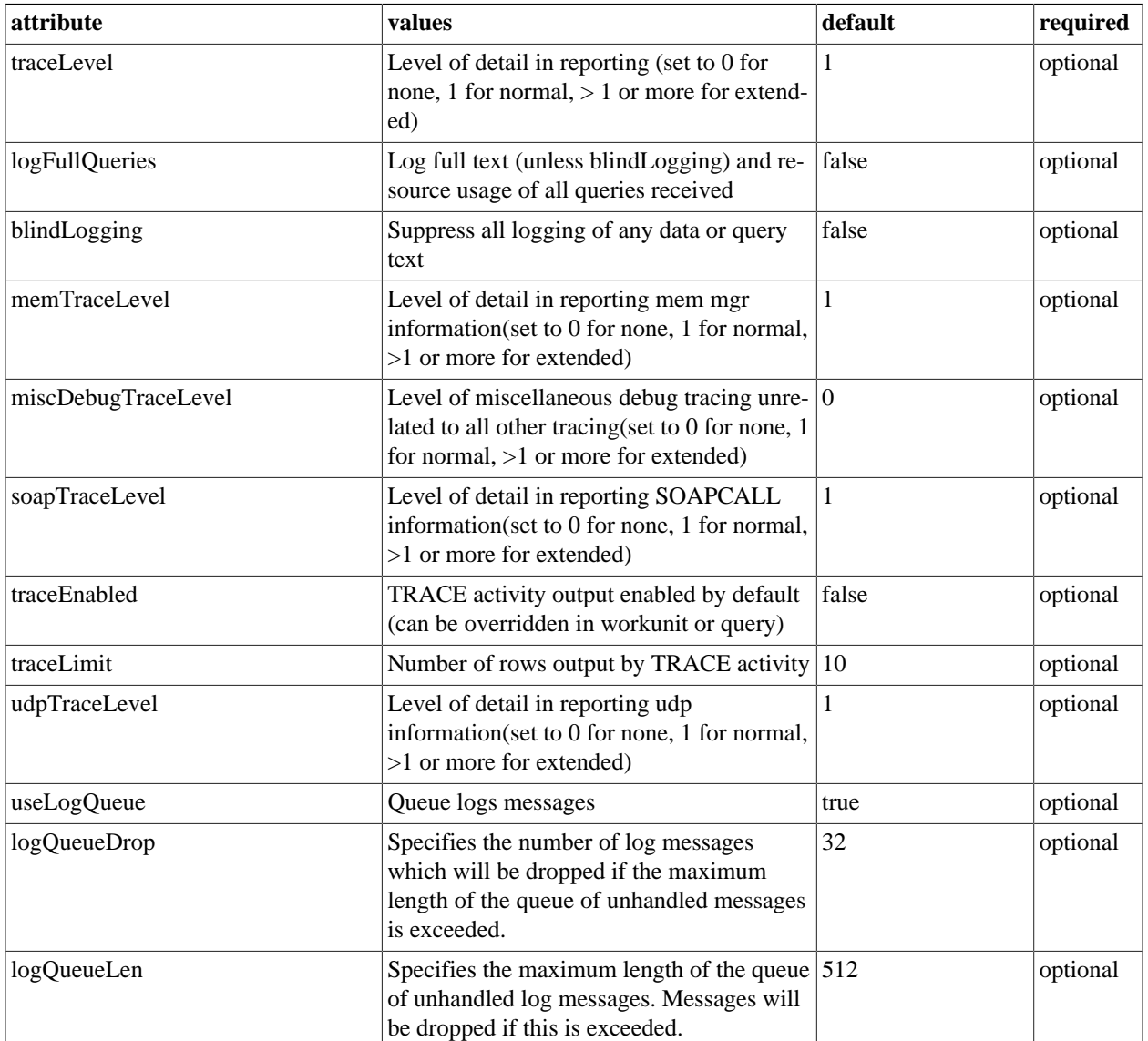

## **UDP**

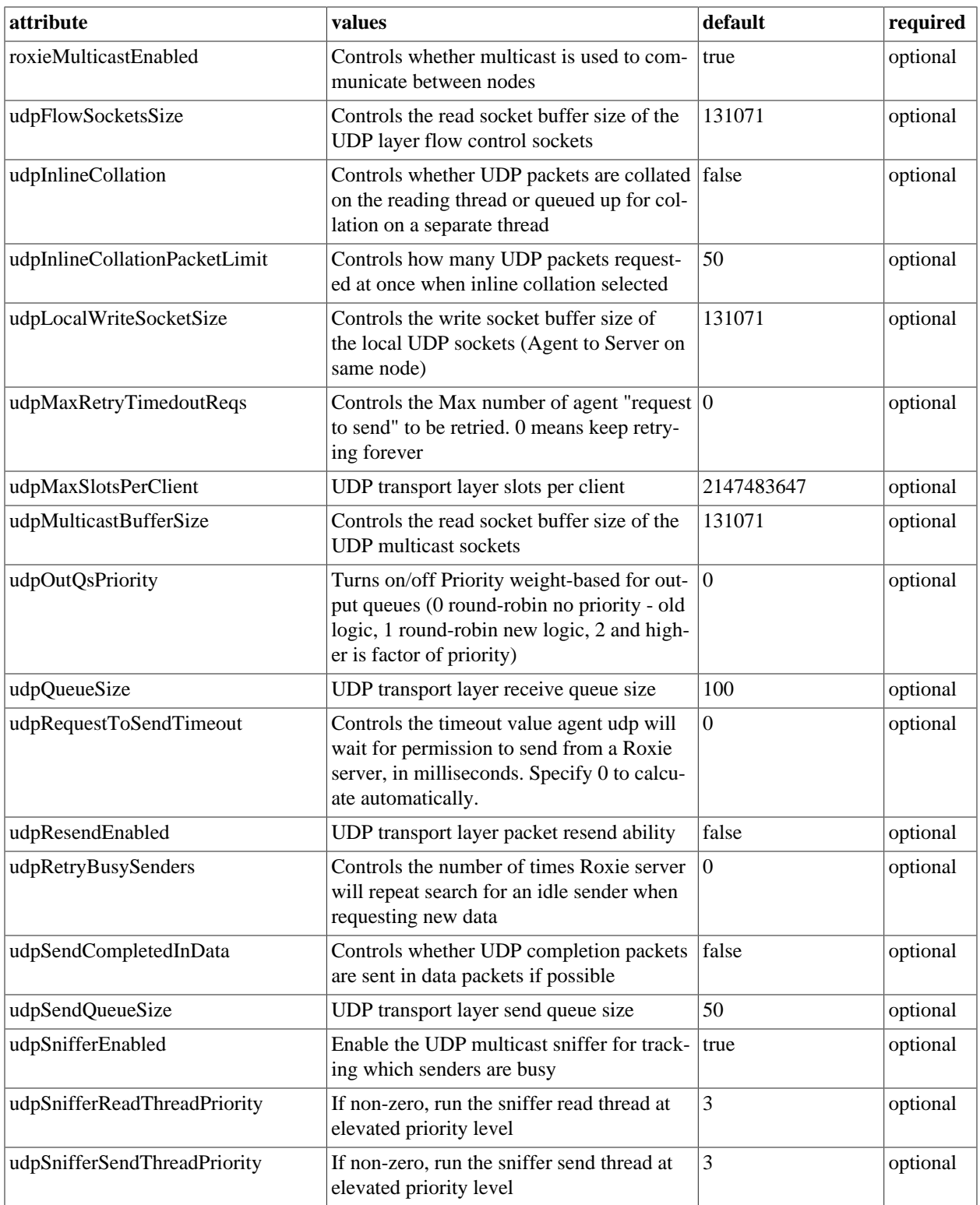

## **Cache**

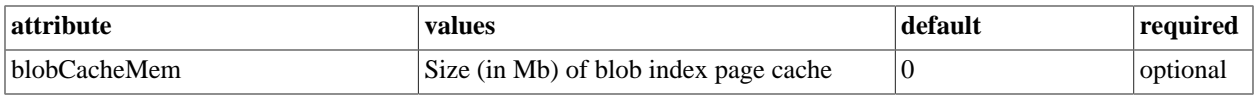

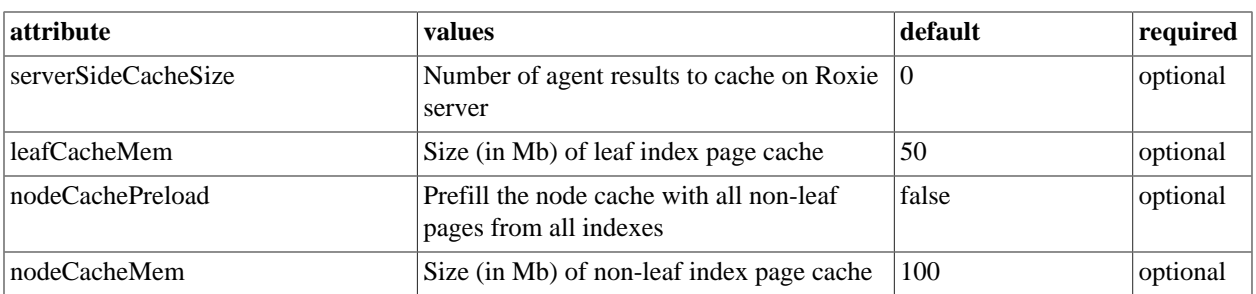

## **SSH**

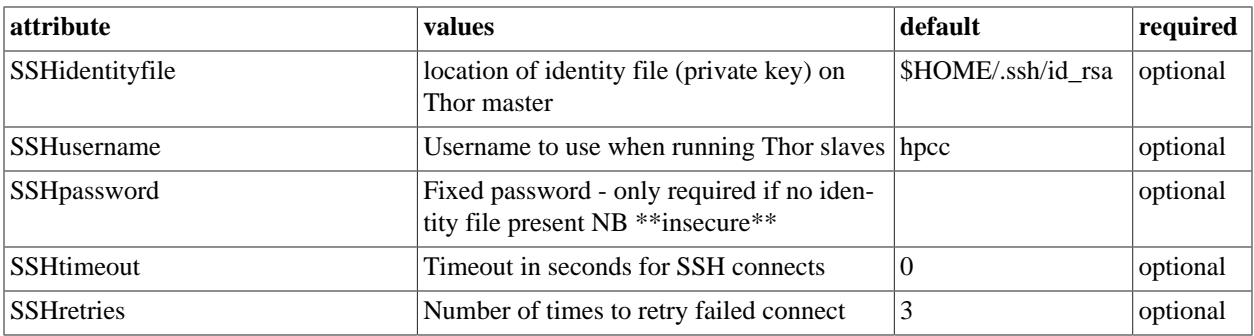

## **Debug**

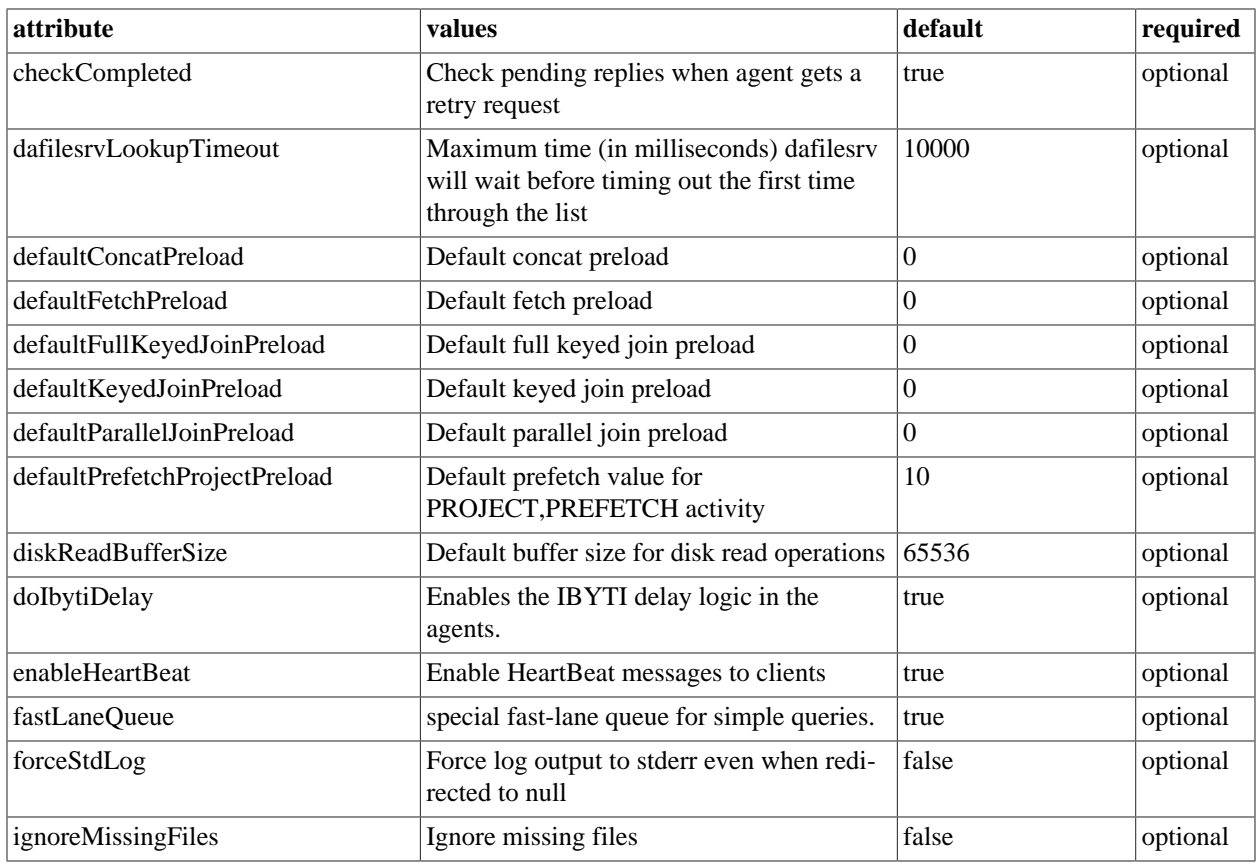

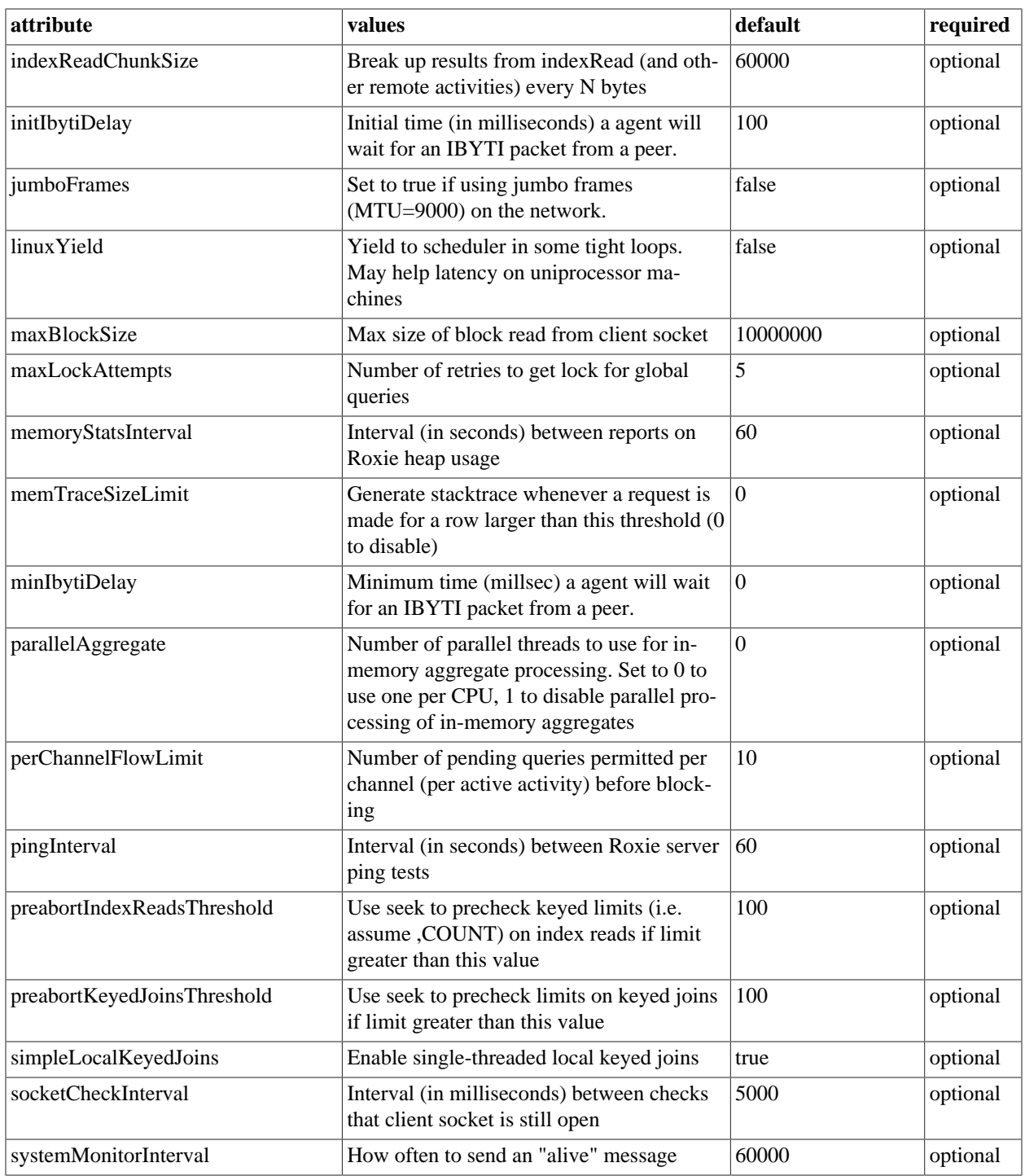

# **Topology**

This section describes the topology tab.

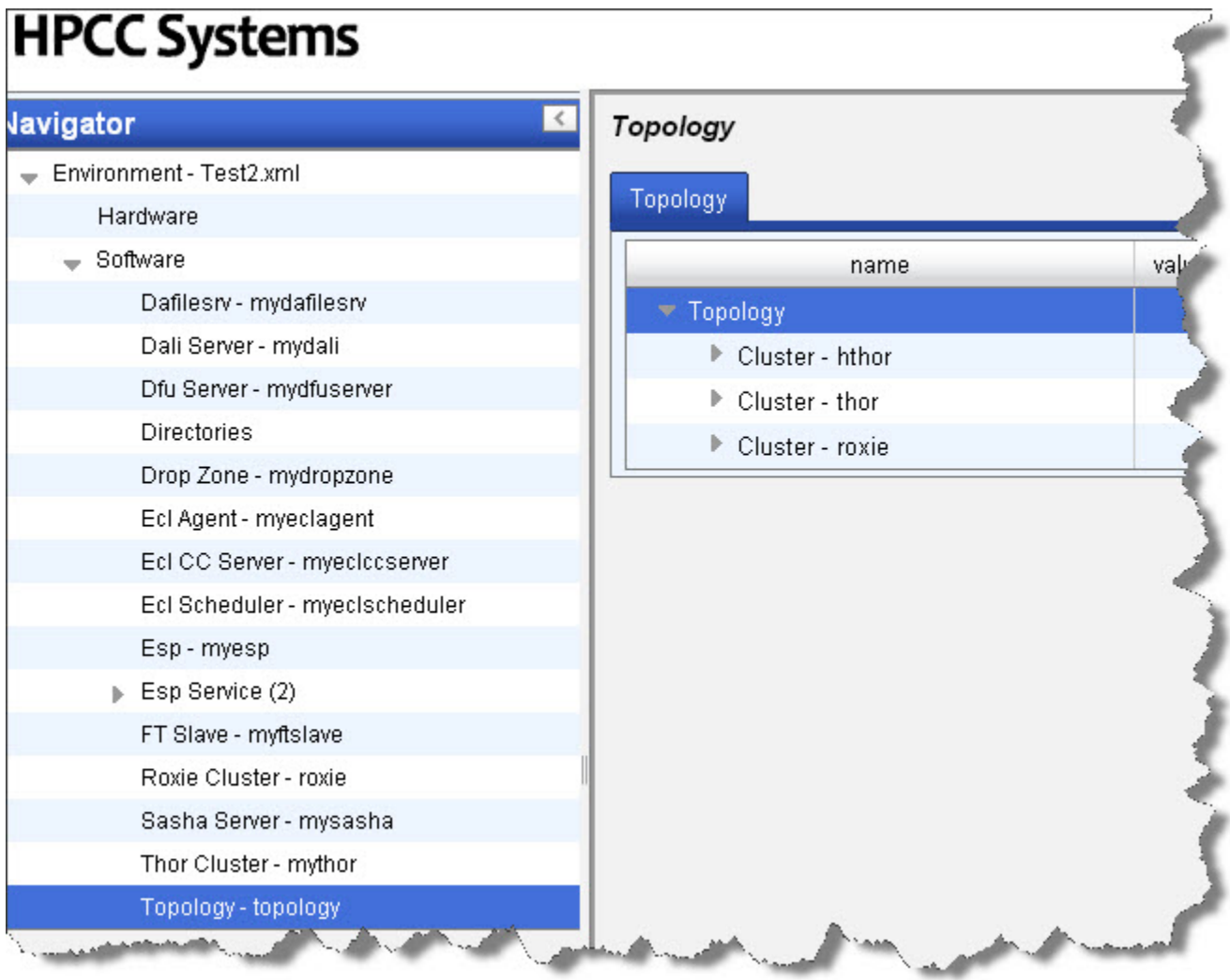

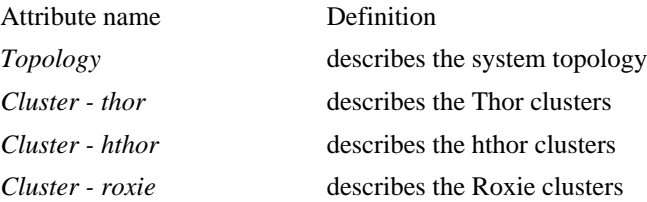

# **Distribute Configuration Changes to all Nodes**

Once your environment is set up as desired, you must copy the configuration file to the other nodes.

1. If it is running, stop the system

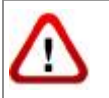

Be sure system is stopped before attempting to copy the Environment.xml file.

2. Back up the original environment.xml file

```
# for example
sudo -u hpcc cp /etc/HPCCSystems/environment.xml /etc/HPCCSystems/environment.bak
```
Note: the "live environment.xml file is located in your **/etc/HPCCSystems/** directory. ConfigManager works on files in **/etc/HPCCSystems/source** directory. You must copy from this location to make an environment.xml file active.

3. Copy the NewEnvironment.xml file from the source directory to the /etc/HPCCSystems and rename the file to environment.xml

```
# for example
sudo -u hpcc cp /etc/HPCCSystems/source/NewEnvironment.xml /etc/HPCCSystems/environment.xml
```
- 4. Copy the /etc/HPCCSystems/environment.xml to the /etc/HPCCSystems/ on every node.
- 5. Restart the HPCC system

You might prefer to script this process, especially if you have many nodes. See the Example Scripts section in the Appendix of the Installing\_and\_RunningtheHPCCPlatform document. You can use the scripts as a model to create your own script to copy the environment.xml file out to all your nodes.